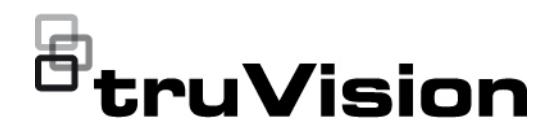

# TruVision ANPR IP Kamera Yapılandırma Kılavuzu

P/N 1073573-TR • REV B • ISS 11JUN21

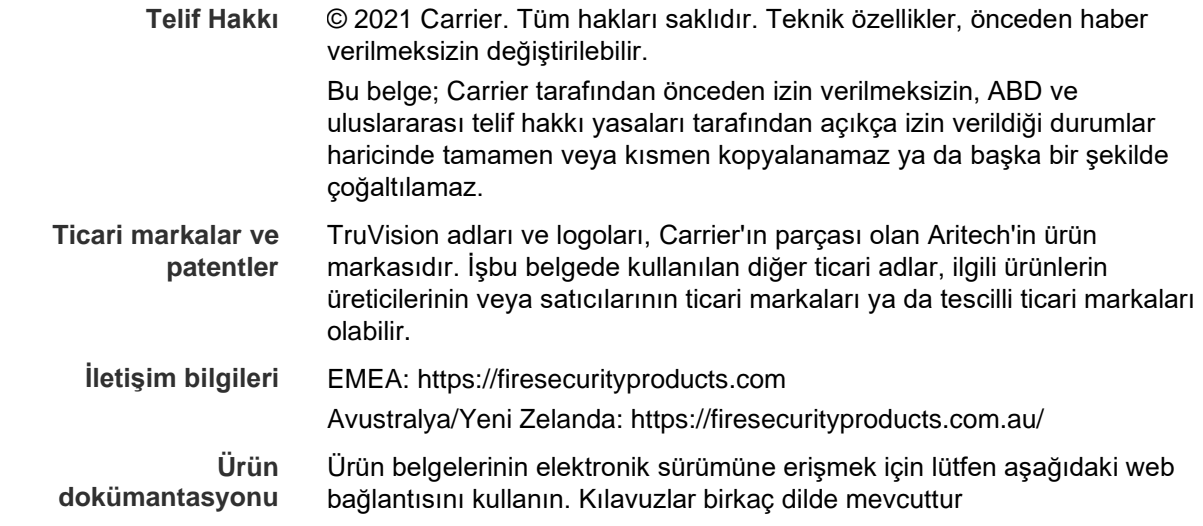

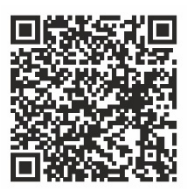

## **İçindekiler**

**Önemli bilgiler 3** Yükümlülük sınırlaması 3 Ürün Uyarıları 3 Garanti Feragatleri 4 Kullanım Amacı 5 Tavsiye mesajları 5

**Giriş 6**

**Ağ erişimi 7** Web tarayıcınızın güvenlik düzeyini kontrol etme 7 Kamerayı etkinleştirme 8 Kamera web tarayıcısı genel görünümü 10

**Yapılandırmaya genel bakış 12** Yapılandırma menüsüne genel bakış 12

**Yerel yapılandırma 15**

**Sistem ayarları 17** Temel bilgiler 17 Zaman ayarları 18 RS-485 ayarları 20 Bakım ve işletme kodu yükseltmesi 20 Hakkında 23

**Güvenlik ayarları 24** RTSP kimlik doğrulaması 24 IP adresi filtresi 24 MAC adresi filtresi 25 Güvenlik servisi 26 Kullanıcı ayarları 27

**Ağ ayarları 31** TCP/IP parametreleri 31 DDNS parametreleri 32 PPPoE parametreleri 33 Port parametreleri 33 NAT parametreleri 34 SNMP parametreleri 35 FTP parametreleri 35 E-Posta parametreleri 35 HTTP parametreleri 37 QoS parametreleri 38 802.1x parametreleri 38

Tümleştirme Protokolü 39

#### **Video ve ses parametreleri 40**

**Görüntü ayarları 45** Ekran ayarları 45 OSD (Ekran Üstü Görüntü) 51 Özel bölgeler 52 Resim düzeni 53

#### **Alarm/Olay ayarları 55**

Video kurcalama 60 Alarm girişleri ve çıkışları 62 İstisna alarmları 63

#### **Depolama ayarları 65**

Kayıt programı 65 Anlık görüntüler 67 HDD yönetimi 69 NAS ayarları 70

#### **İşlem trafiği ayarları 71**

Algılama yapılandırması 71 Resim düzeni 73 Kamera 74 Kara ve beyaz listeler 75 Gerçek-zamanlı LPR Sonuçları 77 Wiegand 78

#### **Kamerayı çalıştırma 79**

Oturum açma ve oturumu kapatma 79 Canlı görüntüleme modu 79 Kayıtlı videoyu izleme 80 Anlık görüntü ve video klip dosyalarını arama 82 Olay kayıtlarını arama 83

**Dizin 86**

## **Önemli bilgiler**

## **Yükümlülük sınırlaması**

Yürürlükteki yasaların izin verdiği azami ölçüde, hiçbir durumda Carrier, hiçbir kâr ve iş fırsatı kaybı, kullanım kaybı, iş kesintisi, veri kaybı veya arızi, özel, arızi veya sonuç olarak ortaya çıkan hiçbir hasar dolayısıyla ister sözleşmeye, haksız fiile, ihmale, ürün sorumluluğuna ister başka bir temele dayalı olsun yükümlülük kabul etmez. Bazı yargı bölgeleri sonuç olarak veya arızi olarak ortaya çıkan hasarlardan sorumlu olmama istisnasına veya sınırlandırmasına izin vermediği için önceden belirtilen sınırlamalar sizin için geçerli olmayabilir. Hiçbir olayda Carrier toplam yükümlülüğü, ürünün satın alma fiyatını aşmayacaktır. Yukarıda belirtilen sınırlamalar, Carrier ürününün bu tür hasarların olasılığı konusunda bilgi vermiş olup olmamasına veya herhangi bir çözümün gerekli amacı gerçekleştirilmiş olup olmamasına bakılmaksızın yürürlükteki yasaların izin verdiği azami ölçüde geçerli olacaktır.

Bu kılavuza, yürürlükteki kodlara ve yargı bölgesi yetkilisinin talimatlarına uygun kurulum zorunludur.

İçindekilerin doğruluğunu sağlamak için bu kılavuzun hazırlığı sırasında her türlü önlemi alırken Carrier, hatalar ya da eksikliklere ilişkin hiçbir sorumluluk kabul etmez.

## **Ürün Uyarıları**

DÜZGÜN BİR ŞEKİLDE KURULMUŞ VE BAKIMI YAPILMIŞ BİR ALARM/GÜVENLİK SİSTEMİNİN HANEYE TECAVÜZ, SOYGUN, HIRSIZLIK, YANGIN VEYA BENZER UYARI OLMAKSIZIN MEYDANA GELEN OLAYLARA İLİŞKİN RİSKİ YALNIZCA AZALTABİLECEĞİNİ; BU TÜR OLAYLARIN MEYDANA GELMEYECEĞİNE VEYA SONUÇ OLARAK HERHANGİ BİR ÖLÜMÜN, KİŞİSEL YARALANMANIN VE/VEYA MALA YÖNELİK HERHANGİ BİR ZARARIN ORTAYA ÇIKMAYACAĞINA DAİR BİR SİGORTA YA DA GARANTİ OLMADIĞINI ANLAMIŞ SAYILIRSINIZ.

CARRIER ÜRÜNLERİNİN, YAZILIMLARININ VEYA HİZMETLERİNİN DOĞRU ŞEKİLDE ÇALIŞMASI, CARRIER'IN KONTROLÜ OLMAYAN ÜÇÜNCÜ TARAFLAR TARAFINDAN KULLANILAN BİR DİZİ ÜRÜN VE HİZMETE BAĞLIDIR VE CARRIER, INTERNET, HÜCRESEL VE SABİT HAT BAĞLANTISI, MOBİL CİHAZ VE İŞLETİM SİSTEMİ UYUMLULUĞU, İZLEME HİZMETLERİ, ELEKTROMANYETİK VEYA DİĞER İNTERFERANS VE YETKİLENDİRİLMİŞ ÜRÜNLERİN (ALARM VEYA DİĞER KONTROL PANELİ VE SENSÖRLER) DÜZGÜN KURULUM VE BAKIMLARINA YÖNELİK OLANLAR DA DAHİL VE BUNLARLA SINIRLI OLMAMAK ÜZERE BUNLARDAN SORUMLU TUTULAMAZ.

CARRIER TARAFINDAN ÜRETİLEN, SATILAN VEYA LİSANSLANAN TÜM ÜRÜNLER, YAZILIMLAR, HİZMETLER VE DİĞER TEKLİFLERİN HACKLENME, İFŞA OLMA VE/VEYA BUNLARIN AÇIĞININ BULUNMASI RİSKİ MEVCUTTUR VE CARRIER, ÜRÜNLERİNİN (GÜVENLİK ÜRÜNLERİ DE DAHİL), YAZILIMLARININ, HİZMETLERİNİN VEYA DİĞER TEKLİFLERİNİN HACKLENMEYECEĞİ, İFŞA OLMAYACAĞI VE/VEYA BUNLARIN AÇIĞININ BULUNAMAYACAĞI KONUSUNDA HERHANGİ BİR TAAHHÜT, GARANTİ, VAAT VEYA TEMİNAT VEREMEZ.

CARRIER, YASALAR TARAFINDAN GEREKLİ KILINMADIKÇA ALARMLARI VEYA DİĞER GÜVENLİK PANELLERİ İLE BUNLARIN SENSÖR VE DEDEKTÖRLER DAHİL ANCAK BUNLARLA SINIRLI OLMAYAN KABLOSUZ ÇIKIŞLARI/GİRİŞLERİ ARASINDAKİ İLETİŞİMİ ŞİFRELEMEZ. SONUÇ OLARAK BU İLETİŞİMLER ELE GEÇİRİLEBİLİR VE ALARMINIZI/GÜVENLİK SİSTEMİNİZİ AŞMAK İÇİN KULLANILABİLİR.

EKİPMAN YALNIZCA İZOLE EDİLMİŞ BAĞLANTI UÇLARINA SAHİP OLAN ONAYLANMIŞ BİR GÜÇ ADAPTÖRÜ İLE ÇALIŞTIRILMALIDIR.

ANAHTARLA KONTROL EDİLEN BİR ALICIYA BAĞLAMAYIN.

BU ÜNİTE, BELİRTİLEN DEVRELERDEN GELEN SİSTEM ALARM SİNYALİNİN GECİKMESİNE NEDEN OLACAK BİR ALARM DOĞRULAMA ÖZELLİĞİ İÇERİR. TOPLAM GECİKME (KONTROL ÜNİTESİ VE DUMAN DEDEKTÖRLERİ BİRLİKTE) 60 SANİYEYİ AŞMAYACAKTIR. YARGI YETKİSİ OLAN YEREL MAKAM TARAFINDAN ONAYLANMADIĞI SÜRECE BU DEVRELERE BAŞKA BİR DUMAN DEDEKTÖRÜ BAĞLANAMAZ.

**UYARI!**: Ekipman yalnızca izole edilmiş bağlantı uçlarına sahip olan onaylanmış bir güç adaptörü ile çalıştırılmalıdır.

**Dikkat**: Hatalı bir tip ile değiştirilmesi durumunda pilin patlama riski vardır. Pilleri talimatlara uygun şekilde bertaraf edin. Yedek piller için tedarikçinizle iletişime geçin.

## **Garanti Feragatleri**

CARRIER, İŞBU BELGEYLE TİCARİ OLARAK SATILABİLME VEYA BELİRLİ BİR AMACA UYGUNLUĞU DA İÇEREN SARİH, ZIMNİ, NİZAMİ YA DA DİĞER TÜRLÜ TÜM GARANTİ VE BEYANLARDAN FERAGAT EDER.

(Yalnızca ABD) BAZI EYALETLER ZIMNİ GARANTİLERİN KAPSAM DIŞI BIRAKILMASINA İZİN VERMEMEKTEDİR, DOLAYISIYLA YUKARIDAKİ FERAGAT SİZİN İCİN GECERLİ OLMAYABİLİR. AYRICA DEVLETTEN DEVLETE DEĞİŞEN BAŞKA YASAL HAKLARA DA SAHİP OLABİLİRSİNİZ.

CARRIER, HERHANGİ BİR ÜRÜNÜNÜN, YAZILIMININ VEYA HİZMETİNİN ÖLÜM, KİŞİSEL YARALANMA, MALA YÖNELİK ZARAR VEYA HERHANGİ BİR TÜRDEN KAYBI HERHANGİ BİR ŞEKİLDE TESPİT EDECEĞİ, EN AZA İNDİRECEĞİ VEYA ENGELLEYECEĞİ YA DA BUNLARI YAPABİLME KABİLİYETİ BULUNDUĞU KONUSUNDA HERHANGİ BİR GARANTİ VERMEZ.

CARRIER, HERHANGİ BİR ÜRÜNÜNÜN (GÜVENLİK ÜRÜNLERİ DAHİL), YAZILIMININ, HİZMETİNİN VEYA DİĞER TEKLİFLERİNİN HACKLENMEYECEĞİ, İFŞA OLMAYACAĞI VE/VEYA BUNLARIN AÇIĞININ BULUNAMAYACAĞI KONUSUNDA SİZE HERHANGİ BİR TAAHHÜTTE BULUNMAZ.

CARRIER, ÜRETTİĞİ, SATTIĞI VEYA LİSANS VERDİĞİ HERHANGİ BİR ÜRÜNÜN (GÜVENLİK ÜRÜNLERİ DAHİL), YAZILIMIN VEYA HİZMETİN HANEYE TECAVÜZ, SOYGUN, HIRSIZLIK, YANGIN VEYA BAŞKA BİR KONU İÇİN ÖNLEM

SAĞLAYACAĞI VEYA BU DURUMLAR HAKKINDA UYGUN ŞEKİLDE UYARACAĞI YA DA BUNLARDAN KORUYACAĞI KONUSUNDA HERHANGİ BİR GARANTİ VERMEZ.

CARRIER, YAZILIM VEYA ÜRÜNLERİNİN TÜM ÇEVRE VE UYGULAMA KOŞULLARINDA DÜZGÜN ÇALIŞACAĞI KONUSUNDA GARANTİ VERMEZ VE HİÇBİR ÜRÜN İÇİN HARİCİ KAYNAKLARDAN YAYILAN ZARARLI ELEKTROMANYETİK İNTERFERANS GİRİŞİ YA DA YAYILIMI (EMI, RFI VB.) KONUSUNDA GARANTİ VERMEZ .

CARRIER, ALARM/GÜVENLİK SİSTEMİNİZ İÇİN İZLEME HİZMETLERİ ("İZLEME HİZMETLERİ") SUNMAZ. İZLEME HİZMETLERİ ALMAYI SEÇERSENİZ, BU HİZMETİ BİR ÜÇÜNCÜ TARAFTAN ALMALISINIZ VE CARRIER, BU HİZMETLERİN ÜRETİLEN, SATILAN VEYA LİSANSLANAN ÜRÜNLER, YAZILIM VEYA HİZMETLER İLE UYUMLU OLUP OLMAYACAĞI DA DAHİL OLMAK ÜZERE BU HİZMETLER İLE İLGİLİ HERHANGİ BİR TAAHHÜT VEYA GARANTİ VERMEZ.

## **Kullanım Amacı**

Bu ürünü yalnızca tasarlandığı amaç için kullanın; veri sayfasına ve kullanıcı belgelerine bakın. En son ürün bilgileri için yerel tedarikçinizle iletişime geçin veya firesecurityproducts.com adresinden bizi çevrimiçi olarak ziyaret edin.

Sistem en az 3 yılda bir kalifiye bir teknisyen tarafından kontrol edilmeli ve yedek pil gerektiğinde değiştirilmelidir.

## **Tavsiye mesajları**

Tavsiye mesajları, istenmeyen sonuçlara neden olabilecek koşullar veya uygulamalar konusunda sizi uyarır. İşbu belgede kullanılan tavsiye mesajları aşağıda gösterilmiş ve açıklanmıştır.

**UYARI:** Uyarı mesajları, yaralanmaya veya ölüme neden olabilecek tehlikeler konusunda sizi uyarır. Yaralanmayı veya ölümü önlemek için hangi önlemlerin alınacağını belirtir.

**Dikkat:** Dikkat mesajları, olası ekipman hasarları konusunda sizi uyarır. Hasarı önlemek için hangi önlemlerin alınacağını belirtir.

**Not:** Not mesajları, olası zaman veya çaba kayıpları konusunda sizi bilgilendirir. Bunlar, kaybın nasıl önleneceğini açıklar. Notlar, okumanız gereken önemli bilgilere işaret etmek için de kullanılır.

## **Giriş**

Bu yapılandırma kılavuzu aşağıdaki TruVision IP kamera modelleri içindir:

- TVB-5412 (2MP ANPR IP kamera, 2,8 ila 12 mm)
- TVB-5413 (2MP ANPR IP kamera, 8 ila 32 mm)

## **Ağ erişimi**

Bu kılavuz, kameranın bir web tarayıcısı ile ağ üzerinden nasıl yapılandırılacağını açıklamaktadır.

TruVision IP kameralar, Microsoft Internet Explorer (IE) ve diğer tarayıcılar kullanılarak yapılandırılabilir ve denetlenebilir. Açıklanan prosedürlerde Microsoft Internet Explorer (IE) web tarayıcısı kullanılmıştır.

## **Web tarayıcınızın güvenlik düzeyini kontrol etme**

Web tarayıcısının arayüzünü kullanırken Internet Explorer üzerinden videoya bağlanmak ve videoyu görüntülemek için ActiveX denetimlerini kurabilirsiniz. Ancak yüksek güvenlik önlemi nedeniyle video ve görüntüler gibi verileri indiremezsiniz. Sonuç olarak kameralarla web üzerinden etkileşimde bulunmak için bilgisayarınızın güvenlik düzeyini kontrol etmeli ve gerekiyorsa ActiveX ayarlarını değiştirmelisiniz.

#### **IE ActiveX denetimlerini yapılandırın**

Web tarayıcınızın ActiveX ayarlarını onaylamanız gerekir.

**Web tarayıcınızın güvenlik düzeyini değiştirmek için:**

- 1. Internet Explorer'da **Tools** (Araçlar) menüsünden **Internet Options** (İnternet Seçenekleri) öğesine tıklayın.
- 2. Güvenlik sekmesinde "Select a web content zone to specify its security settings (Güvenlik ayarlarını belirtmek için bir web içerik bölgesi seçin)" seçeneği altında bir web sitesi atamak istediğiniz bölgeye tıklayın.
- 3. **Custom Level** (Özel Düzey) seçeneğine tıklayın.
- 4. Güvenli olarak belirlenmiş veya işaretlenmiş **ActiveX controls and plug-ins** (ActiveX denetimleri ve eklentileri) seçeneklerini **Enable** (Etkinleştir) olarak değiştirin. Belirlenmemiş olan **ActiveX controls and plug-ins** (ActiveX denetimleri ve eklentileri) seçeneklerini, **Prompt** (Sor) veya **Disable** (Devre Dışı Bırak) olarak değiştirin. **OK** (Tamam) öğesine tıklayın.

- Veya -

**Reset Custom Settings** (Özel Ayarları Resetle) öğesinin altında Sıfırla kutusunda tüm bölgenin güvenlik düzeyine tıklayın ve **Medium** (Orta) öğesini seçin. **Reset** (Sıfırla) öğesine tıklayın.

Ardından, İnternet Seçenekleri Güvenlik sekmesi penceresinde **OK** (Tamam) öğesine tıklayın.

5. **Internet Options** (İnternet Seçenekleri) Güvenlik sekmesi penceresindeki **Apply** (Uygula) öğesine tıklayın.

#### **Windows kullanıcıları**

Internet Explorer işletim sistemleri, bilgisayarınızı herhangi bir kötü amaçlı yazılımdan korumak için artırılmış güvenlik önlemlerine sahiptir.

Web tarayıcısı arayüzünün Windows 7, 8 ve 10 ile tam işlevsel biçimde çalışmasını sağlamak için aşağıdakileri yapın:

- Tarayıcı arayüzünü iş istasyonunuzda yönetici olarak çalıştırın.
- Kameranızın IP adresini tarayıcınızın güvenilir siteler listesine ekleyin.

#### **Kameranın IP adresini Internet Explorer'ın güvenilir siteler listesine eklemek için:**

- 1. Internet Explorer'ı açın.
- 2. **Tools** (Araçlar) ve ardından **Internet Options** (Internet Seçenekleri) öğelerine tıklayın.
- 3. **Security** (Güvenik) sekmesine tıklayın ve ardından **trusted sites** (güvenilir siteler) simgesini seçin.
- 4. **Sites** (Siteler) düğmesine tıklayın.
- 5. "Require server verification (https:) for all sites in this zone" ("Bu bölgedeki tüm sunucular (https:) için onay iste") kutusunun işaretini kaldırın.
- 6. "Add this website to the zone (Bu web sitesini bölgeye ekle)" alanına IP adresini girin.
- 7. **Add** (Ekle) ve ardından **Close** (Kapat) öğesine tıklayın.
- 8. İnternet Seçenekleri iletişim kutusu penceresinde **OK** (Tamam) öğesine tıklayın.
- 9. Tam tarayıcı işlevselliği için kameraya bağlanın.

## **Kamerayı etkinleştirme**

Kamerayı ilk olarak çalıştırdığınızda Etkinleştirme penceresi görünür. Kameraya erişim sağlamadan önce yüksek güvenlikli bir yönetici şifresi tanımlamanız gerekir. Verilen varsayılan bir şifre mevcut değildir.

Bir web tarayıcısı ve TruVision Device Manager (kameranın IP adresini bulmak adına CD'de yer alır) aracılığıyla bir şifreyi etkinleştirebilirsiniz.

#### **Web tarayıcısı aracılığıyla etkinleştirme:**

- 1. Kamerayı açın ve kamerayı ağa bağlayın.
- 2. IP adresini web tarayıcısının adres çubuğuna girin ve Activation (Etkinleştirme) arayüzüne girmek için **Enter** (Giriş) tuşuna tıklayın.

#### **Not:**

- Kameranın varsayılan IP adresi 192.168.1.70'tir.
- Kameranın varsayılan olarak DHCP'yi etkinleştirmesi için kamerayı, TruVision Device Manager aracılığıyla etkinleştirmeniz gerekir. Lütfen aşağıdaki "TruVision Device Manager Aracılığıyla Etkinleştirme" bölümüne bakın.

3. Şifreyi, Password (Şifre) alanına girin. Varsayılan kullanıcı adı *admin*'dir.

**Not:** Geçerli şifre aralığı 8 ila 16 karakter arasında olmalıdır. Sayılar, küçük ve büyük harfler ve şu özel karakterlerden oluşan bir kombinasyon kullanabilirsiniz: \_ - ,  $.*$  &  $@$  / \$ ? Boşluk. Şifre bu gruplardan en az ikisinden karakterler içermelidir. Ayrıca şifrenizi düzenli olarak resetlemenizi de öneririz. Yüksek güvenlikli sistemler için, daha iyi koruma adına şifreyi aylık ya da haftalık olarak resetlemek özellikle önerilir.

- 4. Şifreyi onaylayın.
- 5. Şifreyi kaydetmek ve canlı görüntüleme arayüzüne girmek için **OK** (Tamam) öğesine tıklayın.

#### *TruVision Device Manager* **aracılığıyla etkinleştirme:**

- 1. Çevrimiçi cihazları aramak için *TruVision Device Manager*'ı çalıştırın.
- 2. Cihaz listesinden cihaz durumunu seçin ve ardından etkin olmayan cihazı seçin.

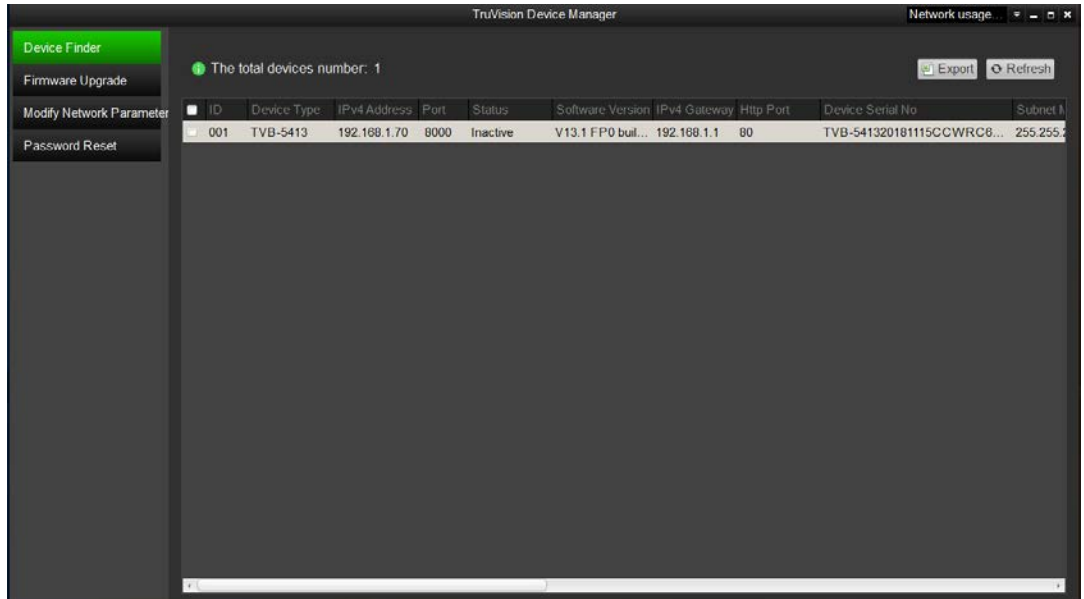

3. Şifreyi, Password (Şifre) alanına girin ve onaylayın.

**Not:** Geçerli şifre aralığı 8 ila 16 karakter arasında olmalıdır. Sayılar, küçük ve büyük harfler ve şu özel karakterlerden oluşan bir kombinasyon kullanabilirsiniz: \_ - ,  $.*$  &  $@$  / \$ ? Boşluk. Şifre bu gruplardan en az ikisinden karakterler içermelidir. Ayrıca şifrenizi düzenli olarak resetlemenizi de öneririz. Yüksek güvenlikli sistemler için, daha iyi koruma adına şifreyi aylık ya da haftalık olarak resetlemek özellikle önerilir.

4. Şifreyi kaydetmek için **OK** (Tamam) öğesine tıklayın.

Etkinleştirmenin onaylanması için bir açılır pencere görüntülenir. Etkinleştirme başarısız olursa şifrenin gereklilikleri karşıladığını onaylayın ve tekrar deneyin.

5. Cihaz IP adresini, IP adresini manuel olarak değiştirerek ya da *Enable DHCP* (DHCP'yi Etkinleştir) onay kutusunu işaretleyerek bilgisayarınızla aynı alt ağ ile değiştirin.

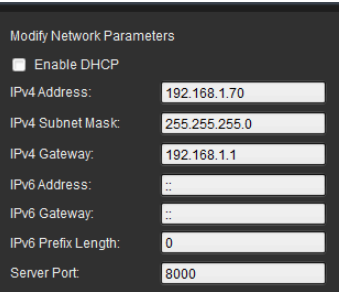

6. IP adresi değişikliğinizi etkinleştirmek için şifreyi girin ve **Save** (Kaydet) düğmesine tıklayın.

## **Kamera web tarayıcısı genel görünümü**

Kamera web tarayıcısı kayıtlı videoları görüntülemenize, kaydetmenize ve izlemenize olanak vermenin yanı sıra, kamerayı Internet erişimi olan tüm bilgisayarlar üzerinden yönetmenizi de sağlar. Tarayıcının kullanımı kolay kontrolleri size tüm kamera işlevleri için hızlı bir erişim sunar. Bkz [Şekil](#page-11-0) 1, sayfa [10.](#page-11-0)

Ağa bağlı birden fazla kamera varsa her bir ayrı kamera için ayrı bir web tarayıcısı penceresi açın.

<span id="page-11-0"></span>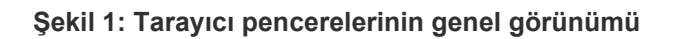

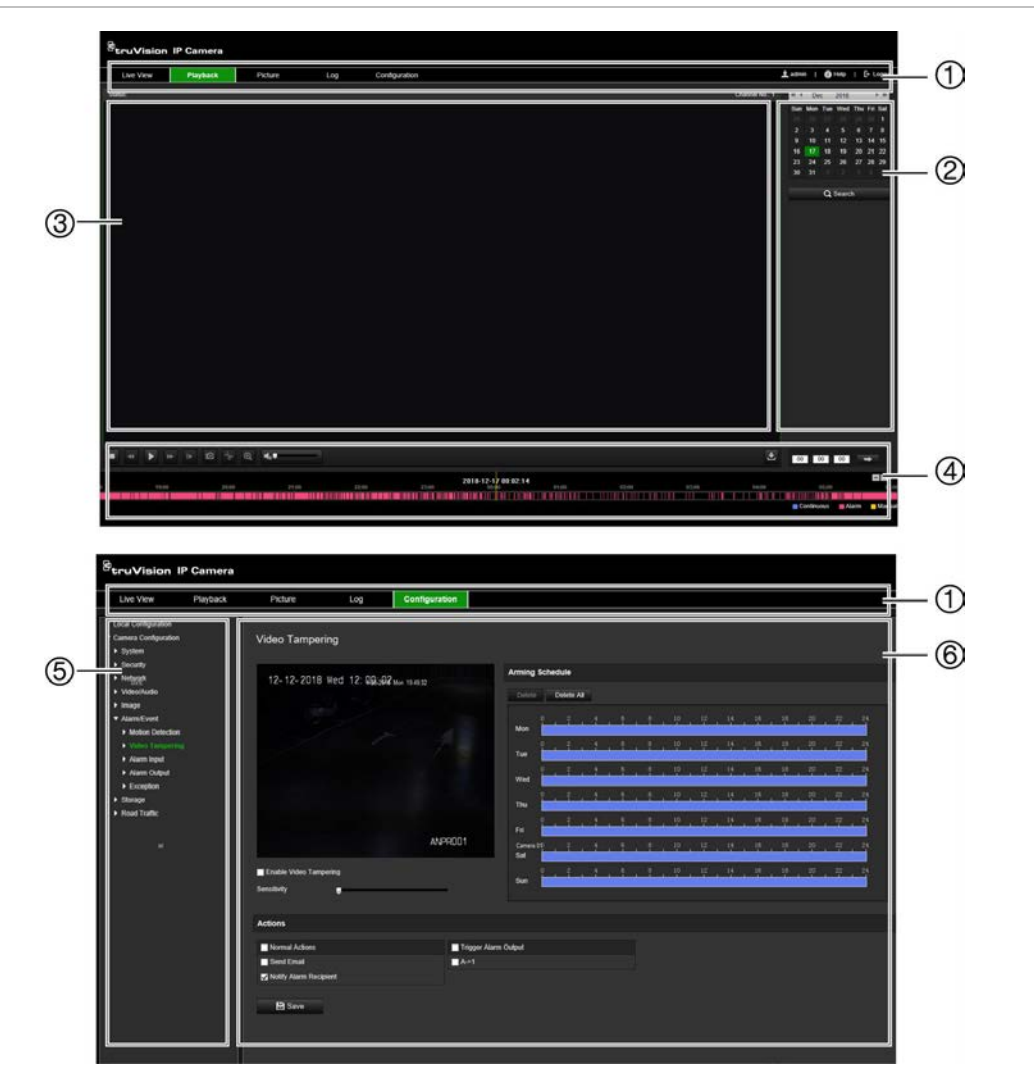

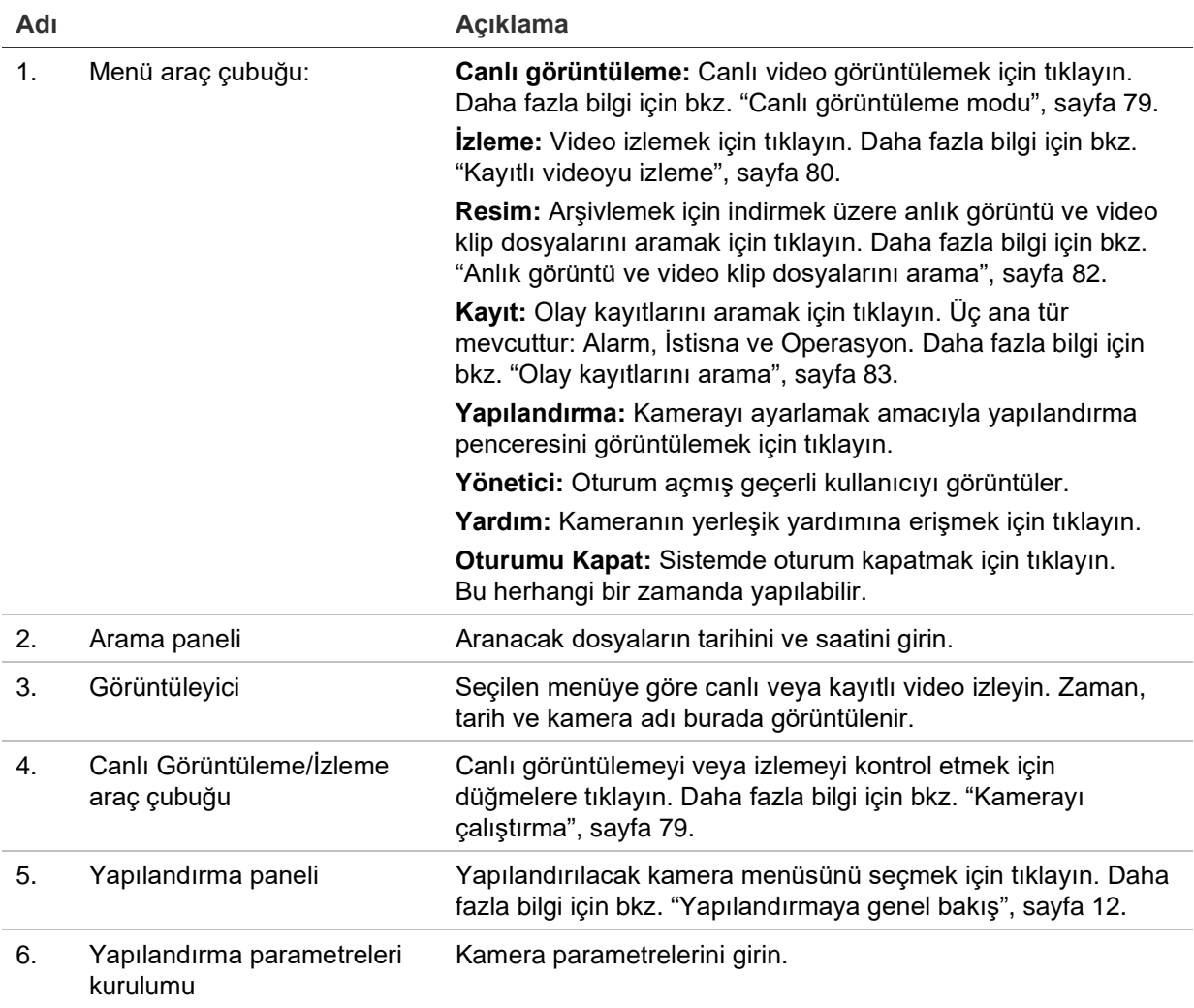

## <span id="page-13-0"></span>**Yapılandırmaya genel bakış**

Bu bölümde, kameraların web tarayıcısı üzerinden nasıl yapılandırılacağı açıklanmaktadır.

Kamera donanımı yüklendikten sonra kamera ayarlarını, web tarayıcısı ile yapılandırın. Kameraları internet üzerinden yapılandırmak için yönetici haklarına sahip olmanız gerekir.

Kamera web tarayıcısı, kamerayı bilgisayarınızı kullanarak uzaktan yapılandırmanıza olanak verir. Web tarayıcısı seçenekleri kamera modeline bağlı olarak farklılık gösterebilir.

Yapılandırma panelinde iki ana menü bulunmaktadır:

- Yerel yapılandırma
- Yapılandırma

## **Yapılandırma menüsüne genel bakış**

Ağı, kamera ayarlarını, alarmları, kullanıcıları, işlem trafiğini ve işletme kodunu yükseltmek gibi diğer parametreleri yapılandırmak için Yapılandırma panelini kullanın. Mevcut yapılandırma menülerinin açıklamaları için aşağıdaki [Şekil](#page-14-0) 2 öğesine bakın.

<span id="page-14-0"></span>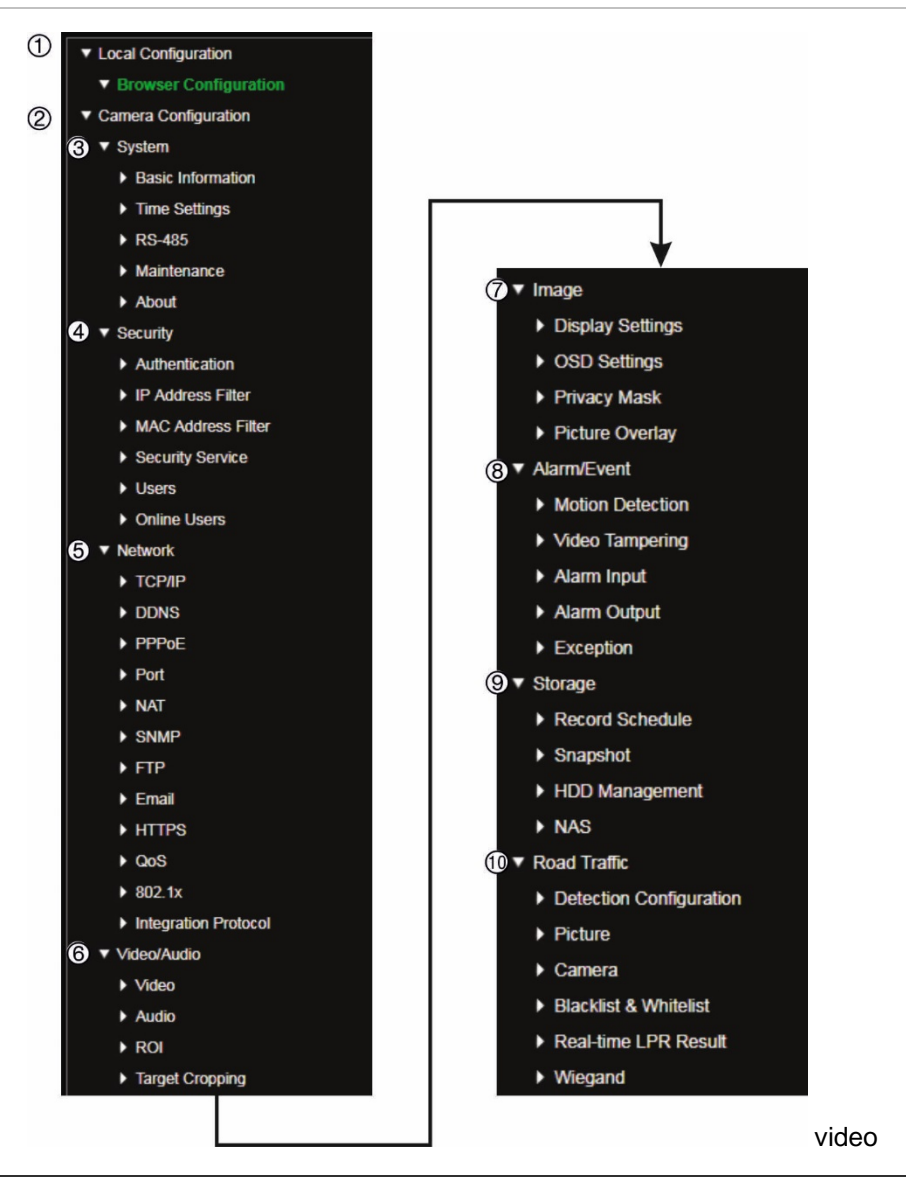

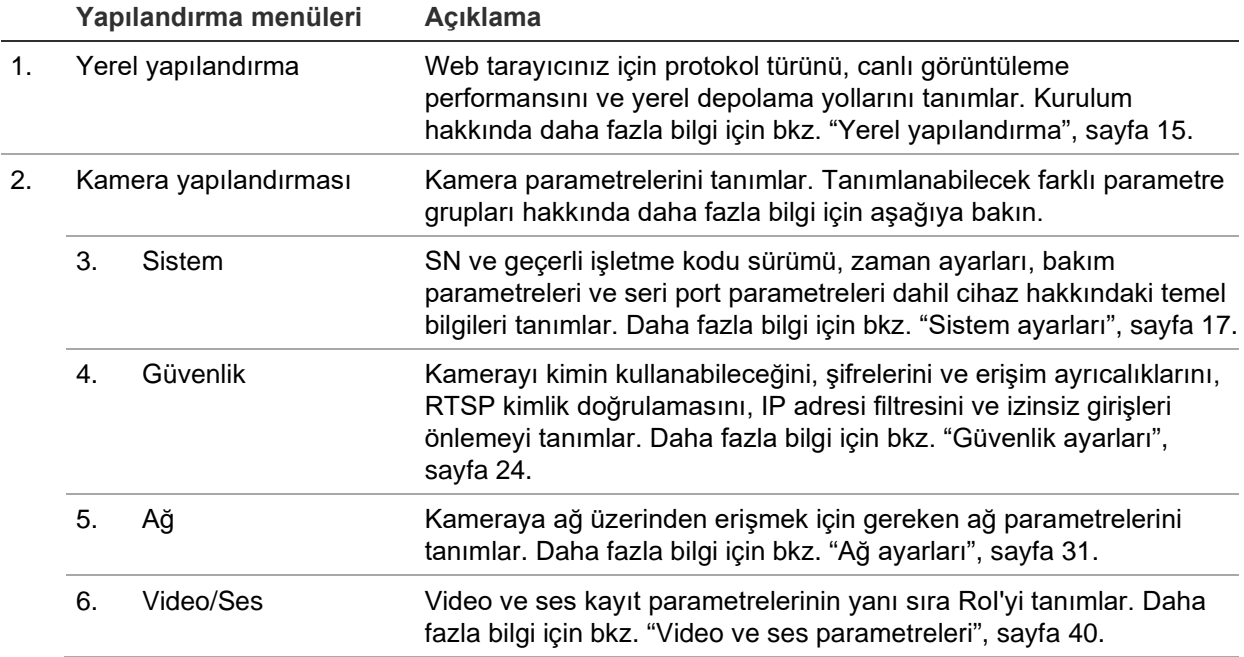

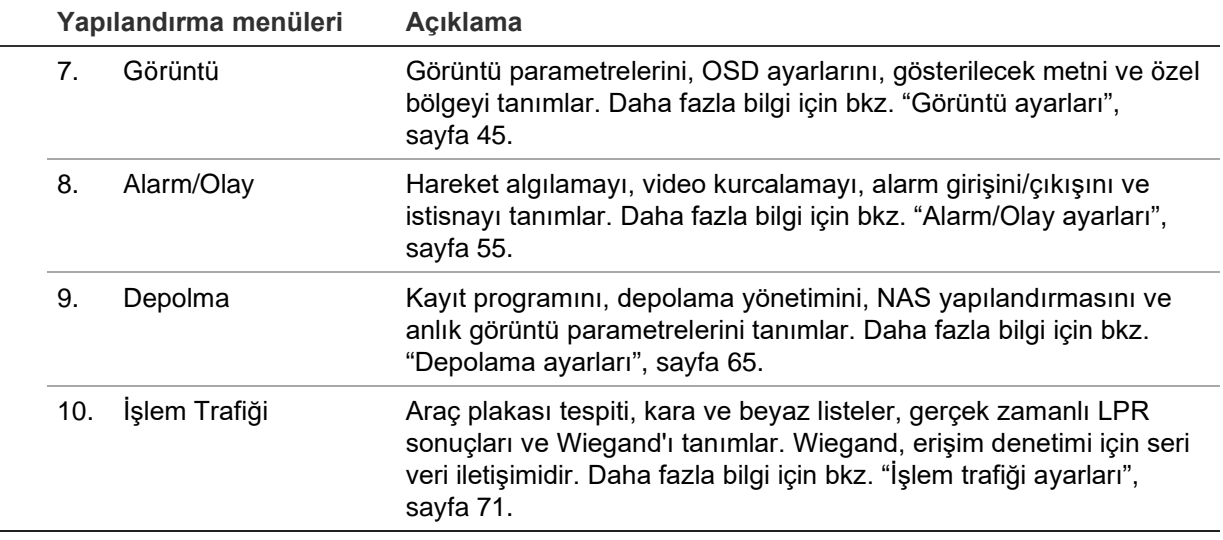

J.

## <span id="page-16-0"></span>**Yerel yapılandırma**

Web tarayıcınız için protokol türünü, canlı görüntüleme performansını ve yerel depolama yollarını yönetmek üzere Yerel Yapılandırma menüsünü kullanın. Yapılandırma panelinde yerel yapılandırma penceresini görüntülemek için **Tarayıcı Yapılandırması** öğesine tıklayın. Farklı menü parametrelerinin açıklamaları için aşağıdaki [Şekil](#page-16-1) 3 öğesine bakın.

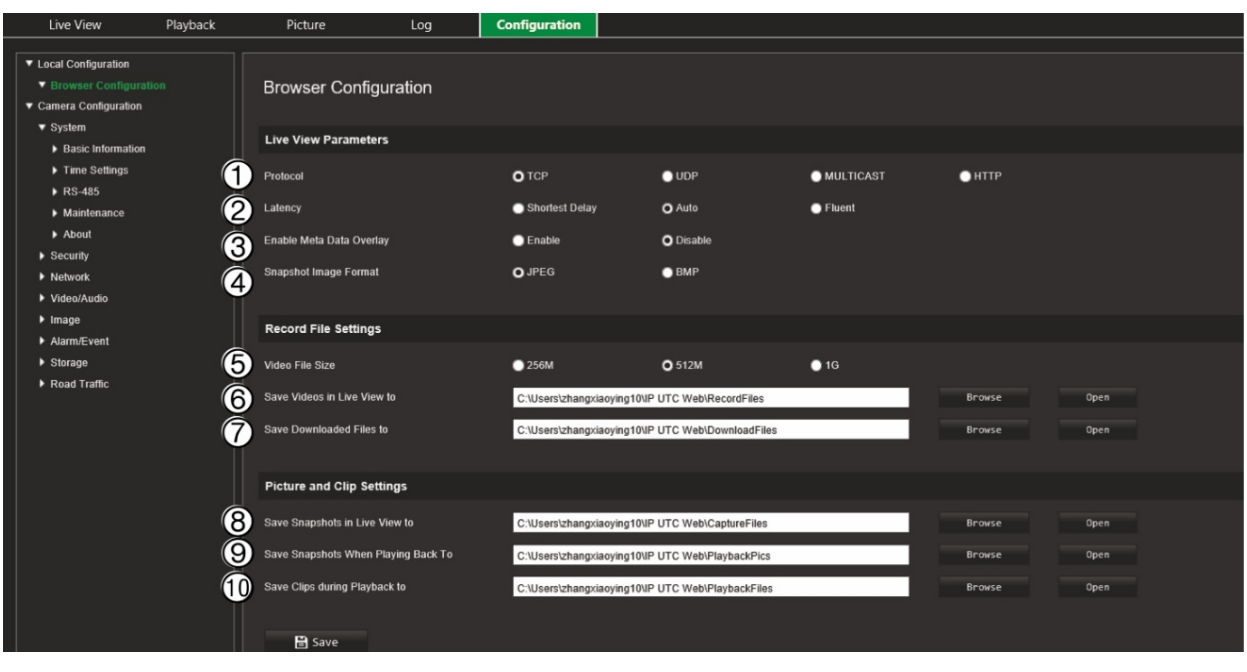

<span id="page-16-1"></span>**Şekil 3: Yerel yapılandırma penceresi örneği**

#### **Canlı Görüntüleme Parametreleri**

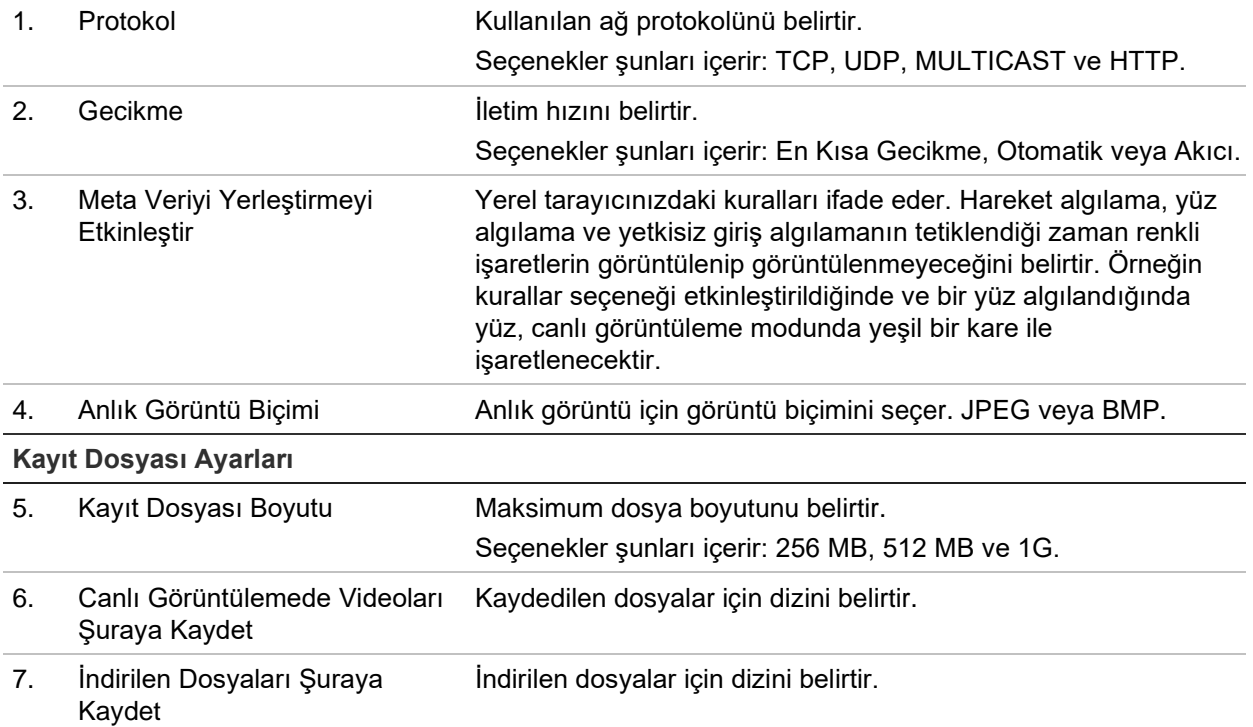

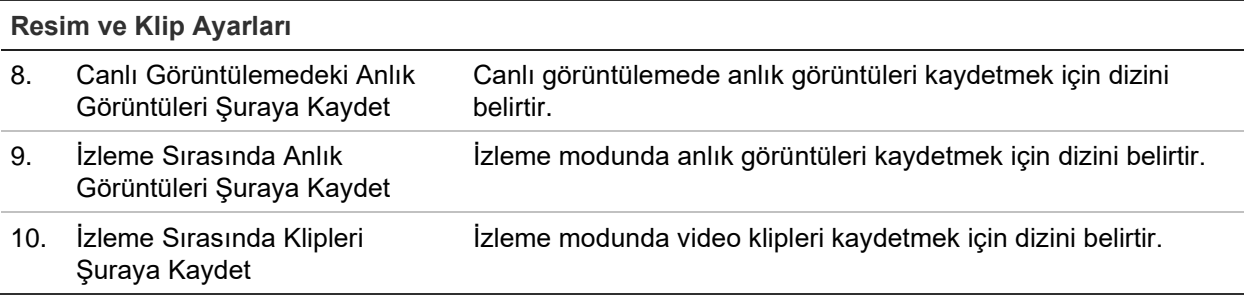

## <span id="page-18-0"></span>**Sistem ayarları**

Kamera yapılandırma menüsü altındaki sistem yapılandırması; tarih ve saat gibi sistem genelindeki ayarları yapılandırmanızı ve işletme kodu yükseltme, yapılandırma alma/verme ve kamerayı yeniden başlatma gibi bakım işlemlerini yapmanızı sağlar.

## **Temel bilgiler**

Bu bölüm aşağıdaki bilgileri görüntüler:

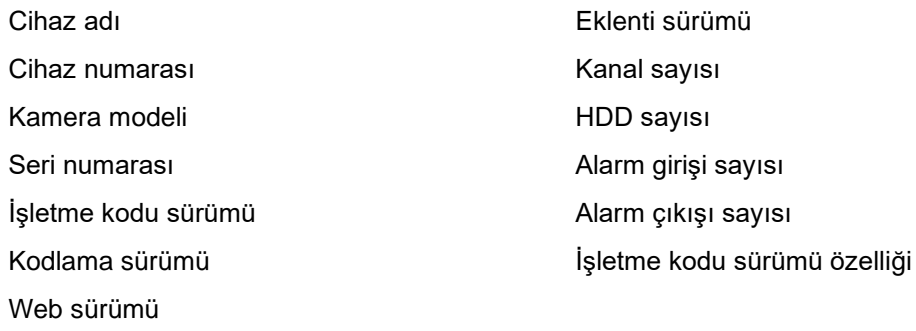

Sadece cihaz adı ve cihaz numarası değiştirilebilir (bkz. [Şekil](#page-19-0) 4, sayfa [18](#page-19-0)). Diğer tüm bilgiler salt okunurdur.

**Not:** Cihaz numarası aynı zamanda *İşlem Trafiği > [Kamera](#page-75-0)* altında da değiştirilebilir. Bkz. sayfa [74.](#page-75-0)

<span id="page-19-0"></span>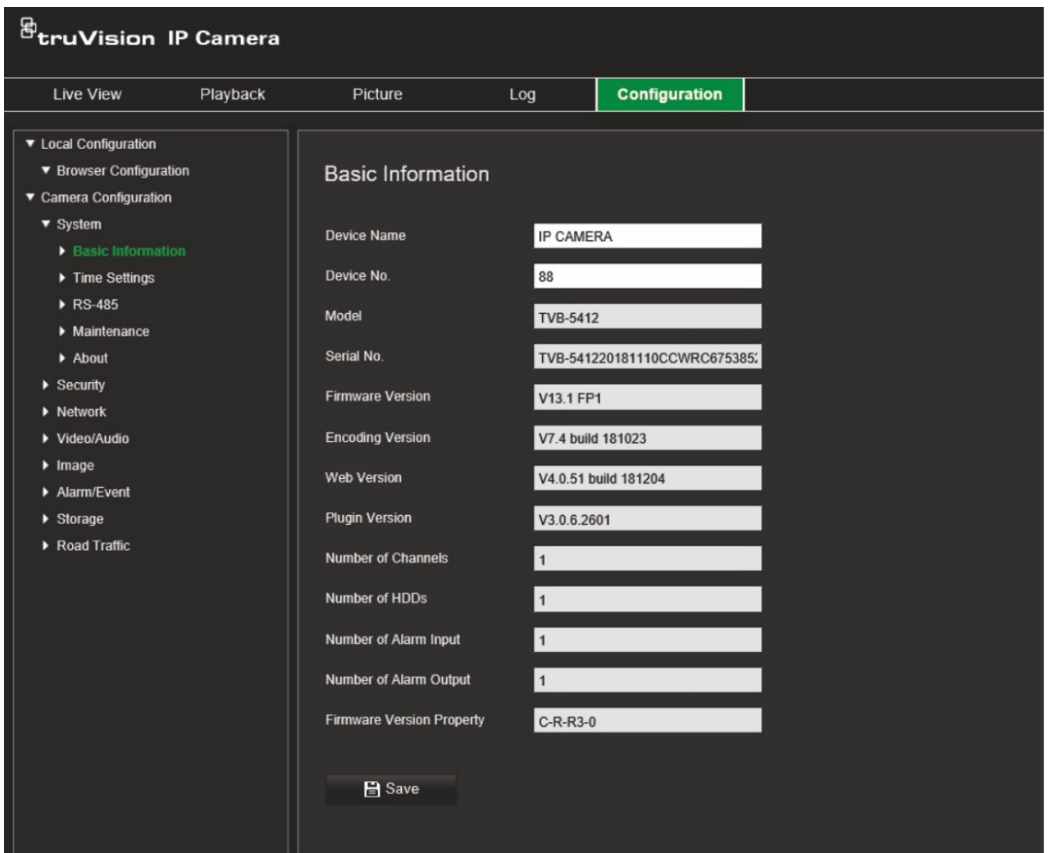

### **Zaman ayarları**

NTP (Ağ Zaman Protokolü), IP kameralar ve bilgisayarlar gibi ağ cihazlarının saatlerini eşitlemek için bir protokoldür. Ağ cihazlarını özel bir NTP saati sunucusuna bağlamak tümünün eşitlenmesini sağlar.

**Sistem saatini ve tarihini tanımlamak için:**

1. Configuration > Camera Configuration > System > Time Settings (Yapılandırma > Kamera Yapılandırması > Sistem > Zaman Ayarları) öğesine tıklayın.

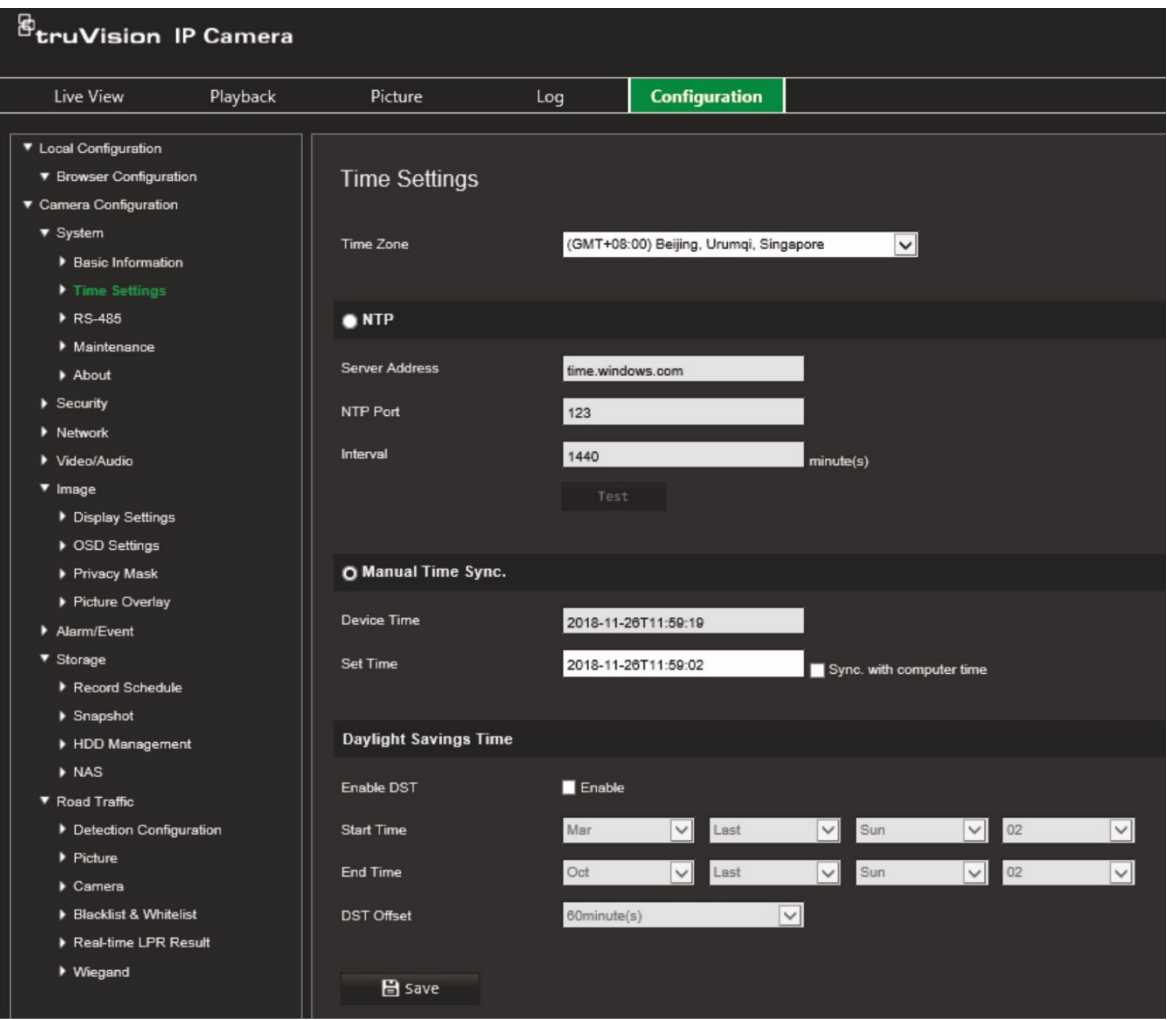

- 2. **Time Zone** (Zaman Dilimi) açılır listesinden kameranın konumuna en yakın olan zaman dilimini seçin.
- 3. **Time Settings** (Zaman Ayarları) altında saati ve tarihi ayarlamak için seçeneklerden birini belirleyin:

**Synchronize with an NTP server** (NTP sunucusu ile eşitle): NTP'yi etkinleştirme kutusunu işaretleyin ve sunucu NTP adresini girin. Zaman aralığı, 1 ila 10080 dakika arasında ayarlanabilir.

- Veya -

**Set manually** (Manuel olarak ayarla): **Manual Time Sync** (Manuel Zaman Senk) işlevini etkinleştirin ve ardından açılır takvimden sistem saatini ayarlayın.

**Not:** Kameranın saatini bilgisayarınızın saatiyle eşitlemek için **Sync with computer time** (Bilgisayar saati ile eşitle) onay kutusunu da işaretleyebilirsiniz.

- 4. DST (Yaz Saati Uygulaması) işlevini etkinleştirmek için **Enable DST** (DST'yi Etkinleştir) öğesini seçin ve DST döneminin tarihini ayarlayın.
- 5. Değişiklikleri kaydetmek için **Save** (Kaydet) öğesine tıklayın.

## **RS-485 ayarları**

RS-485 seri portu, kameranın PTZ'sini kontrol etmek veya ışık ve silecek cihazlarına bağlamak için kullanılır. Herhangi bir cihaza bağlanmadan önce bu parametreleri yapılandırmanız gerekir.

#### **RS-485 ayarlarını yapmak için:**

1. **Configuration** > **Camera Configuration** > **System** > **RS-485** (Yapılandırma > Kamera Yapılandırması > Sistem > RS-485) öğesine tıklayın.

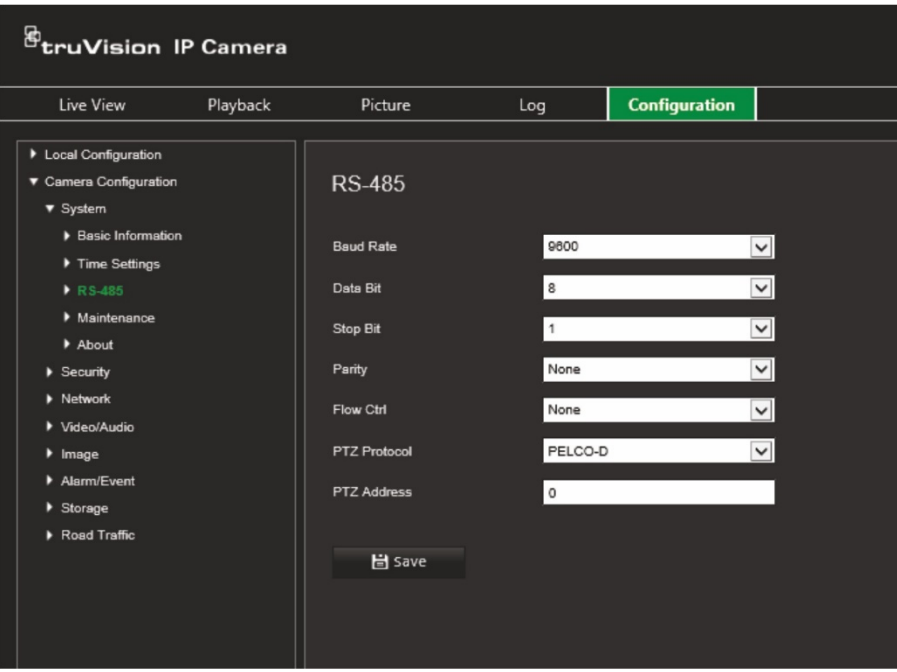

2. RS-485 portu parametrelerini seçin.

**Not:** Baud Hızı, PTZ Protokolü ve PTZ Adresi parametrelerinin PTZ kamera parametreleri ile tamamen aynı olması gerekir.

3. Değişiklikleri kaydetmek için **Save** (Kaydet) öğesine tıklayın.

## **Bakım ve işletme kodu yükseltmesi**

İşletme kodu yükseltme, yapılandırma alma/verme ve kamerayı yeniden başlatma gibi bakım işlemlerini yapmak için bu menüyü kullanın.

#### **Şekil 5: Bakım ve işletme kodu yükseltme penceresi**

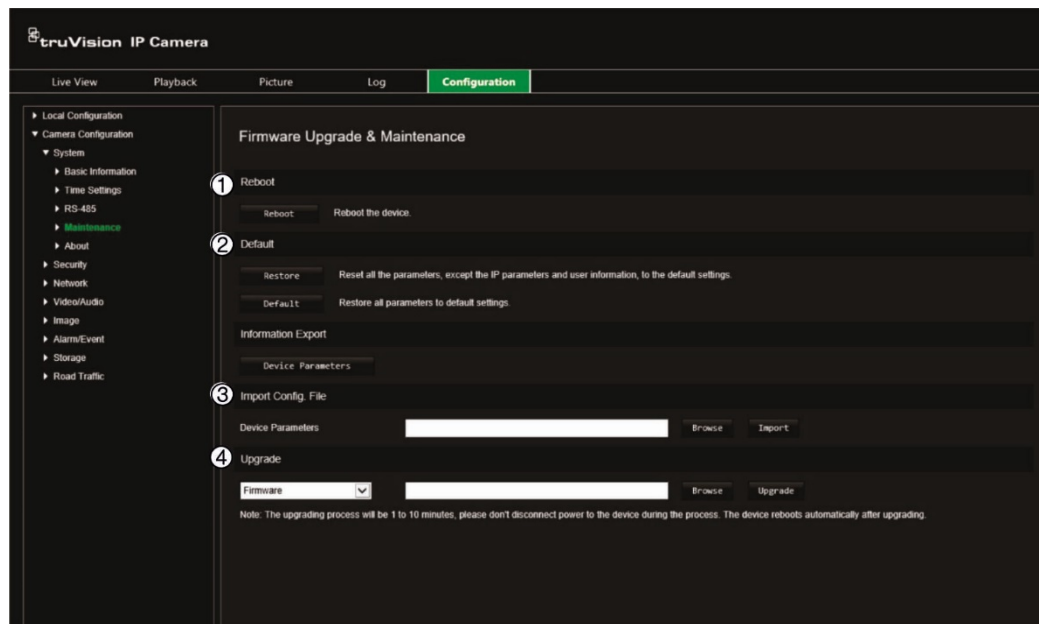

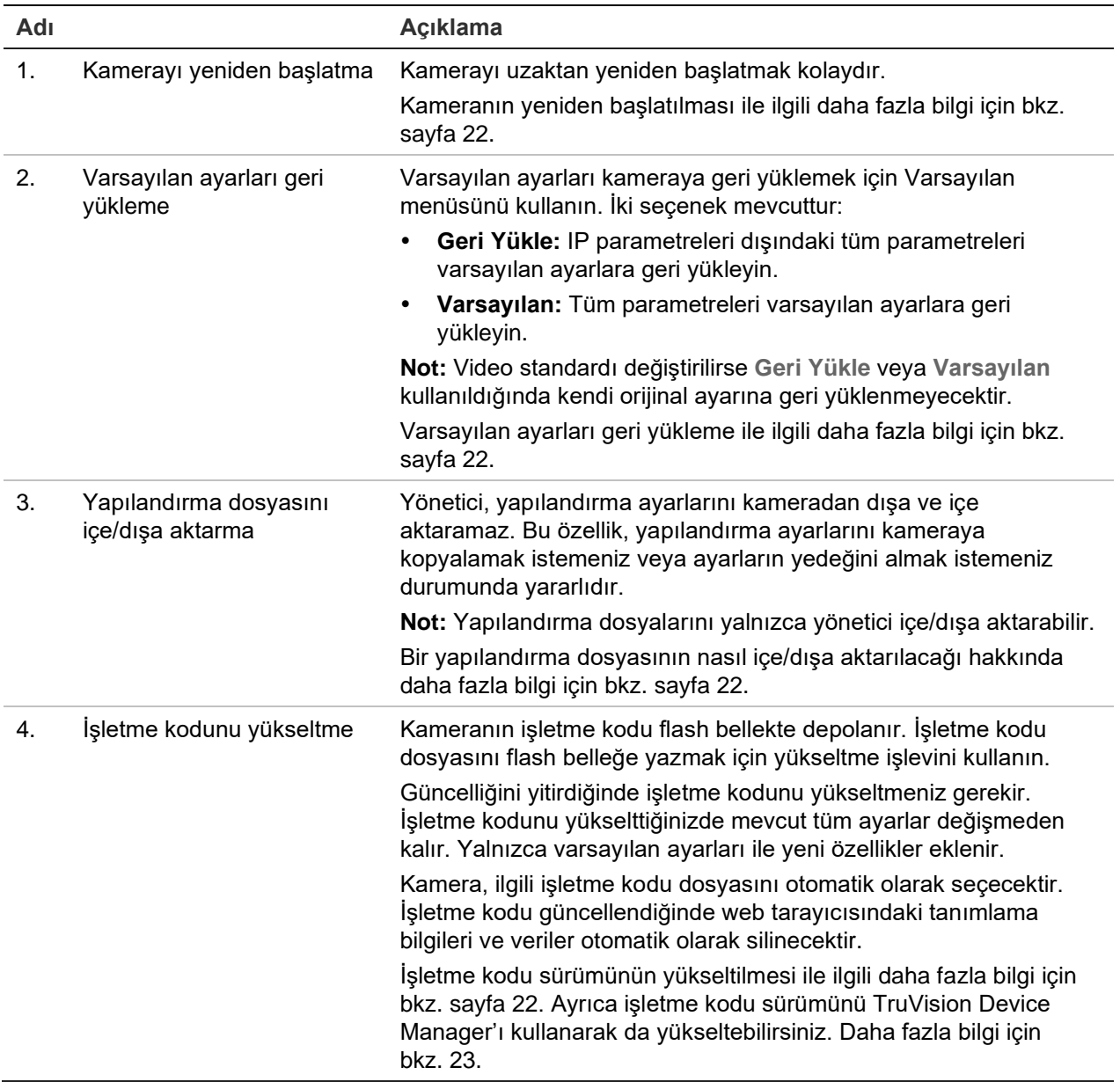

#### <span id="page-23-0"></span>**Kamerayı web tarayıcısı üzerinden yeniden başlatmak için:**

- 1. **Configuration** > **System** > **Maintenance** (Yapılandırma > Sistem > Bakım) öğesine tıklayın.
- 2. Cihazı yeniden başlatmak için **Reboot** (Yeniden Başlat) düğmesine tıklayın.
- 3. Yeniden başlatma işlemini onaylamak için açılır penceredeki **OK** (Tamam) öğesine tıklayın.

#### **Varsayılan ayarları geri yüklemek için:**

- 1. **Configuration** > **System**> **Maintenance** (Yapılandırma > Sistem > Bakım) öğesine tıklayın.
- 2. Ya **Restore** (Geri Yükle) ya da **Default** (Varsayılan) öğesine tıklayın. Kullanıcı kimlik doğrulamasını gösteren bir pencere görünür.
- 3. Yönetici şifresini girin ve OK (Tamam) öğesine tıklayın.
- 4. Geri yükleme işlemini onaylamak için açılır penceredeki **OK** (Tamam) öğesine tıklayın.

#### <span id="page-23-1"></span>**Bir yapılandırma dosyasını içe/dışa aktarmak için:**

- 1. **Configuration** > **Camera Configuration** > **System** > **Maintenance** (Yapılandırma > Kamera Yapılandırması > Sistem > Bakım) öğesine tıklayın.
- 2. Yerel yapılandırma dosyasını seçmek için **Browse** (Gözat) öğesine tıklayın ve ardından yapılandırma dosyasını içe aktarmaya başlamak için **Import** (İçe Aktar) öğesine tıklayın.
- 3. Yapılandırma dosyasını kaydetmek için **Device Parameters** (Cihaz Parametreleri) öğesine tıklayın ve kaydetme yolunu ayarlayın.

#### <span id="page-23-2"></span>**İşletme kodu sürümünü yükseltmek için:**

1. Aşağıdaki adreste bulunan web sitemizden en son işletme kodu sürümünü bilgisayarınıza indirin:

#### [www.firesecurityproducts.com](http://www.firesecurityproducts.com/)

2. İşletme kodu dosyası bilgisayarınıza indirildiğinde dosyası, istenilen hedefe çıkarın.

**Not:** Dosyayı, masaüstünüze kaydetmeyin.

3. **Configuration** > **System** > **Maintenance** (Yapılandırma > Sistem > Yapılandırma) öğesine tıklayın. *Upgrade* (Yükselt) altında **Firmware** (İşletme Kodu) veya **Firmware Directory** (İşletme Kodu Dizini) seçeneğini belirleyin. Ardından bilgisayarınızdaki en yeni işletme kodu dosyasının yerini belirlemek için Browse (Gözat) düğmesine tıklayın.

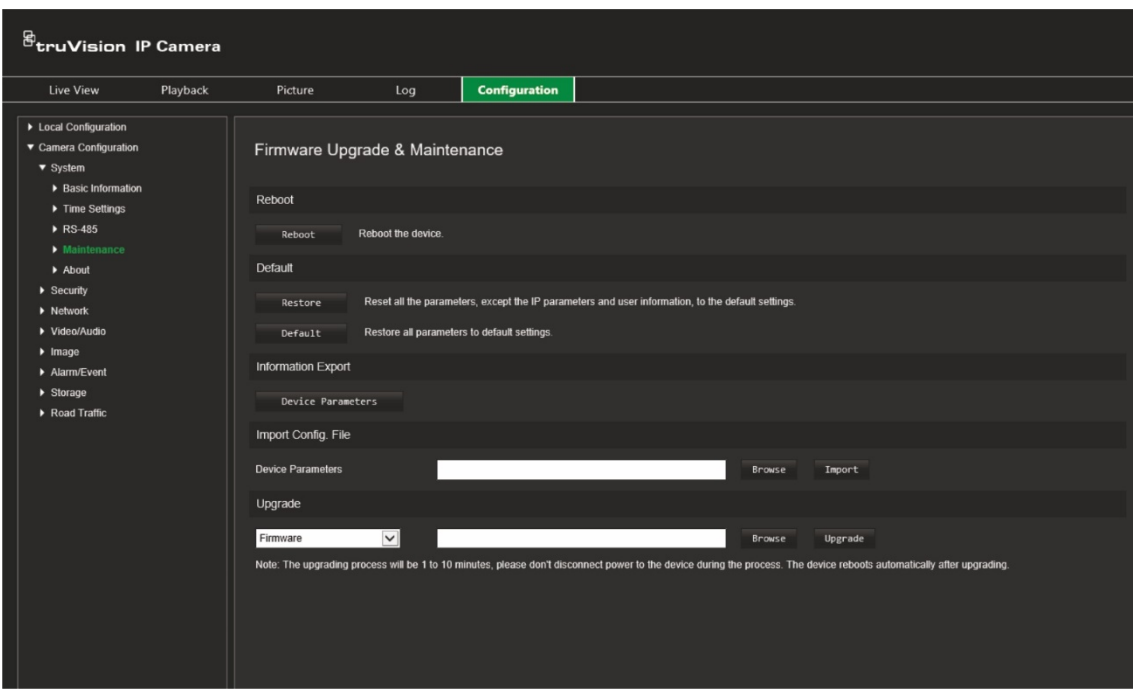

- **Firmware directory** (İşletme kodu dizini) İşletme Kodu dosyalarının yükseltme klasörünü bulun. Kamera otomatik olarak ilgili işletme kodu dosyasını seçecektir.
- **Firmware** (İşletme kodu) Kamera için işletme kodu dosyasını manuel olarak bulun.

**Not:** İşletme kodu için lütfen *digicap.dav* dosyasını seçin.

4. **Upgrade** (Yükselt) öğesine tıklayın. Kamerayı yeniden başlatmanızı isteyen bir komut alacaksınız.

Yükseltme tamamlandığında cihaz, otomatik olarak yeniden başlatılır. Tarayıcı da yenilenecektir.

#### <span id="page-24-0"></span>**TruVision Device Manager aracılığıyla işletme kodunu yükseltmek için:**

- 1. TruVision Device Manager'ın **FW Upgrade** (İşletme Kodu Yükseltme) penceresinde bir cihaz seçin veya eşzamanlı yükseltme için birden fazla cihaz seçmek üzere Ctrl ya da Shift tuşunu basılı tutun.
- 2. Kullanılacak işletme kodu dosyasını bulmak için Browse (Gözat) düğmesine tıklayın.

Yükseltme sonrasında cihazın otomatik olarak yeniden başlamasını istiyorsanız **Reboot the device after upgrading** (Yükseltme sonrasında cihazı yeniden başlat) öğesini seçin. Etkinleştirildiğinde ayrıca **Restore default settings** (Varsayılan ayarları geri yükle) seçeneğini de görüntüleyecektir. Tüm parametreleri geri yüklemek istiyorsanız bunu seçin.

3. **Upgrade** (Yükselt) öğesine tıklayın.

**Not:** Yükseltme işlemi 1 ila 10 dakika arasında sürebilir. İşlem sırasında cihazın güç bağlantısını kesmeyin. Cihaz, yükseltme sonrasında otomatik olarak yeniden başlar.

### **Hakkında**

İşletme kodunda kullanılan açık kaynak yazılım lisansları burada bulunur.

## <span id="page-25-0"></span>**Güvenlik ayarları**

Kamera Yapılandırması altında istenen güvenlik parametrelerini ayarlamak için Güvenlik menüsünü kullanın.

## **RTSP kimlik doğrulaması**

Canlı görüntüleme RTSP aktarımını güvence altına alabilirsiniz.

#### **RTSP kimlik doğrulamasını tanımlamak için:**

1. **Configuration** > **Security** > **RTSP Authentication** (Yapılandırma > Güvenlik > RTSP Kimlik Doğrulama) öğesine tıklayın.

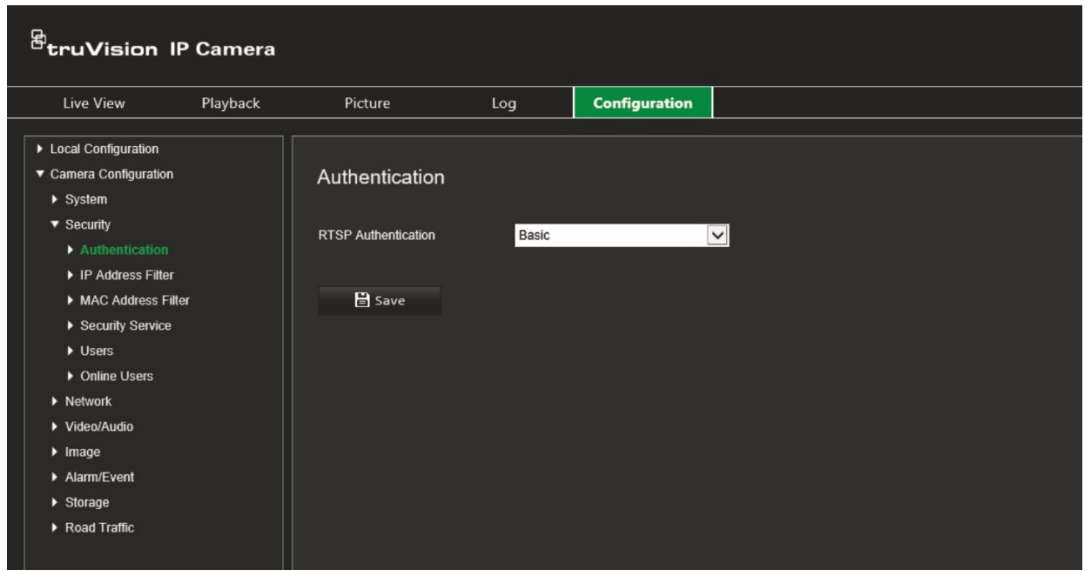

- 2. Açılır listeden **RTSP Authentication** (RTSP Kimlik Doğrulama) tipini, **Digest/basic** (Özet/temel) ya da **Digest** (Özet) olarak seçin.
- 3. Değişiklikleri kaydetmek için **Save** (Kaydet) öğesine tıklayın.

### **IP adresi filtresi**

Bu işlev, tanımlanmış IP adresine erişim hakkı vermenize veya erişim hakkını engellemenize olanak verir. Örneğin, kamera yalnızca video yönetim yazılımını barındıran sunucunun IP adresinin erişmesine izin verecek biçimde yapılandırılabilir.

#### **IP adresi filtresini tanımlamak için:**

1. **Configuration** > **Security** > **IP Address Filter** (Yapılandırma > Güvenlik > IP Adresi Filtresi) öğesine tıklayın.

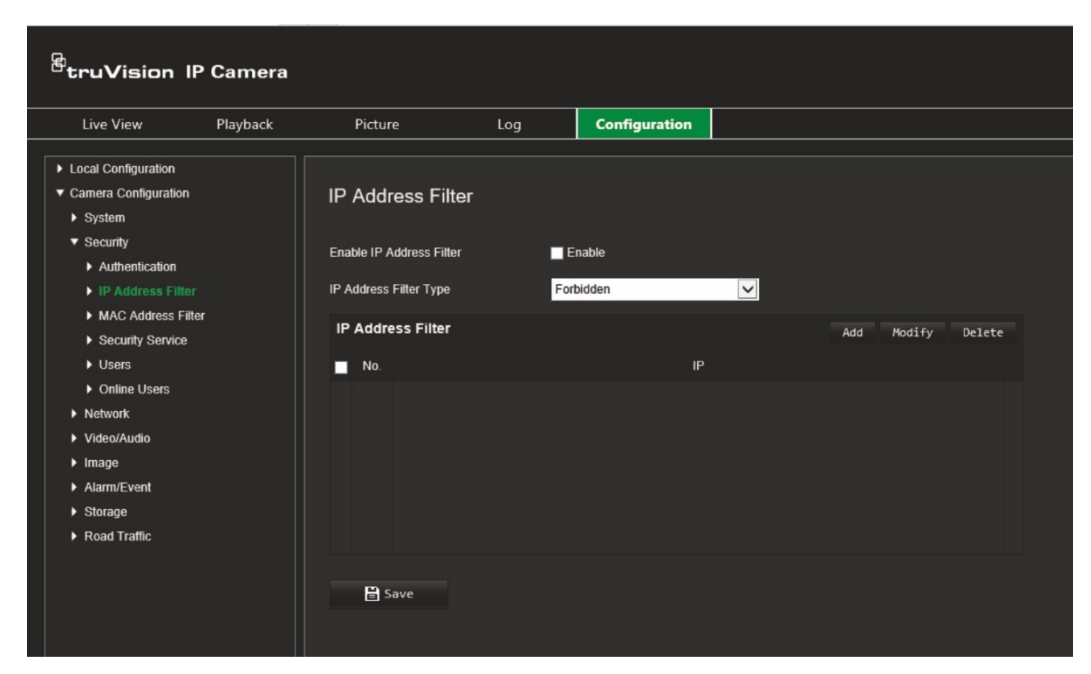

- 2. **Enable IP Address Filter** (IP Adresi Filtresini Etkinleştir) onay kutusunu işaretleyin.
- 3. Açılır listeden IP Adresi Filtresi tipini seçin: Forbidden (Yasak) veya Allowed (İzin Verilen).
- 4. Bir IP adresi eklemek ve adresi girmek için **Add** (Ekle) düğmesine tıklayın.
- 5. Seçili IP adresini değiştirmek ya da silmek için **Modify** (Değiştir) veya **Delete** (Sil) öğesine tıklayın.
- 6. Tüm IP adreslerini silmek için **Clear** (Temizle) öğesine tıklayın.
- 7. Değişiklikleri kaydetmek için **Save** (Kaydet) öğesine tıklayın.

### **MAC adresi filtresi**

Bu işlev, tanımlanmış MAC adresine erişim hakkı vermenize veya erişim hakkını engellemenize olanak verir. Örneğin, kamera yalnızca video yönetim yazılımını barındıran sunucunun MAC adresinin erişmesine izin verecek biçimde yapılandırılabilir. Bu yukarıda açıklanan IP adresi filtresine benzerdir.

#### **MAC adresi filtresini tanımlamak için:**

1. **Configuration** > **Security** > **MAC Address Filter** (Yapılandırma > Güvenlik > MAC Adresi Filtresi) öğesine tıklayın.

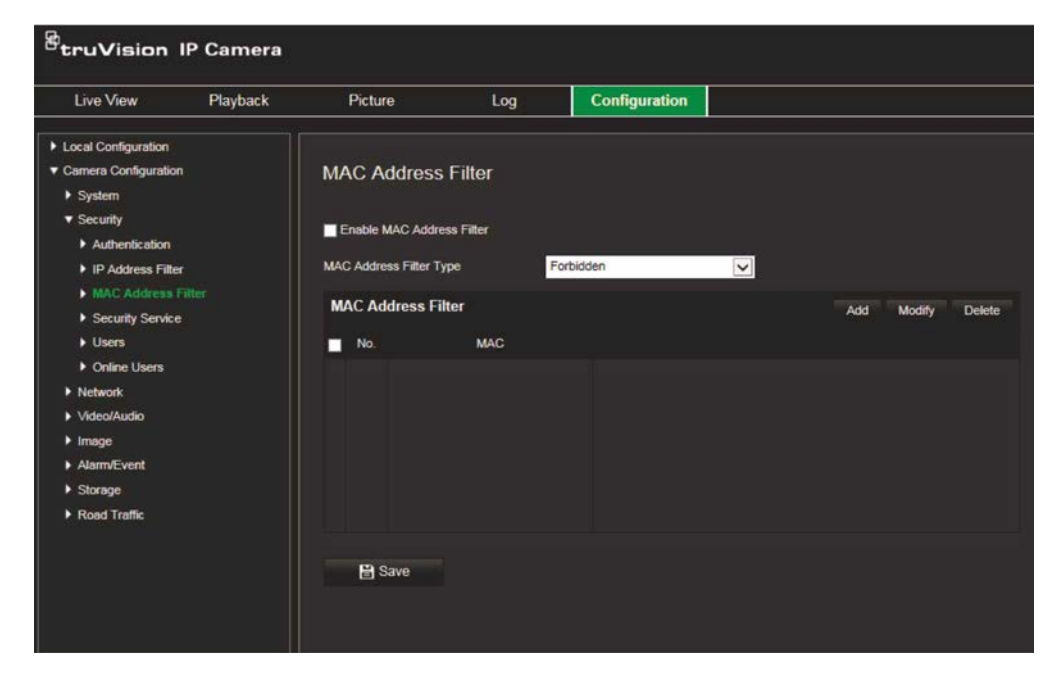

- 2. **Enable MAC Address Filter** (MAC Adresi Filtresini Etkinleştir) onay kutusunu işaretleyin.
- 3. Açılır listeden IP Adresi Filtresi tipini seçin: Forbidden (Yasak) veya Allowed (İzin Verilen).
- 4. Bir MAC adresi eklemek ve adresi girmek için **Add** (Ekle) düğmesine tıklayın.
- 5. Seçili MAC adresini değiştirmek ya da silmek için **Modify** (Değiştir) veya **Delete** (Sil) öğesine tıklayın.
- 6. Tüm MAC adreslerini silmek için **Clear** (Temizle) öğesine tıklayın.
- 7. Değişiklikleri kaydetmek için **Save** (Kaydet) öğesine tıklayın.

### **Güvenlik servisi**

Bu işlevin etkinleştirilmesi, belirli sayıda başarısız oturum açma denemesinden sonra kullanıcıyı sistemden uzaklaştırır.

#### **Geçersiz oturum açma kilidini etkinleştirmek için:**

1. **Configuration** > **Security** > **Security Service** (Yapılandırma > Güvenlik > Güvenlik Servisi) öğesine tıklayın.

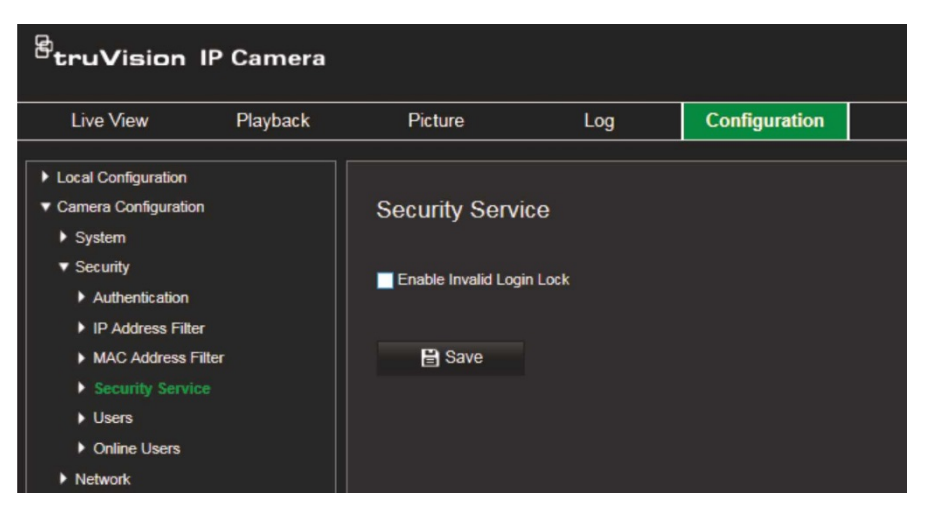

- 2. **Enable Illegal Login Lock** (Geçersiz Oturum Açma Kilidini Etkinleştir) onay kutusunu işaretleyin.
- 3. Değişiklikleri kaydetmek için **Save** (Kaydet) öğesine tıklayın.

#### **Notlar:**

- Yönetici kullanıcı yedi başarısız kullanıcı adı/şifre giriş denemesi (operatör/kullanıcı için beş deneme) gerçekleştirirse IP adresi kilitlenecektir.
- IP adresi kilitlenirse 30 dakika sonrasında cihazda oturum açmayı deneyebilirsiniz.

### **Kullanıcı ayarları**

Bu bölüm kullanıcıların nasıl yönetileceğini açıklar. Şunları yapabilirsiniz:

- Kullanıcıları ekleme veya silme
- İzni değiştirme
- Şifreleri değiştirme

Yalnızca yönetici kullanıcıları yönetebilir. Yönetici, bu kılavuzda verilen kameralar için 31 adede kadar bireysel kullanıcı oluşturabilir.

Yeni kullanıcılar listeye eklendiğinde yönetici, her kullanıcının izinlerini ve şifresini değiştirebilir. Bkz. aşağıdaki [Şekil](#page-29-0) 6.

<span id="page-29-0"></span>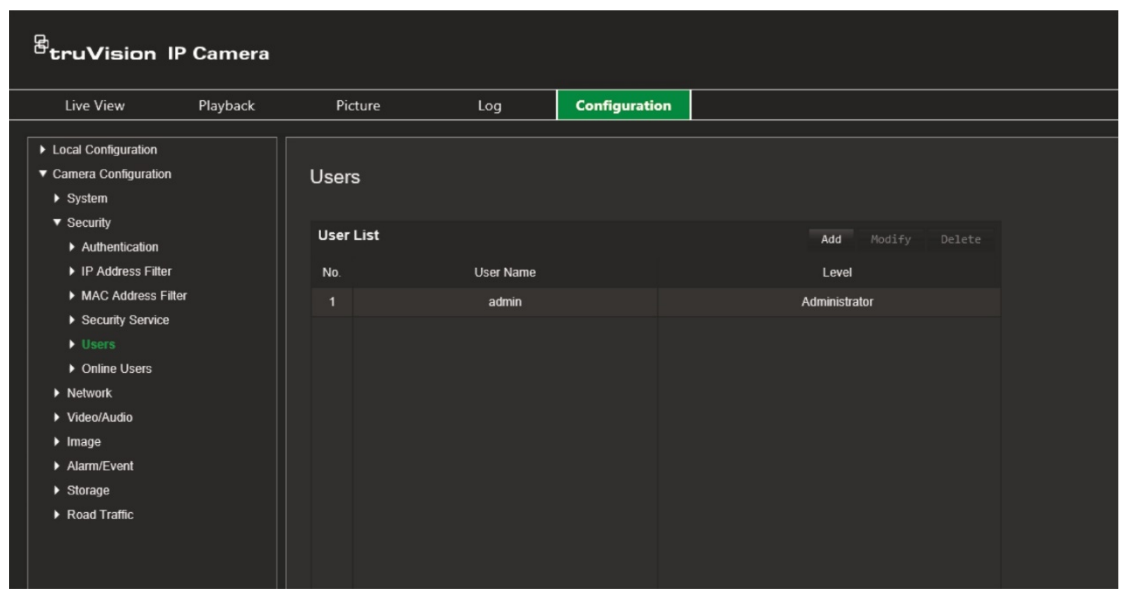

Şifreler, kameraya erişimi sınırlar ve aynı şifre birkaç kullanıcı tarafından kullanılabilir. Yeni bir kullanıcı oluştururken kullanıcıya bir şifre vermeniz gerekir. Tüm kullanıcılar için verilen varsayılan bir şifre mevcut değildir. Kullanıcılar şifrelerini değiştirebilirler.

**Not:** Yönetici şifrenizi güvenli bir yerde tutun. Şifrenizi unutursanız lütfen teknik destekle iletişime geçin.

#### **Kullanıcı türleri**

Bir kullanıcının sisteme erişim ayrıcalıkları kullanıcı türlerine göre otomatik olarak tanımlanır. Üç kullanıcı türü mevcuttur:

- **Yönetici:** Bu sistem yöneticisidir. Yönetici tüm ayarları yapılandırabilir. Sadece yönetici, kullanıcı hesapları oluşturabilir veya silebilir. Yönetici silinemez.
- **Operatör:** Bu kullanıcı yalnızca kendi hesabının yapılandırmasını değiştirebilir. Bir operatör, diğer kullanıcıları oluşturamaz veya silemez.
- **Kullanıcı:** Bu kullanıcının canlı görüntüleme, izleme ve kayıt arama izinleri vardır. Ancak herhangi bir yapılandırma ayarını değiştiremez.

#### **Kullanıcı ekleme ve silme**

Yönetici, maksimum 31 kullanıcı oluşturabilir. Yalnızca sistem yöneticisi, kullanıcılar oluşturabilir ya da silebilir.

#### **Bir kullanıcı eklemek için:**

- 1. **Configuration** > **Security** > **Users** (Yapılandırma > Güvenlik > Kullanıcılar) öğesine tıklayın.
- 2. **Add** (Ekle) düğmesini seçin. Kullanıcı yönetimi penceresi görüntülenir.

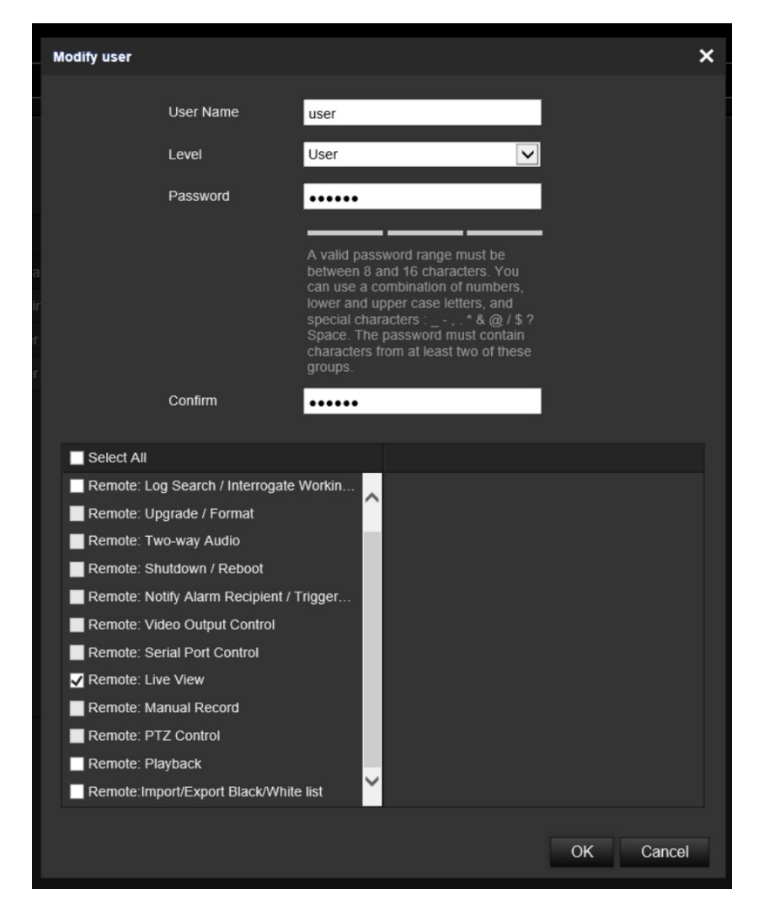

- 3. Bir kullanıcı adı girin.
- 4. Kullanıcıya bir şifre atayın. Şifreler maksimum 16 alfanümerik karakter içerebilir.
- 5. Açılır listeden kullanıcı türünü seçin. Seçenekler: Viewer (Görüntüleyici) ve Operator (Operatör).
- 6. Kullanıcıya izinleri atayın. İstenen seçenekleri belirleyin:

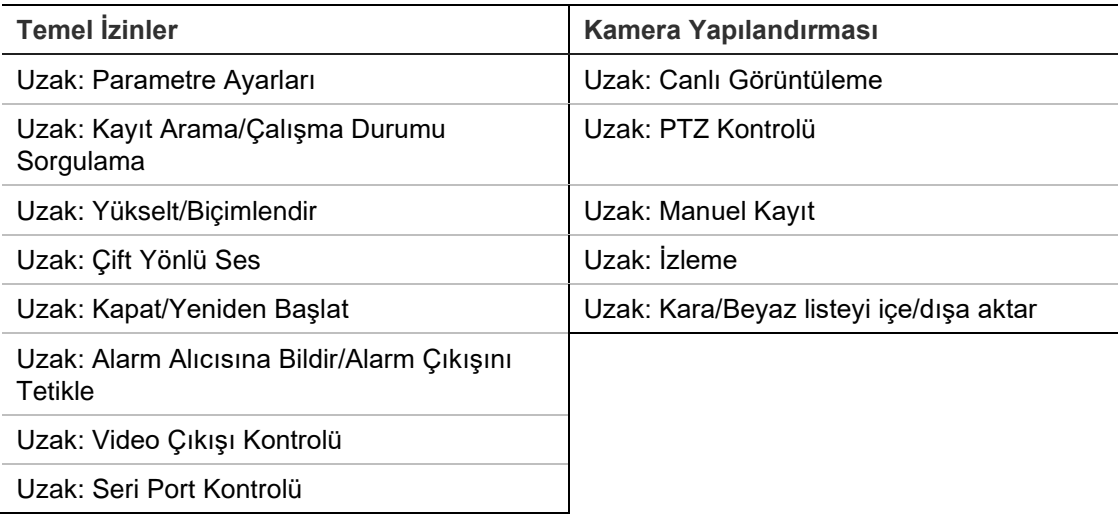

7. Ayarları kaydetmek için **OK** (Tamam) öğesine tıklayın.

#### **Bir kullanıcıyı silmek için:**

- 1. **User** (Kullanıcı) sekmesinde istenen kullanıcıyı seçin.
- 2. **Delete** (Sil) düğmesine tıklayın. Bir mesaj kutusu görünür. **Not:** Yalnızca yönetici bir kullanıcıyı silebilir.
- 3. Değişiklikleri kaydetmek için **Save** (Kaydet) öğesine tıklayın.

#### **Kullanıcı bilgilerini değiştirme**

Adı, şifresi ve izinleri gibi bir kullanıcı hakkındaki bilgileri kolaylıkla değiştirebilirsiniz.

#### **Kullanıcı bilgilerini değiştirmek için:**

- 1. **User** (Kullanıcı) sekmesinde istenen kullanıcıyı seçin.
- 2. **Modify** (Değiştir) düğmesine tıklayın. Kullanıcı yönetimi penceresi görünür.
- 3. Gerekli bilgileri değiştirin.

**Not:** Kullanıcı "Yönetici" yalnızca yönetici şifresini girerek değiştirilebilir.

4. Değişiklikleri kaydetmek için **Save** (Kaydet) öğesine tıklayın.

## <span id="page-32-0"></span>**Ağ ayarları**

Kamera Yapılandırması altında, kameraya erişmek amacıyla istenen ağ parametrelerini ayarlamak için Ağ menüsünü kullanın. Bkz. [Şekil](#page-32-1) 7.

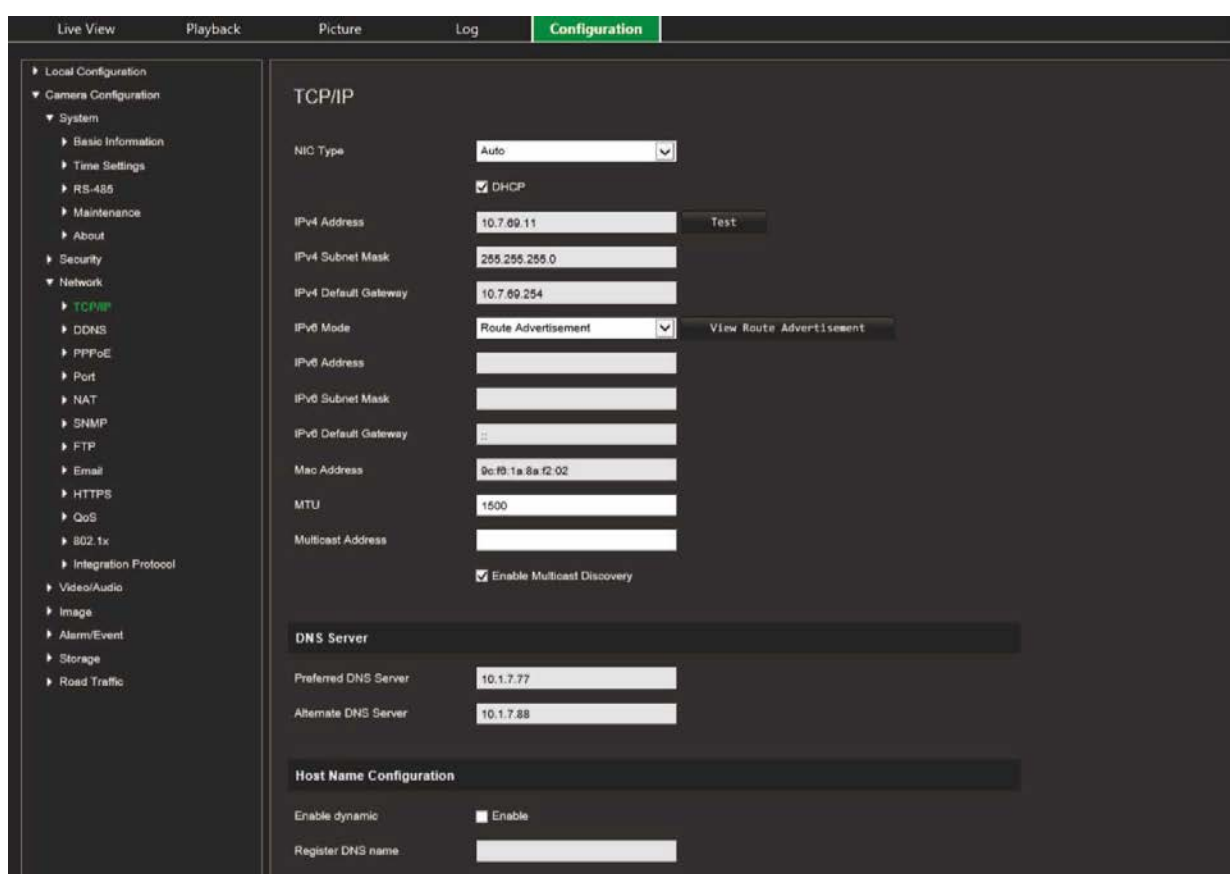

<span id="page-32-1"></span>**Şekil 7: Ağ penceresi (TCP/IP sekmesi gösterilmektedir)**

## **TCP/IP parametreleri**

Aşağıdaki TCP/IP parametrelerini ayarlayabilirsiniz:

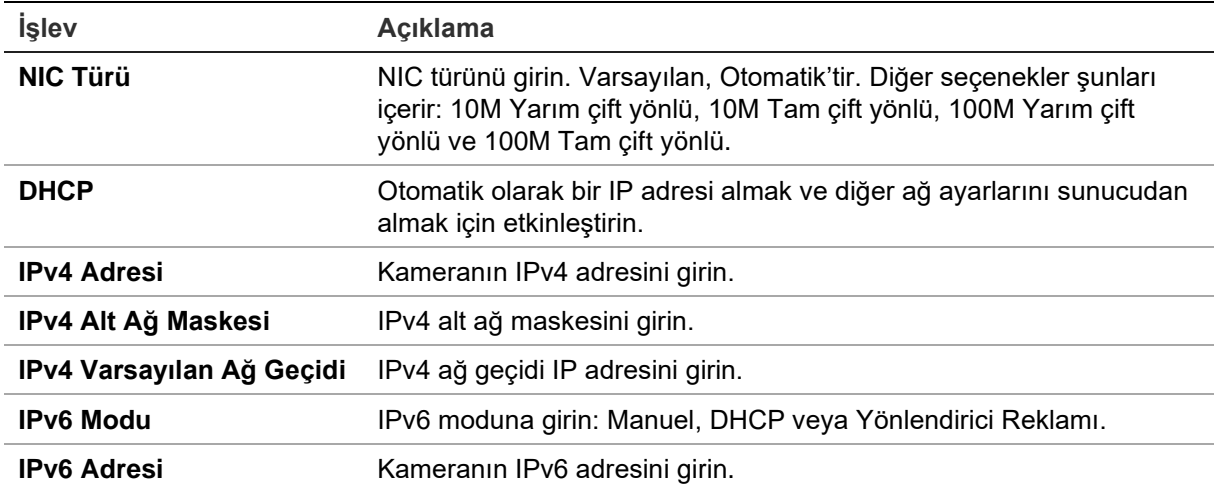

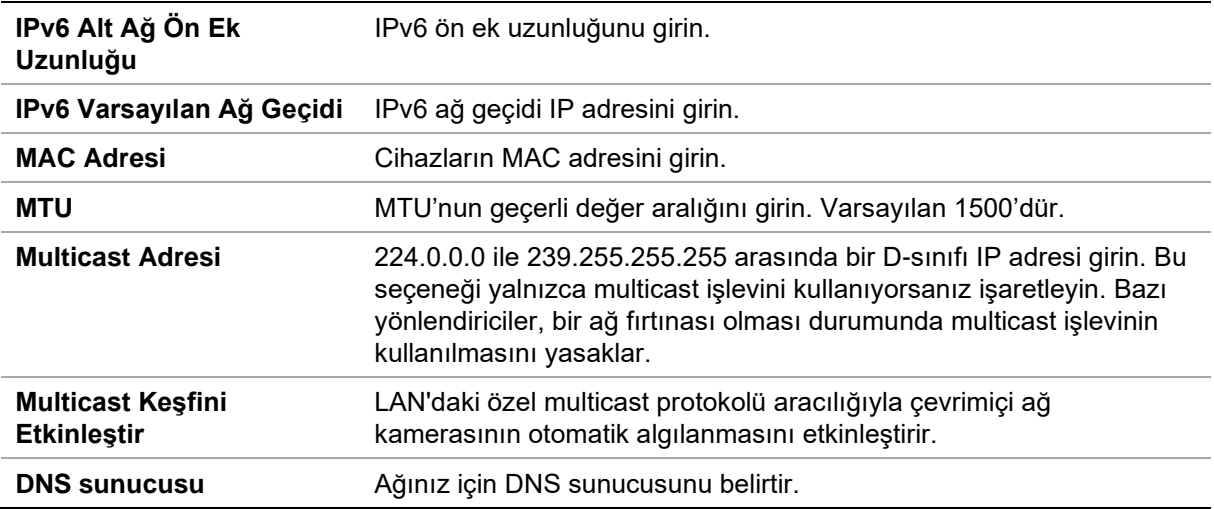

#### **TCP/IP parametrelerini tanımlamak için:**

- 1. **Configuration** > **Camera Configuration** > **Network** > **TCP/IP** (Yapılandırma > Kamera Yapılandırması > Ağ > TCP/IP) öğesine tıklayın.
- 2. NIC Türü, IPv4 ayarları, IPv6 ayarları, MTU ayarları ve Multicast Adresi dahil olmak üzere NIC ayarlarını yapılandırın.
- 3. DHCP sunucusu varsa **DHCP** öğesini seçin.
- 4. Bazı uygulamalar için (örn. e-posta gönderme) DNS sunucu ayarları gerekiyorsa **Preferred DNS Server or Alternate DNS Server** (Tercih Edilen DNS Sunucusu veya Alternatif DNS Sunucusu) öğesini yapılandırmanız gerekir.
- 5. Değişiklikleri kaydetmek için **Save** (Kaydet) öğesine tıklayın.

### **DDNS parametreleri**

DDNS, internet etki alanı adlarını IP adresleriyle eşleştiren bir servistir. Bir DHCP sunucusu tarafından atananlar gibi dinamik IP adreslerini desteklemek için tasarlanmıştır. DynDNS, No-IP ve ezDDNS ögelerini belirleyin.

- **• DynDNS** (Dinamik DNS): Ana bilgisayarınızın adını manuel olarak oluşturun. Önce ana web sitesi DynDDNS.org adresini kullanarak bir kullanıcı hesabı oluşturmanız gerekir.
- **• ezDDNS:** Dinamik bir IP adresi kurulumu yapmak için DDNS otomatik algılama işlevini etkinleştirin. Sunucu, mevcut bir ana bilgisayar adını kayıt cihazınıza atamak için ayarlanır.
- **• NO-IP:** NO-IP adresini, kameranız için ana bilgisayar adını, port numarasını, kullanıcı adınızı ve şifrenizi girin.

#### **DDNS parametrelerini tanımlamak içi:**

- 1. **Configuration** > **Camera Configuration** > **Network** > **DDNS** (Yapılandırma > Kamera Yapılandırması > Ağ > DDNS) öğesine tıklayın.
- 2. Bu özelliği etkinleştirmek için **Enable DDNS** (DDNS'yi Etkinleştir) öğesini seçin.
- 3. **DDNS Type** (DDNS Türü) öğesini seçin. Üç seçenek mevcuttur: DynDNS, ezDDNS ve NO-IP.
	- **DynDNS:** IP adresinizdeki, kameranızın ana bilgisayar adındaki, port numarasındaki (443 (HTTPS)) değişiklikler hakkında DDNS'ye bildirimde bulunmak için kullanılan DNSS sunucu adresini (members.ddns.org) ve DDNS hesabınızda oturum açmak için kullanılan kullanıcı adınızı ve şifrenizi girin. "Ana Bilgisayar Adı" altında görüntülenen etki alanı adı, DynDNS web sitesinde oluşturduğunuz addır.
	- **ezDDNS:** Ana bilgisayar adını girin. Otomatik olarak bunu çevrimiçi kaydeder. Kamera için bir ana bilgisayar adı tanımlayabilirsiniz. Ağ ayarlarına geçerli bir DSN sunucusu girdiğinizden ve yönlendiricide gerekli portların yönlendirildiğinden emin olun (HTTP, Sunucu portu, RSTP portu).
	- **NO-IP:** NO-IP adresini, kameranız için ana bilgisayar adını, port numarasını, kullanıcı adınızı ve şifrenizi girin.
- 4. Değişiklikleri kaydetmek için Save (Kaydet) öğesine tıklayın.

### **PPPoE parametreleri**

Bu, dinamik IP adresi almanızı sağlar.

#### **PPPoE parametrelerini tanımlamak için:**

- 1. **Configuration** > **Camera Configuration** > **Network** > **PPPoE** (Yapılandırma > Kamera Yapılandırması > Ağ > PPPoE) öğesine tıklayın.
- 2. Bu özelliği etkinleştirmek için **Enable PPPoE** (PPPoE'yi Etkinleştir) öğesini seçin.
- 3. Kullanıcı Adını, Şifreyi girin ve PPPoE erişimi için şifreyi Onaylayın.
- 4. Değişiklikleri kaydetmek için **Save** (Kaydet) öğesine tıklayın.

### **Port parametreleri**

Birden fazla port ayarlayabilirsiniz:

- **HTTP Port** (HTTP Portu): HTTP portu, uzak internet tarayıcısı erişimi için kullanılır. Internet Explorer (IE) tarayıcısı için kullanılan portu girin. Varsayılan değer 80'dir.
- **RTSP Port** (RTSP Portu): RTSP (Gerçek Zamanlı Aktarım Protokolü), aktarım ortam sunucularını kontrol etmek için eğlence ve iletişim sistemlerinde kullanılmak üzere tasarlanan bir ağ kontrolü protokolüdür. RTSP portu değerini girin. Varsayılan port numarası 554'tür.
- **HTTPS Port** (HTTPS Portu): HTTPS (Hiper Metin Aktarım Protokolü Güvenli), bir tarayıcıyı kullanırken videonun güvenli biçimde görüntülenebilmesine olanak verir. HTTPS portu değerini girin. Varsayılan port numarası 443'tür.
- **Server Port** (Sunucu Portu): Bu, uzak istemci yazılımı erişimi için kullanılır. Sunucu portu değerini girin. Varsayılan port numarası 8000'dir.
- **Alarm Host IP** (Alarm Ana Bilgisayarı IP'si): Alarm ana bilgisayarının IP adresini belirtir.
- **Alarm Host Port** (Alarm Ana Bilgisayarı Portu): Alarm ana bilgisayarının portunu belirtir.

#### **Port parametrelerini tanımlamak için:**

- 1. **Configuration** > **Camera Configuration** > **Network** > **Port** (Yapılandırma > Kamera Yapılandırması > Ağ > Port) öğesine tıklayın.
- 2. Kameranın HTTP portunu, RTSP portunu, HTTPS portunu ve Sunucu portunu ayarlayın.

**HTTP Port** (HTTP Portu): Varsayılan port numarası 80'dir ve boşta olan herhangi bir Port numarası ile değiştirilebilir.

**RTSP Port** (RTSP Portu): Varsayılan port numarası 554'tür. 1 ila 65535 aralığındaki herhangi bir port numarası ile değiştirilebilir.

**HTTPS Port** (HTTPS Portu): Varsayılan port numarası 443'tür. Boşta olan herhangi bir port numarası ile değiştirilebilir.

**Server Port** (Sunucu Portu): Varsayılan sunucu portu numarası 8000'dir. 2000 ila 65535 aralığındaki herhangi bir port numarası ile değiştirilebilir.

- 3. Alarm bilgilerini uzak alarm ana bilgisayarına yüklemek isterseniz IP adresini ve bağlantı noktasını girin. Ayrıca her bir olay sayfasının normal Bağlantısındaki **Notify Alarm Recipient** (Alarm Alıcısına Bildir) seçeneğini de belirleyin.
- 4. Değişiklikleri kaydetmek için **Save** (Kaydet) öğesine tıklayın.

### **NAT parametreleri**

NAT (Ağ Adresi Çevirisi), ağ bağlantısı için kullanılır.

#### **NAT parametrelerini kurmak için:**

- 1. **Configuration** > **Camera Configuration** > **Network** > **NAT** (Yapılandırma > Kamera Yapılandırması > Ağ > NAT) öğesine tıklayın.
- 2. NAT işlevini etkinleştirmek için onay kutusunu işaretleyin.
- 3. *Port Mapping Mode*'u (Port Eşleştirme Modu) **Auto** (Otomatik) veya **Manual** (Manuel) olarak seçin. Manuel modu seçtiğinizde harici portu istediğiniz şekilde ayarlayabilirsiniz.
- 4. Değişiklikleri kaydetmek için **Save** (Kaydet) öğesine tıklayın.
## **SNMP parametreleri**

SNMP, cihazları ağda yönetmeye yönelik bir protokoldür. Kamera durumu ve parametrelerle ilişkili bilgileri almak için SNMP'yi etkinleştirin.

### **SNMP parametrelerini tanımlamak için:**

- 1. **Configuration** > **Camera Configuration** > **Network** > **SNMP** (Yapılandırma > Kamera Yapılandırması > Ağ > SNMP) öğesine tıklayın.
- 2. İlgili SNMP sürümünü seçin: v1 veya v2c.
- 3. SNMP ayarlarını yapılandırın. SNMP yazılımının yapılandırması, burada yapılandırdığınız ayarlarla aynı olmalıdır.
- 4. Değişiklikleri kaydetmek için **Save** (Kaydet) öğesine tıklayın.

**Not:** SNMP'yi ayarlamadan önce lütfen SNMP yazılımını indirin ve SNMP portu aracılığıyla kamera bilgilerini alma işlemini yönetin. Trap Adresi ayarlanarak kamera, alarm olayını ve istisna mesajlarını izleme merkezine gönderebilir. Seçtiğiniz SNMP sürümü, SNMP yazılımının sürümüyle aynı olmalıdır.

# <span id="page-36-1"></span>**FTP parametreleri**

Kameranın anlık fotoğraflarının yükleneceği FTP adresini ve klasörünü girin.

### **FTP parametrelerini tanımlamak için:**

- 1. **Configuration** > **Camera Configuration** > **Network** > **FTP** (Yapılandırma > Kamera Yapılandırması > Ağ > FTP) öğesine tıklayın.
- 2. Sunucu adresi, port, kullanıcı adı, şifre, dizin ve yükleme tipi dahil FTP ayarlarını yapılandırın.

**Anonymous** (İsimsiz): FTP sunucusuna erişimi etkinleştirmek için onay kutusunu işaretleyin.

**Directory** (Dizin): Dizin Yapısı alanında kök dizini, Ana dizini ve Alt dizini seçebilirsiniz. Ana dizin seçildiğinde dizin adı için Cihaz Adını, Cihaz Numarasını veya Cihaz IP'sini kullanma seçeneğine sahip olursunuz ve Alt dizin seçildiğinde dizin adı olarak Kamera Adı veya Kamera Numarasını kullanabilirsiniz.

**Upload Picture** (Resim Yükle): FTP sunucusuna anlık görüntüleri yüklemeyi etkinleştirmek için.

<span id="page-36-0"></span>3. Değişiklikleri kaydetmek için **Save** (Kaydet) öğesine tıklayın.

## **E-Posta parametreleri**

Bir alarm verildiğinde mesajların gönderileceği e-posta adresini girin.

### **E-posta parametrelerini kurmak için:**

1. Click **Configuration** > **Camera Configuration** > **Network** > **Email** (Yapılandırma > Kamera Yapılandırması > Ağ > E-posta) öğesine tıklayın.

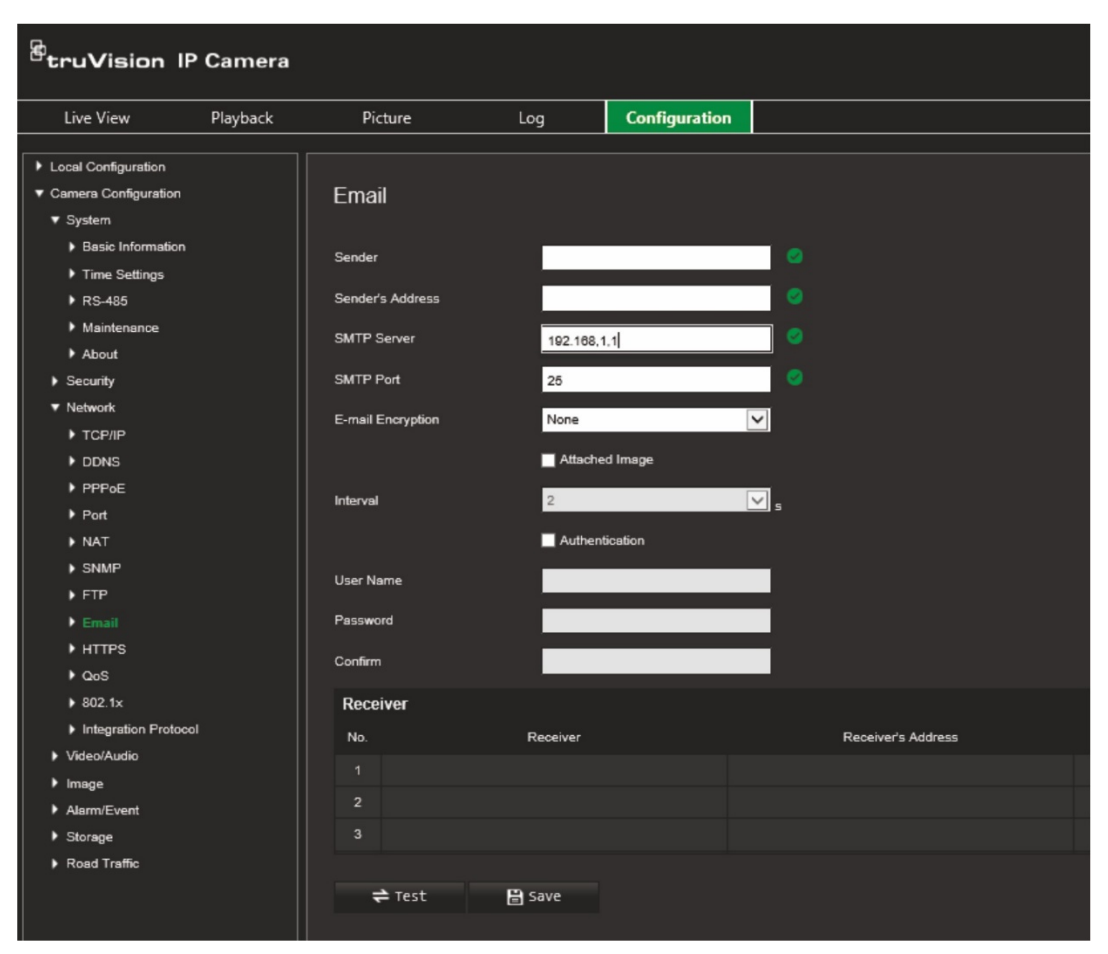

Aşağıdaki ayarları yapılandırın:

**Sender** (Gönderen): E-postayı gönderenin adıdır.

**Sender's Address** (Gönderenin Adresi): Gönderenin e-posta adresidir.

**SMTP Server** (SMTP Sunucusu): SMTP Sunucusu, IP adresi veya ana bilgisayar adıdır.

**SMTP Port** (SMTP Portu): SMTP portudur. Varsayılan değer 25'tir.

**E-mail Encryption** (E-posta Şifreleme): SSL, TLS üzerinden şifreleyin. Hiçbiri varsayılandır.

**Attached Snapshot** (Ekli Anlık Görüntü): E-postaları ekli alarm görüntüleri ile göndermek istiyorsanız bu onay kutusunu işaretleyin.

**Interval** (Aralık): Bu, iki ayrı ekli görüntüyü gönderme işlemi arasındaki zamandır.

**Authentication** (Kimlik Doğrulama): E-posta sunucunuz kimlik doğrulaması gerektiriyorsa bu sunucuda oturum açmak için kimlik doğrulaması kullanmak için bu onay kutusunu işaretleyin. Oturumun kullanıcı adını ve şifresini girin.

**User Name** (Kullanıcı Adı): Görüntülerin yüklendiği sunucuda oturum açmak için kullanılan kullanıcı adıdır.

**Password** (Şifre): Şifreyi girin.

**Confirm** (Onayla): Şifreyi onaylayın.

**Receiver1** (Alıcı1): Bildirimde bulunulacak ilk kullanıcının adıdır.

**Receiver's Address1** (Alıcının Adresi1): Bildirimde bulunulacak kullanıcının e-posta adresidir.

**Receiver2** (Alıcı2): Bildirimde bulunulacak ikinci kullanıcının adıdır.

**Receiver's Address2** (Alıcının Adresi2): Bildirimde bulunulacak kullanıcının e-posta adresidir.

**Receiver3** (Alıcı3): Bildirimde bulunulacak ikinci kullanıcının adıdır.

**Receiver's Address3** (Alıcının Adresi3): Bildirimde bulunulacak kullanıcının e-posta adresidir.

- 2. E-posta parametrelerinin kurulumunu test etmek için **Test** (Test Et) öğesine tıklayın.
- 3. Değişiklikleri kaydetmek için **Save** (Kaydet) öğesine tıklayın.

### **HTTP parametreleri**

Web sitesinin ve Bağlantıyı izinsiz izleme saldırılarına karşı koruma sağlayan ilişkili web sunucusunun kimlik doğrulamasını belirtir.

### **HTTPS parametrelerini kurmak için:**

1. **Configuration** > **Camera Configuration** > **Network** > **HTTPS** (Yapılandırma > Kamera Yapılandırması > Ağ > HTTPS) öğesine tıklayın.

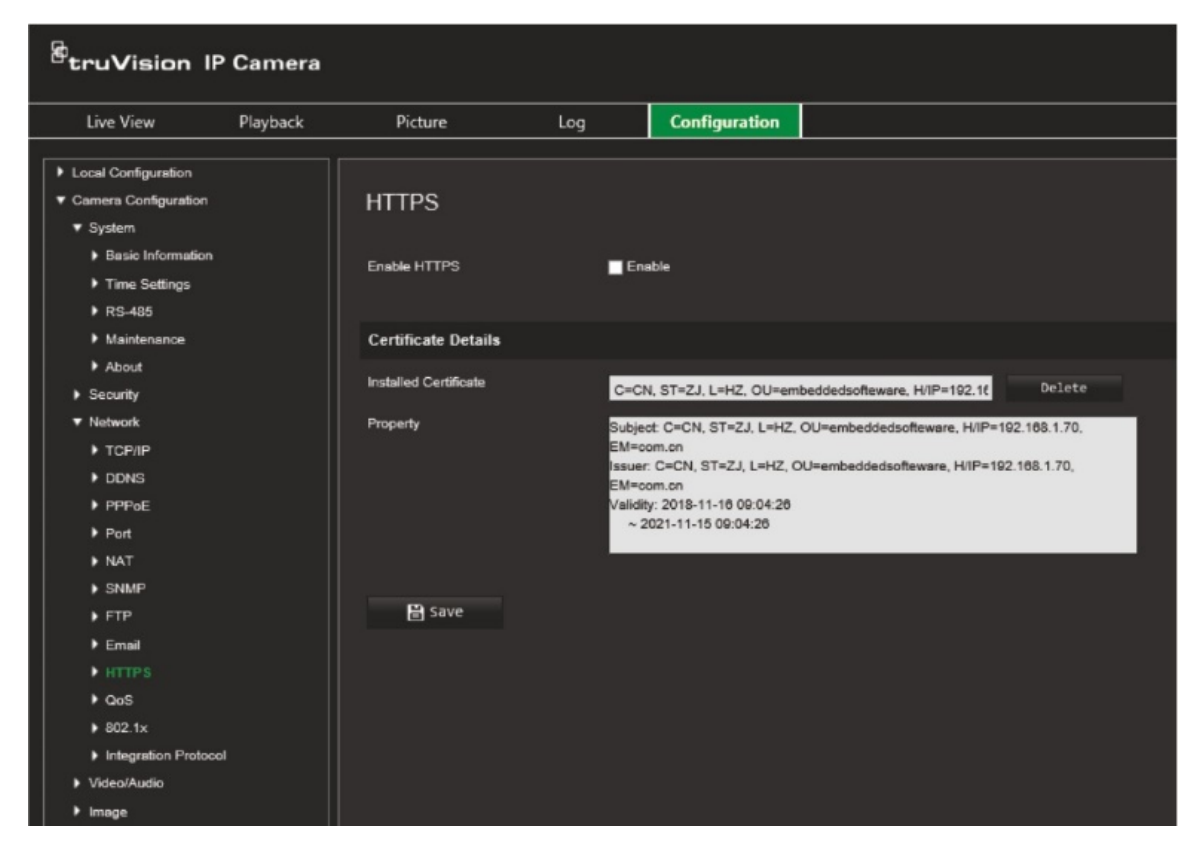

- 2. HTTPS işlevini etkinleştirmek için onay kutusunu işaretleyin. HTTPS, iletişimin sağlandığı web sitesi ve bağlı web sunucusunun Bağlantıyı izinsiz izleme saldırılarına karşı korunması için kimlik doğrulamasını sağlar.
- 3. Değişiklikleri kaydetmek için **Save** (Kaydet) öğesine tıklayın.

# **QoS parametreleri**

QoS (Hizmet Kalitesi), veri gönderme önceliğini yapılandırarak ağ gecikmesini ve ağ yoğunluğunu çözmeye yardımcı olabilir.

Veri gönderme önceliğini yapılandırarak ağ gecikmesini ve ağ tıkanıklığını çözmek için seçeneği etkinleştirin.

### **QoS parametrelerini tanımlamak için:**

- 1. Menü araç çubuğundan **Configuration** > **Camera Configuration** > **Network** > **QoS** (Yapılandırma > Kamera Yapılandırması > Ağ > QoS) öğesine tıklayın.
- 2. QoS ayarını seçin: Video/Ses DSCP'si, Olay/Alarm DSCP'si veya Yönetim DSCP'si.

DSCP'nin geçerli değer aralığı 0 ila 63'tür. DSCP değeri büyüdükçe önceliği de o kadar yükselir.

3. Değişiklikleri kaydetmek için **Save** (Kaydet) öğesine tıklayın.

### **802.1x parametreleri**

Özellik etkinleştirildiğinde kamera verileri güvenceye alınır ve kamera ağa bağlanırken kullanıcı kimlik doğrulamasına ihtiyaç duyulur.

### **802.1x parametrelerini tanımlamak için:**

1. **Configuration** > **Camera Configuration** > **Network** > **802.1X** (Yapılandırma > Kamera Yapılandırması > Ağ > 802.1X) öğesine tıklayın.

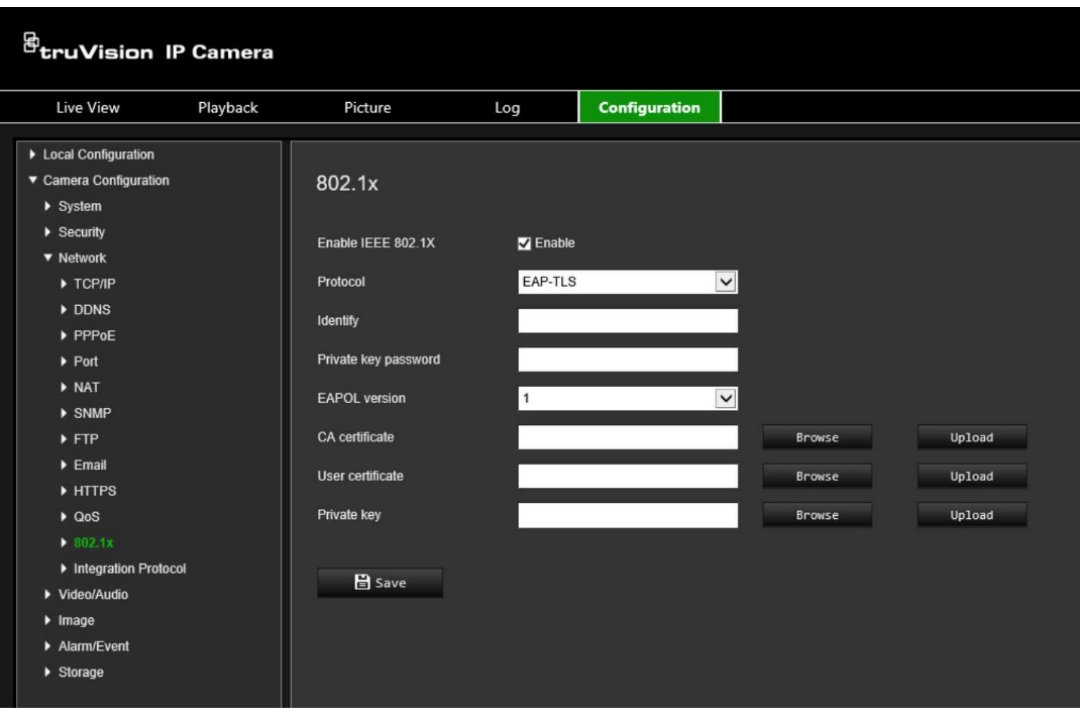

- 2. Özelliği etkinleştirmek için **Enable IEEE 802.1X** (IEEE 802.1X'i Etkinleştir) seçeneğini belirleyin.
- 3. 802.1X protokolünü seçin (yalnızca EAP-MD5 kullanılabilir) ve sonra EAPOL sürümünü, kullanıcı adını ve şifreyi seçin. EAPOL sürümü, yönlendiricinin veya anahtarın sürümüyle aynı olmalıdır.
- 4. Değişiklikleri kaydetmek için **Save** (Kaydet) öğesine tıklayın.

**Not:** Ayrıca kameranın bağlı olduğu anahtar veya yönlendiricinin de IEEE 802.1X standardını desteklemesi gerekir ve bir sunucunun yapılandırılması gerekir. Lütfen sunucudaki 802.1X için bir kullanıcı adı ve şifre uygulayın ve kaydedin.

## **Tümleştirme Protokolü**

Kameranın ONVIF protokolünü kullanarak bir kayıt cihazıyla veya VMS ile iletişim kurması gerekiyorsa ONVIF'i etkinleştirin. Ayrıntılı yapılandırma kuralları için ONVIF standardına bakın.

### **ONVIF'i etkinleştirmek için:**

- 1. **Configuration** > **Camera Configuration** > **Network** > **Integration Protocol** (Yapılandırma > Kamera Yapılandırması > Ağ > Tümleştirme Protokolü) öğesine tıklayın.
- 2. **Enable ONVIF** (ONVIF'i Etkinleştir) öğesini seçin.
- 3. Değişiklikleri kaydetmek için **Save** (Kaydet) öğesine tıklayın.

# **Video ve ses parametreleri**

İhtiyaçlarınıza en iyi şekilde uyan resim kalitesini ve dosya boyutunu elde etmek için video ve ses kaydı parametrelerini ayarlayabilirsiniz. Aşağıdaki [Şekil](#page-41-0) 8 bölümünde kamera için yapılandırabileceğiniz video ve ses kaydı seçenekleri listelenmiştir.

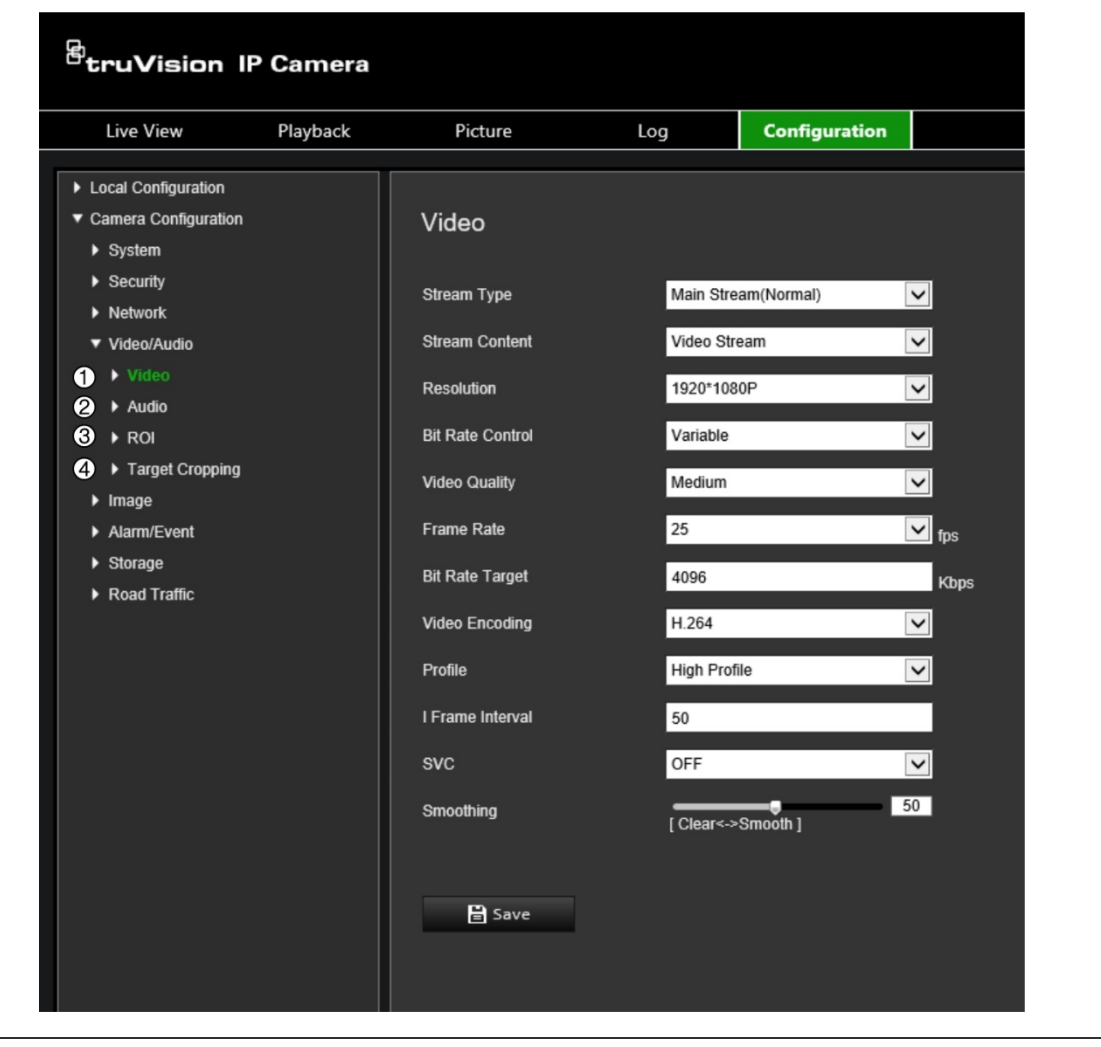

<span id="page-41-0"></span>**Şekil 8: Video/Ses Ayarları menüsü (Video sekmesi gösterilmektedir)**

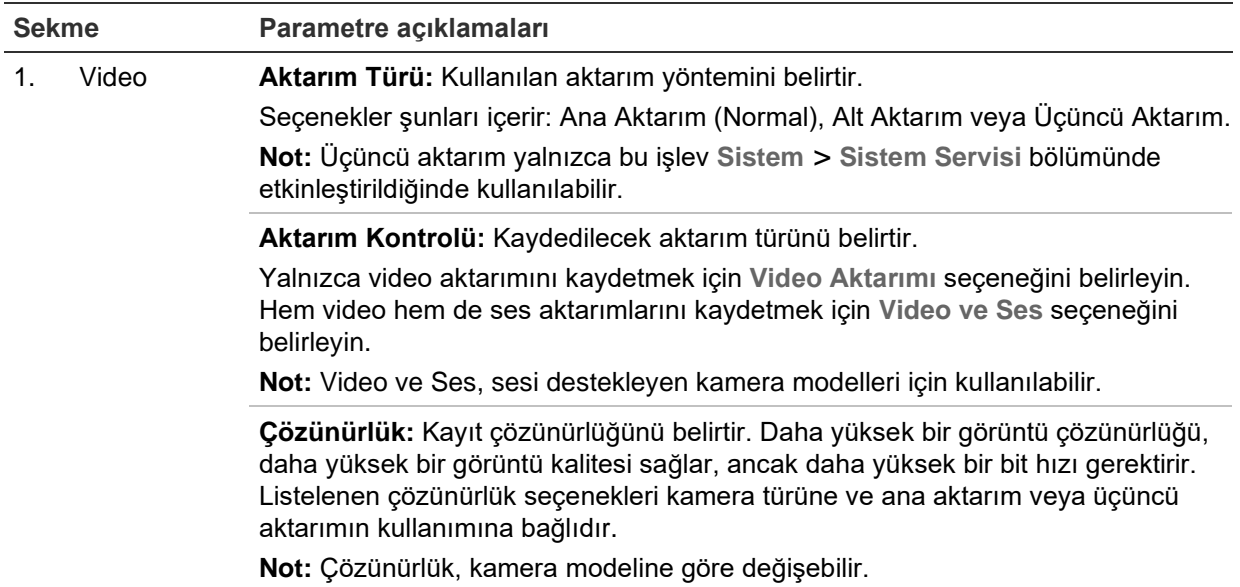

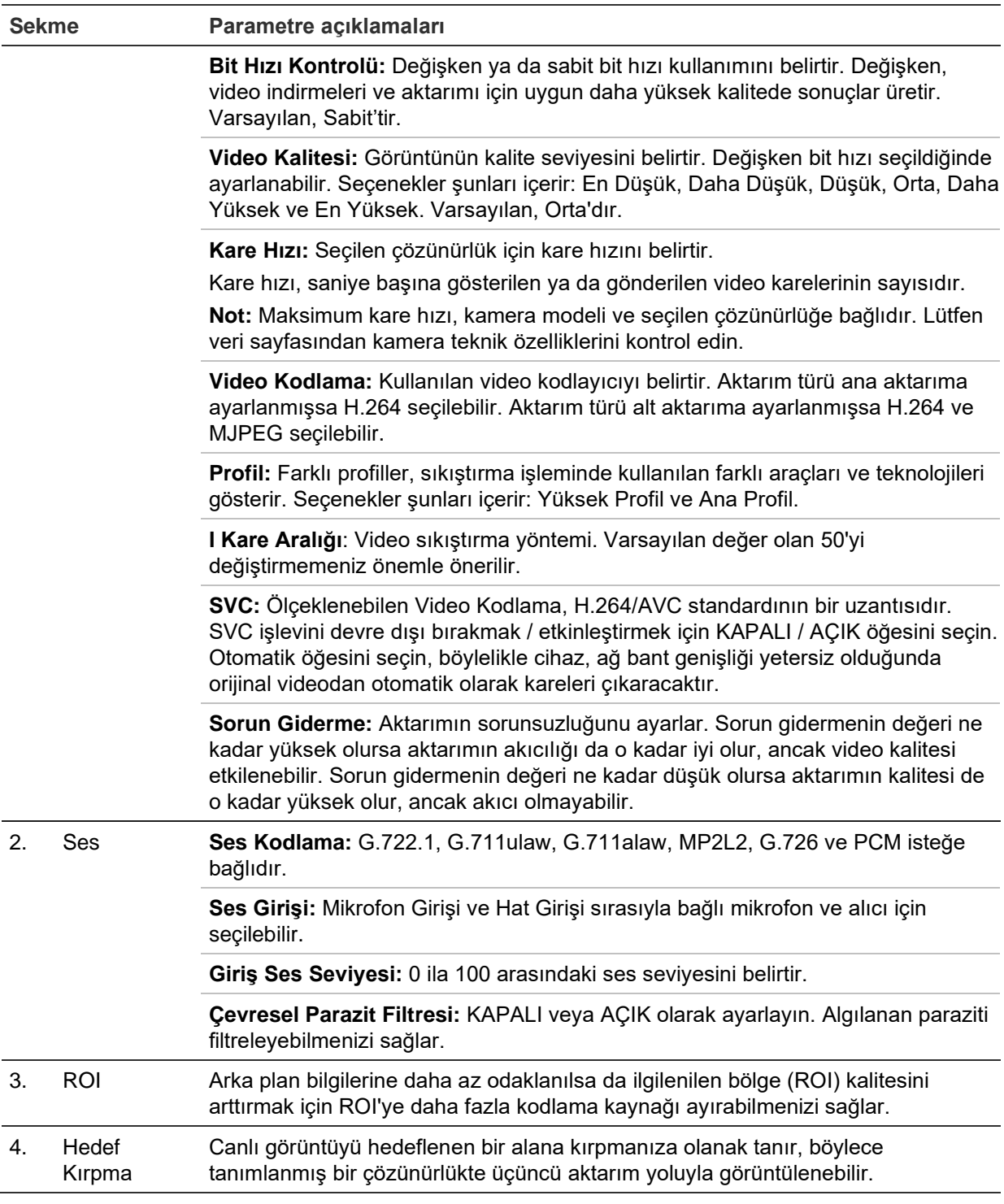

### **Video ayarlarını yapılandırmak için:**

- 1. Menü araç çubuğundan **Configuration** > **Camera Configuration** > **Video/Audio** > **Video** (Yapılandırma > Kamera Yapılandırması > Video/Ses > Video) öğesine tıklayın.
- 2. video ayarlarını yapılandırın. [Şekil](#page-41-0) 8, sayfa [40](#page-41-0)'deki Video altında bulunan listeye bakın.
- 3. Ayarları kaydetmek için **Save** (Kaydet) öğesine tıklayın.

### **Ses ayarlarını yapılandırmak için:**

1. Menü araç çubuğundan **Configuration** > **Camera Configuration** > **Video/Audio** > **Audio** (Yapılandırma > Kamera Yapılandırması > Video/Ses > Ses) öğesine tıklayın.

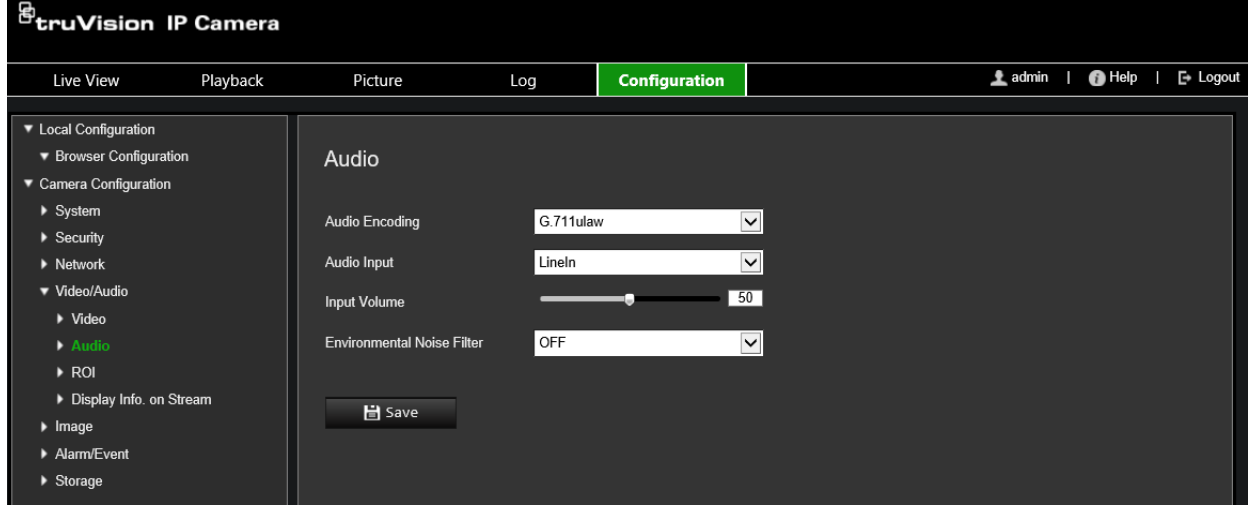

2. Aşağıdaki ayarları yapılandırın.

**Audio Encoding** (Ses Kodlama): G.722.1, G.711 ulaw, G.711alaw, G.726, MP2L2 veya PCM'yi seçin. MP2L2 için örnekleme hızını ve ses aktarımı bit hızını ayarlayabilirsiniz. PCM için örnekleme hızını ayarlayabilirsiniz.

**Audio Input** (Ses Girişi): Bağlanan mikrofon ve mikrofon alıcısı için sırasıyla Microfon Girişi veya Hat Girişi'ni seçin.

**Input Volume** (Giriş Ses Seviyesi): Ses seviyesini 0 ve 100 arasında seçin.

**Environmental Noise Filter** (Çevresel Parazit Filtresi): AÇIK veya KAPALI olarak ayarlayın. Etkinleştirildiğinde tespit edilen parazit filtrelenebilir.

3. Ayarları kaydetmek için **Save** (Kaydet) öğesine tıklayın.

### **ROI ayarlarını yapılandırmak için:**

1. Menü araç çubuğundan **Configuration** > **Camera Configuration** > **Video/Audio** > **ROI** (Yapılandırma > Kamera Yapılandırması > Video/Ses > ROI) öğesine tıklayın.

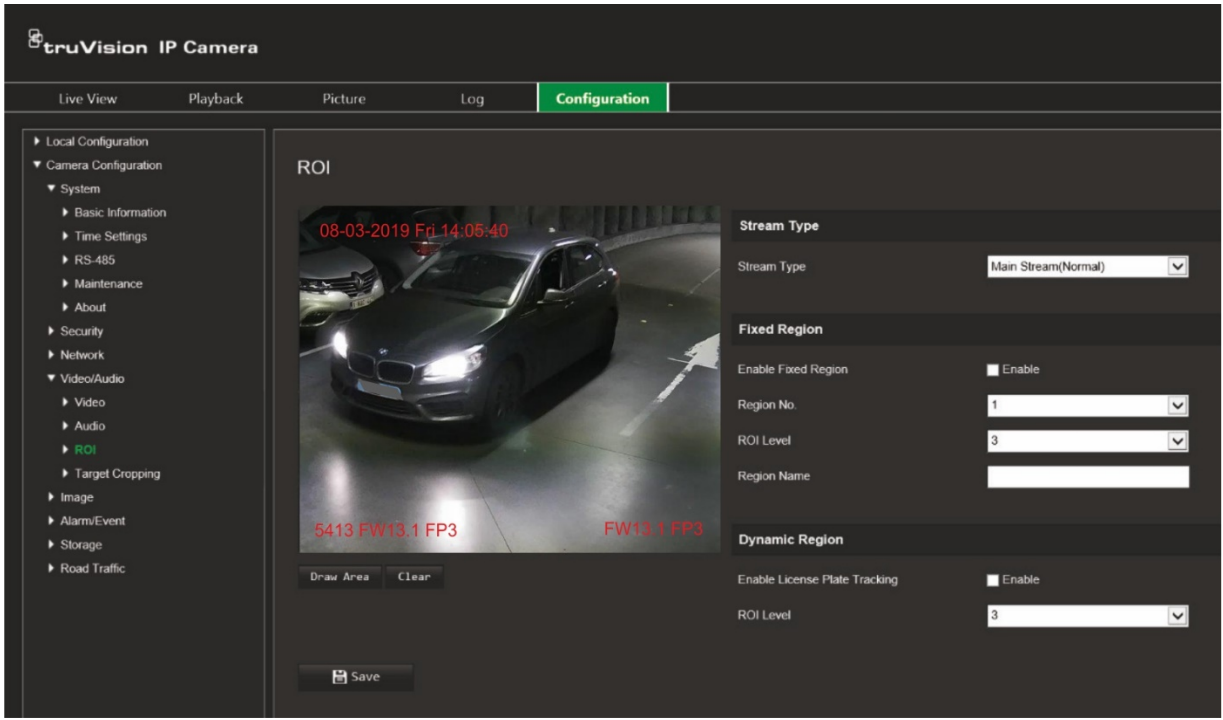

2. Görüntüdeki hedef bölgeyi çizmek için **Alanı Çiz** öğesine tıklayın. Çizimi durdurmak için **Stop** (Durdur) öğesine tıklayın.

Maksimum dört bölge çizilebilir.

- 3. ROI kodlamasını ayarlamak için aktarım türünü seçin.
- 4. Ekrandaki farklı bölgeleri manuel olarak yapılandırmak için *Fixed Region* (Sabit Bölge) altındaki **Fixed Region** (Sabit Bölge) onay kutusunu işaretleyin.

Gerekli bölgeleri tanımlayın:

**Region No**. (Bölge Numarası): Bir bölge numarası seçin ve ekranda çizin. En iyi görüntü kalitesi, bölgenin dikdörtgeni içinde olacaktır.

**ROI Level** (ROI Seviyesi): Seçili bölgenin görüntü kalitesini artırmak için seviyeyi seçin. Aralık, 1 ila 6 arasındadır; bu aralıkta 6, bölgenin dikdörtgeni ile arka plan arasındaki en yüksek iyileştirmedir.

**Region Name** (Bölge Adı): Bölgenin adını girin.

5. Hareketli araçların plakalarını izlemek istiyorsanız *Dynamic Region* (Dinamik Bölge) altındaki **Enable License Plate Tracking** (Plaka Takibini Etkinleştir) onay kutusunu işaretleyin.

Hareketli aracın görüntü kalitesini artırmak için ROI seviyesini seçin. Aralık, 1 ila 6 arasındadır; bu aralıkta 6, bölgenin dikdörtgeni ile arka plan arasındaki en yüksek iyileştirmedir.

6. Değişiklikleri kaydetmek için **Save** (Kaydet) öğesine tıklayın.

**Canlı görüntüyü aktarım için kırpmak isterseniz:**

1. Menü araç çubuğundan **Configuration** > **Camera Configuration** > **Video/Audio** > **Target Cropping** (Yapılandırma > Kamera Yapılandırması > Video/Ses > Hedef Kırpma) öğesine tıklayın.

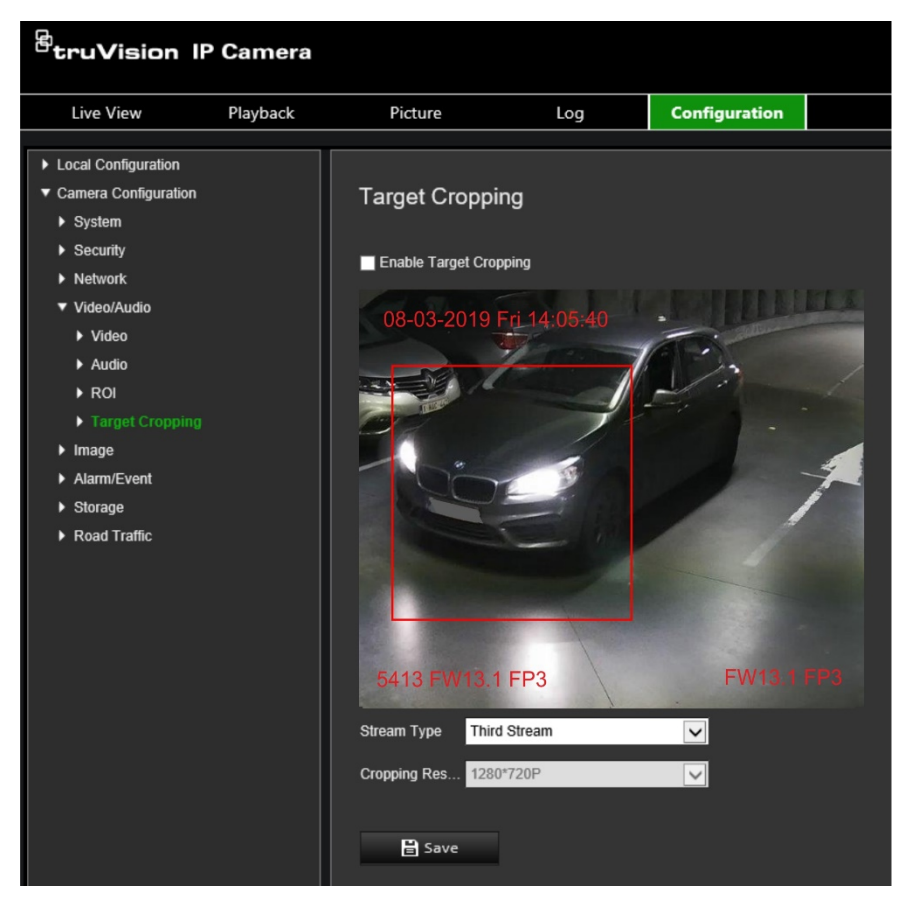

- 2. **Enable Target Cropping** (Hedef Kıpmayı Etkinleştir) onay kutuısunu işaretleyin. Kırpılan bölgeyi işaretlemek için ekranda kırmızı bir dikdörtgen belirir.
- 3. İstenen aktarım türünü seçin. Sadece **Third Stream** (Üçüncü Aktarım) mevcuttur.
- 4. İstediğiniz kırpma çözünürlüğünü seçin.
- 5. Değişiklikleri kaydetmek için **Save** (Kaydet) öğesine tıklayın.

# **Görüntü ayarları**

Kamera Yapılandırması altında, istenen kamera görüntü parametrelerini ayarlamak için Görüntü menüsünü kullanın. En iyi görüntü kalitesini elde etmek için kamera modeli veya konum arka planına bağlı olarak kamera görüntüsünü ayarlamanız gerekebilir. Video görüntüsünün parlaklığını, kontrastını, doygunluğunu, renk tonunu ve netliğini ayarlayabilirsiniz.

## **Ekran ayarları**

Ayrıca bu menüyü pozlama süresi, iris modu, video standardı, gündüz/gece modu, görüntü çevirme, WDR, dijital gürültü azaltma, beyaz dengesi ve iç mekan/dış mekan modu gibi kamera davranış parametrelerini ayarlamak için de kullanın. Daha fazla bilgi için aşağıdaki [Şekil](#page-47-0) 9 öğesine bakın.

Değişiklikler otomatik olarak kaydedilir.

#### <span id="page-47-0"></span>**Şekil 9: Ekran Ayarları**

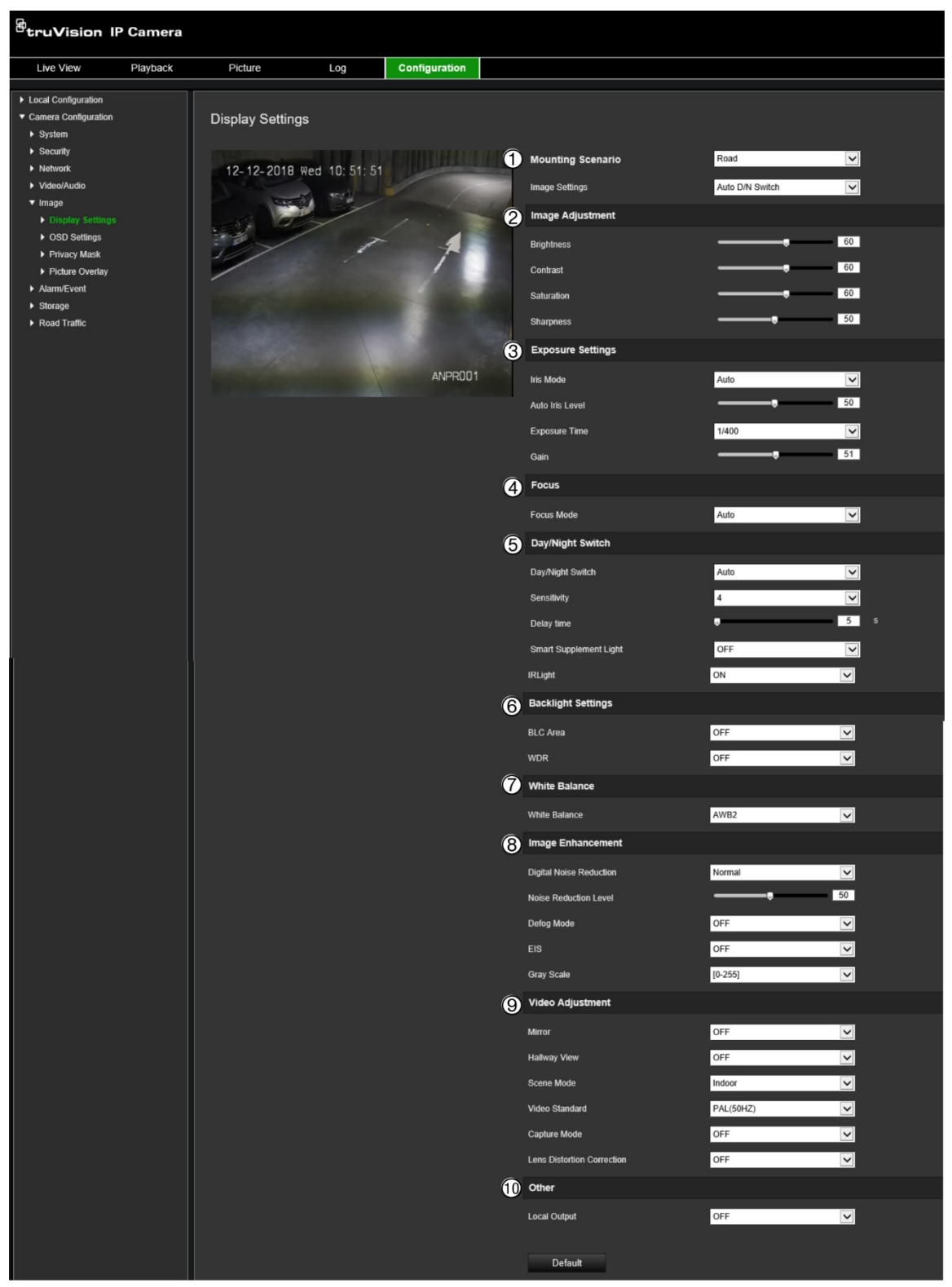

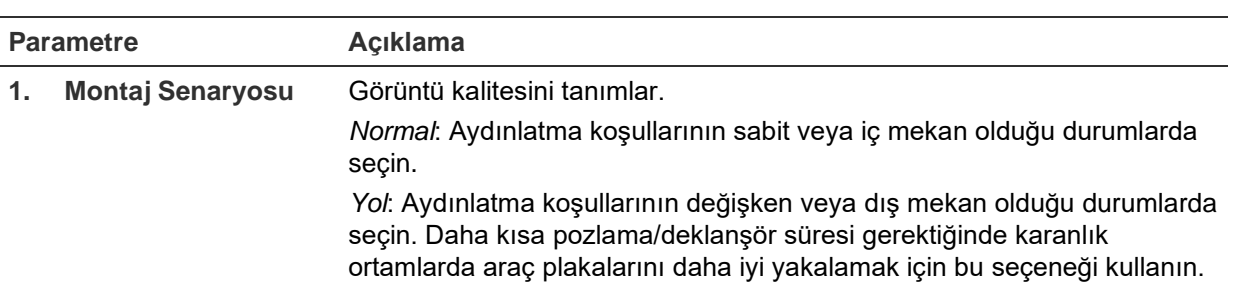

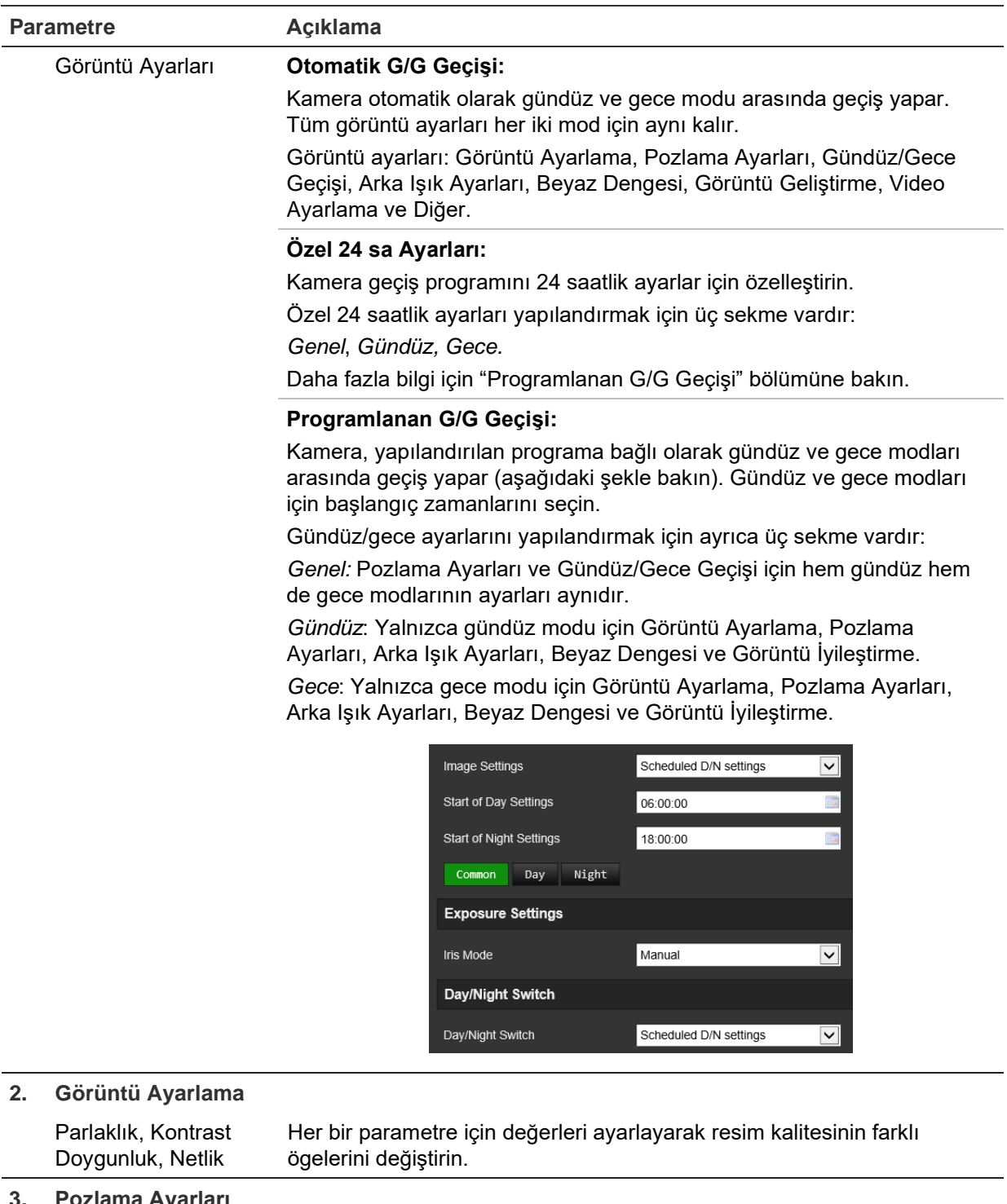

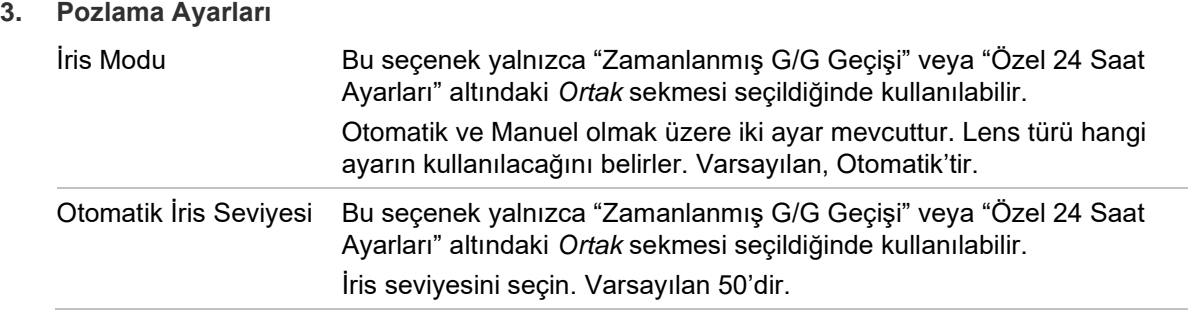

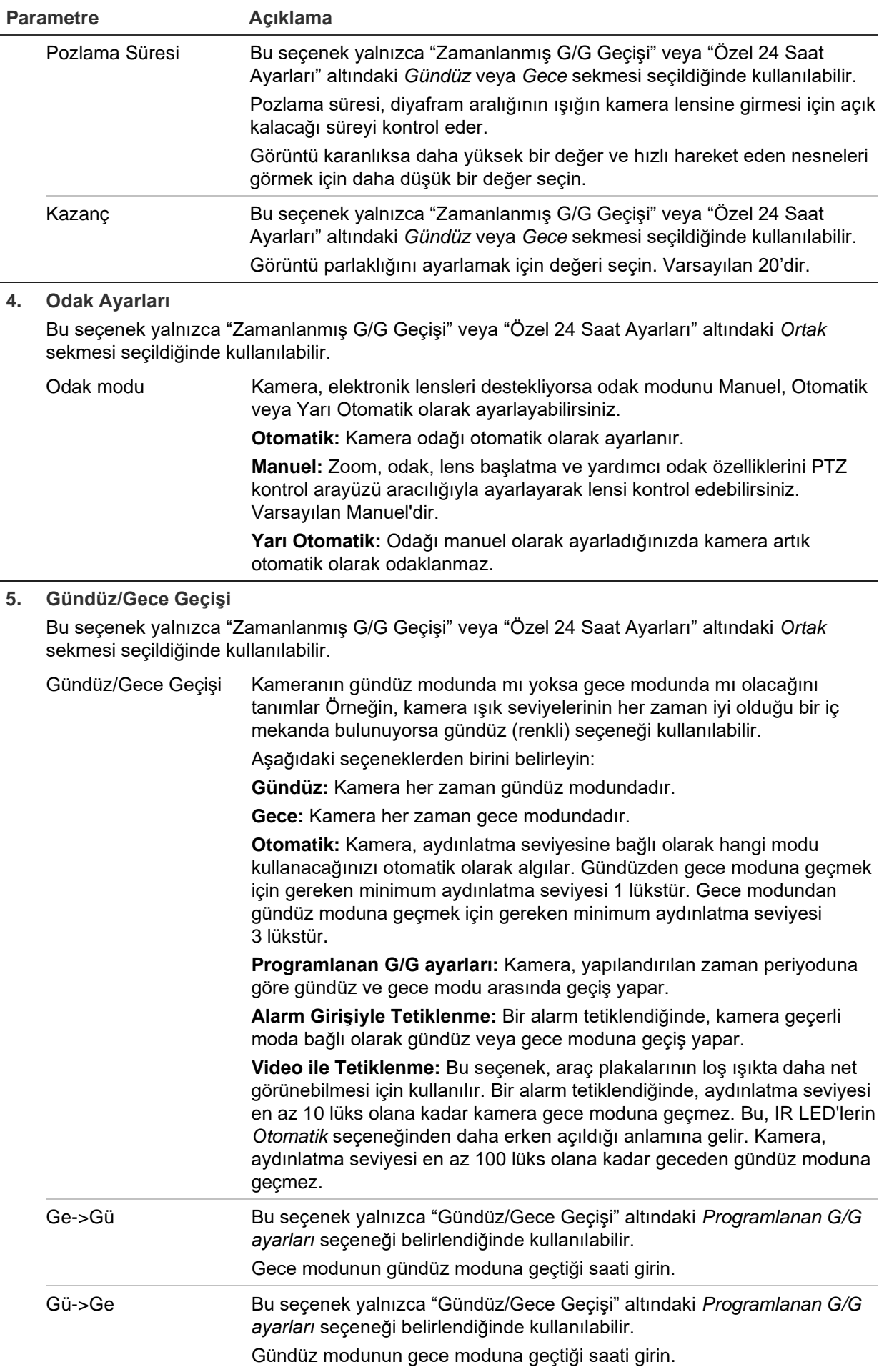

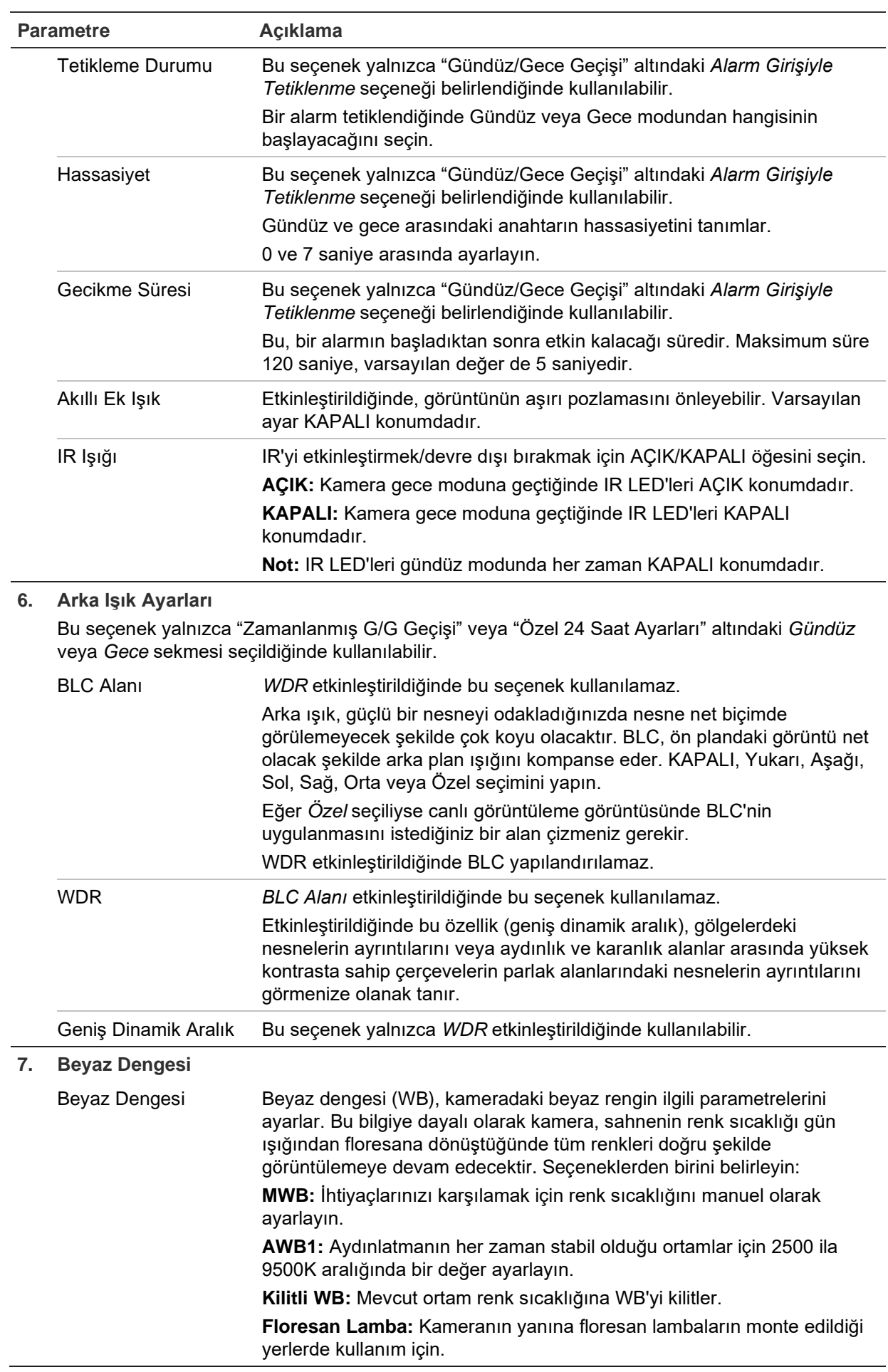

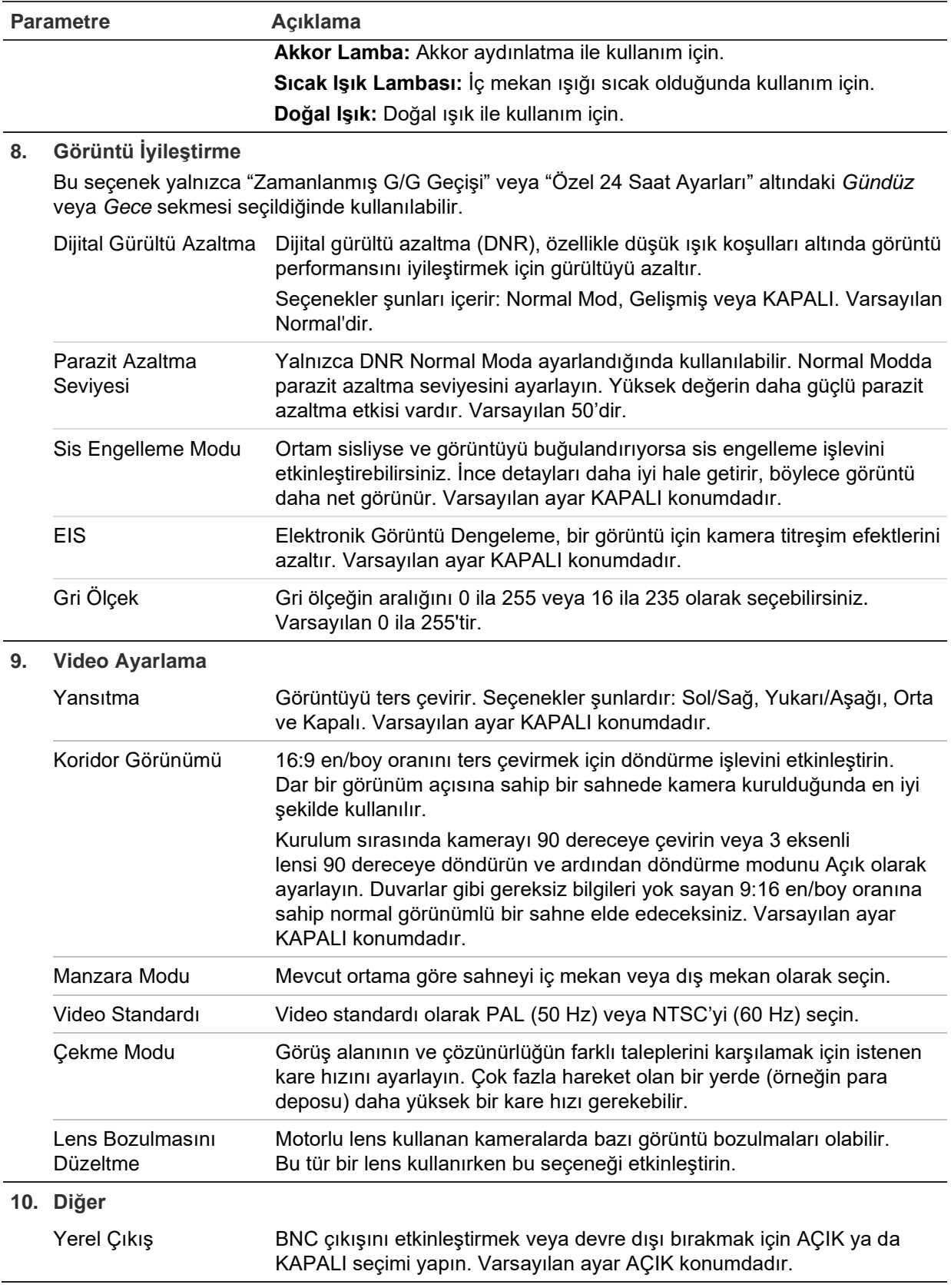

**Not:** Tüm görüntü ayarlarını varsayılana ayarlamak için **Varsayılan** düğmesine tıklayın.

# **OSD (Ekran Üstü Görüntü)**

Kamera adına ek olarak kamera, ekranda sistem tarihini ve saatini de görüntüler. Ayrıca metnin ekranda nasıl göründüğünü de tanımlar.

Kayıtlar sırasında ek bilgi sağlamak için aktarımın üstüne yerleştirilmiş sekiz satıra kadar metin ekleyebilirsiniz. Bu seçenek, acil durum iletişim bilgilerini görüntülemek gibi işlemler için kullanılabilir. Her bir metin satırı ekranda herhangi bir yere konumlandırılabilir.

### **Tarihi/saati ve kamera adını ekranda konumlandırmak için:**

1. **Configuration** > **Camera Configuration** > **Image** > **OSD Settings** (Yapılandırma > Kamera Yapılandırması > Görüntü > OSD Ayarları) öğesine tıklayın.

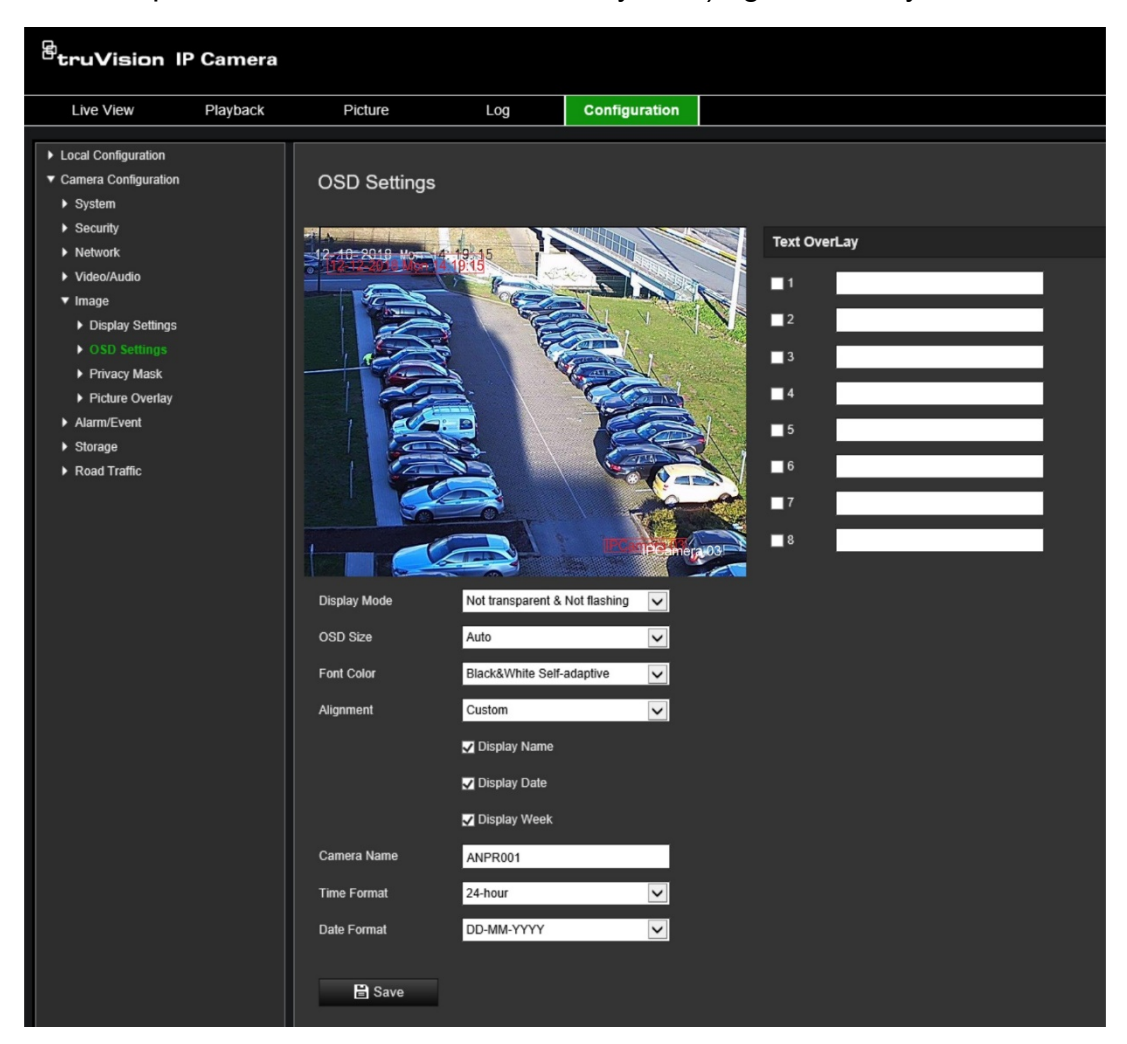

- 2. Kameranın adını ekranda görüntülemek için **Display Name** (Adın Gösterimi) onay kutusunu işaretleyin. **Camera Name** (Kamera Adı) metin kutusundaki adı değiştirebilirsiniz.
- 3. Tarih zamanı görüntülemek için **Display Date** (Tarihi Görüntüle) ve haftanın gününü görüntülemek için de **Display Week** (Haftayı Görüntüle) öğelerini seçin. Ayrıca saat ve tarih biçimlerini **Time format** (Saat biçimi) ve **Date format** (Tarih biçimi) liste kutularından seçin.
- 4. **Display Mode** (Ekran Modu) liste kutusundan kamera için bir görüntüleme modu seçin. Ekran modları şunları içerir:
	- **Transparent & Not flashing** (Şeffaf ve Yanıp Sönmeyen): Görüntü, metin içerisinden belirir.
	- **Transparent & Flashing** (Şeffaf ve Yanıp Sönen): Görüntü, metin içerisinden belirir. Metin yanıp söner.
	- **Not transparent & Not flashing** (Şeffaf Değil ve Yanıp Sönmeyen): Görüntü, metnin arkasındadır. Bu, varsayılandır.
	- **Not transparent & Flashing** (Şeffaf değil ve Yanıp sönen): Görüntü, metnin arkasındadır. Metin yanıp söner.

**Not:** Ekran modunu şeffaf olarak ayarlarsanız metin, arka plana göre farklılık gösterir. Bazı arka planlarda, metin net olmayabilir.

- 5. Yazı tipi rengini, hizalamayı ve OSD boyutunu seçin.
- 6. Değişiklikleri kaydetmek için **Save** (Kaydet) öğesine tıklayın.

### **Gösterilecek metin eklemek için:**

- 1. **Configuration** > **Camera Configuration** > **Image** > **OSD Settings** (Yapılandırma > Kamera Yapılandırması > Görüntü > OSD Ayarları) öğesine tıklayın.
- 2. *Text Overlay* (Gösterilecek Metin) altında metnin ilk satır için metin kutusunu seçin ve metni, metin kutusuna girin.
- 3. Fareyi kullanarak canlı görüntüleme penceresindeki kırmızı renkteki gösterilecek metne tıklayın ve metni istenen konuma sürükleyin.
- 4. Gösterilecek metnin ilave her bir satırı için sonraki dize numarasını seçerek 2 ila 3. adımları tekrarlayın.

**Not:** Metin satırının seçimini kaldırarak bir metin düzenini kaldırabilirsiniz.

5. Değişiklikleri kaydetmek için **Save** (Kaydet) öğesine tıklayın.

# **Özel bölgeler**

Özel bölgeler, monitör ekranındaki ve kayıtlı videodaki görünümden bunları korumak için (çevredeki pencereler gibi) hassas alanları gizlemenizi sağlar. Maskeleme, ekranda boş bir alan olarak görünür. Aynı görüntü üzerinde dört adede kadar özel bölge oluşturabilirsiniz.

**Not:** Yerel çıkış ya da web tarayıcısının kullanılmasına bağlı olarak özel bölge alanının boyutunda küçük bir fark olabilir.

### **Özel bölge alanı eklemek için:**

- 1. **Configuration** > **Camera Configuration** > **Image** > **Privacy Mask** (Yapılandırma > Kamera Yapılandırması > Görüntü > Özel Bölge) öğesine tıklayın.
- 2. **Enable Privacy Mask** (Gizlilik Maskesini Etkinleştir) öğesini seçin.

3. **Draw Area** (Alanı Çiz) öğesine tıklayın. Maske alanını çizmek için canlı video penceresinde fareye tıklayın ve fareyi sürükleyin. **Draw Area** (Alanı Çiz) düğmesi tıklandığında **Stop Drawing** (Çizimi Durdur) düğmesine dönüşür.

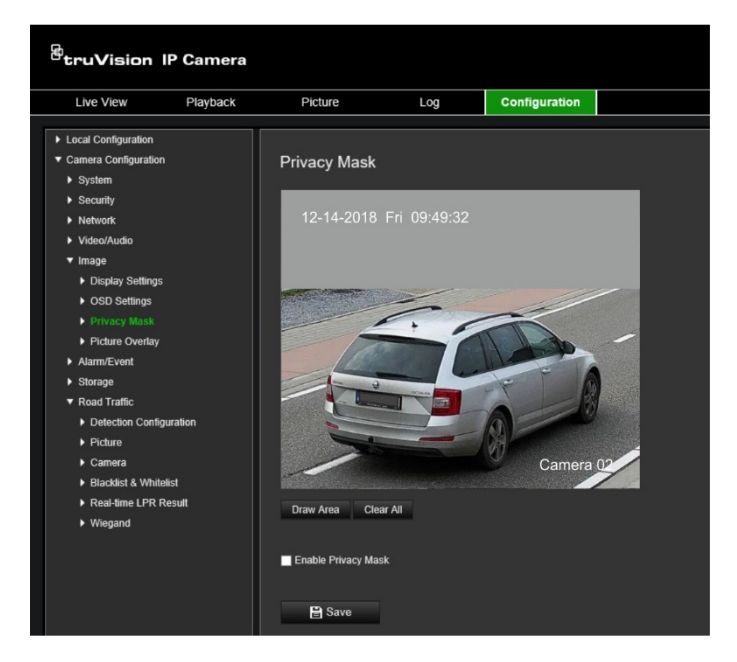

- 4. Çizme işlemini durdurmak için **Stop Drawing** (Çizimi Durdur) öğesine tıklayın veya kaydetmeden ayarladığınız tüm alanları temizlemek için **Clear All** (Tümünü Temizle) öğesine tıklayın.
- 5. Değişiklikleri kaydetmek için **Save** (Kaydet) öğesine tıklayın.

## **Resim düzeni**

Resim düzeni, bir resmi görüntü üzerine döşemenize olanak verir. Bu işlev, örneğin belirli bir kuruluşun veya kullanıcıların görüntü üzerine kendi logolarını yerleştirmelerine olanak verir. Resim, RGB24 bmp biçiminde olmalıdır ve resmin maksimum boyutu 128\*128'dir.

### **Resmi yerleştirmek için:**

1. **Configuration** > **Camera Configuration** > **Image** > **Picture Overlay** (Yapılandırma > Kamera Yapılandırması > Görüntü > Resim Düzeni) öğesine tıklayın.

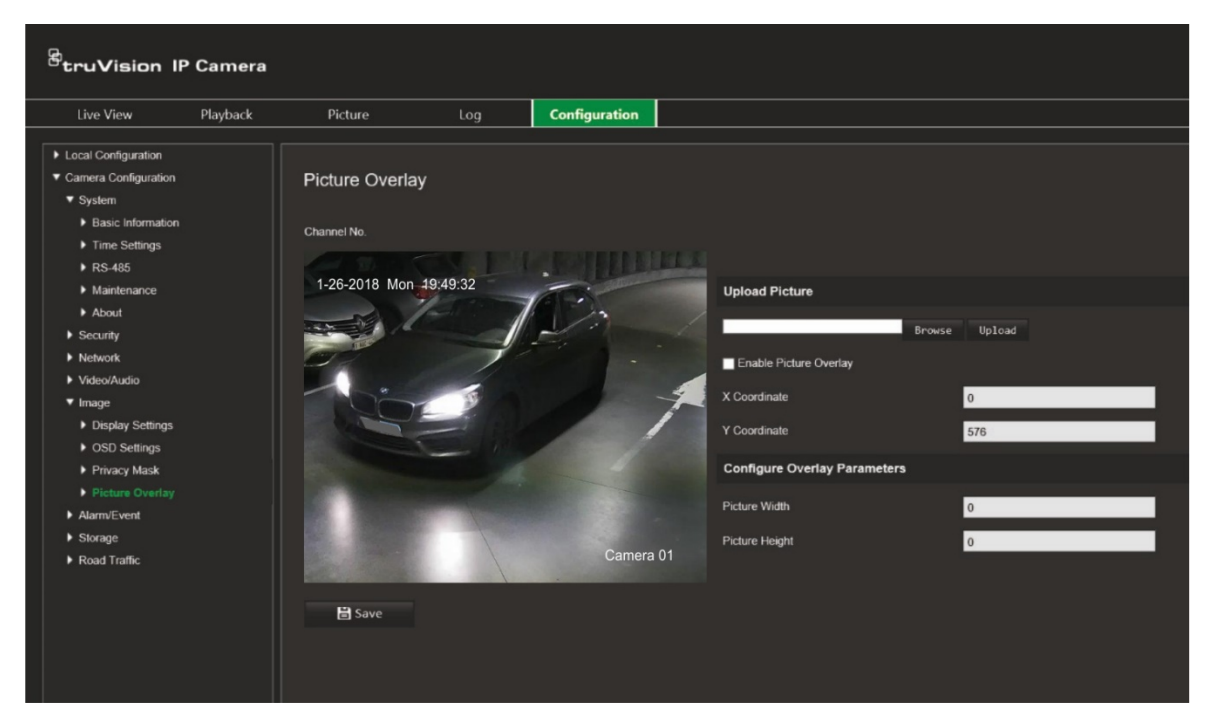

- 2. *Upload Picture* (Resim Yükle) altında kitaplığınızdan veya çevrimiçi olarak bir resim seçmek için **Browse** (Gözat) öğesine tıklayın ve yüklemek için **Upload** (Yükle) öğesine tıklayın.
- 3. İşlevi etkinleştirmek için **Enable Picture Overlay** (Resim Düzenini Etkinleştir) öğesini seçin.

**Not:** X koordinatı ve Y koordinatı değerleri, resmin görüntü üzerindeki konumunu belirler. Resim genişliği ve yüksekliği, resmin boyutunu gösterir.

4. Değişiklikleri kaydetmek için **Save** (Kaydet) öğesine tıklayın.

# **Alarm/Olay ayarları**

Kamera Yapılandırması altında hareket, girişler, çıkışlar ve sistem alarmları ve olayları için istenen parametreleri ayarlamak amacıyla Alarm/Olay menüsünü kullanın.

Hareket algılama alarmı, kamera bir hareket algıladığında tetiklenir. Ancak hareket alarmı yalnızca programlanmış bir zaman programı sırasında meydana gelirse tetiklenir.

Yalnızca ilgilenilen nesnelerin bir hareket kaydı tetikleyebilmesi için hedef boyutuna olanın yanı sıra harekete olan hassaslık seviyesini seçin. Örneğin, hareket kaydı bir kedinin değil de bir insanın hareketi ile tetiklenir.

Hareketin nerede algılanacağını, hareket için hassaslık seviyesini, kameranın hareketi algılamada ne zaman hassas olacağını ve aynı zamanda da bir hareket algılama alarmı için sizi uyarmak adına hangi yöntemlerin kullanılacağını ekrandaki alanda tanımlayabilirsiniz.

Ayrıca hareket için dinamik analizi de etkinleştirebilirsiniz. Hareket olduğunda alan, yeşil renkte vurgulanacaktır.

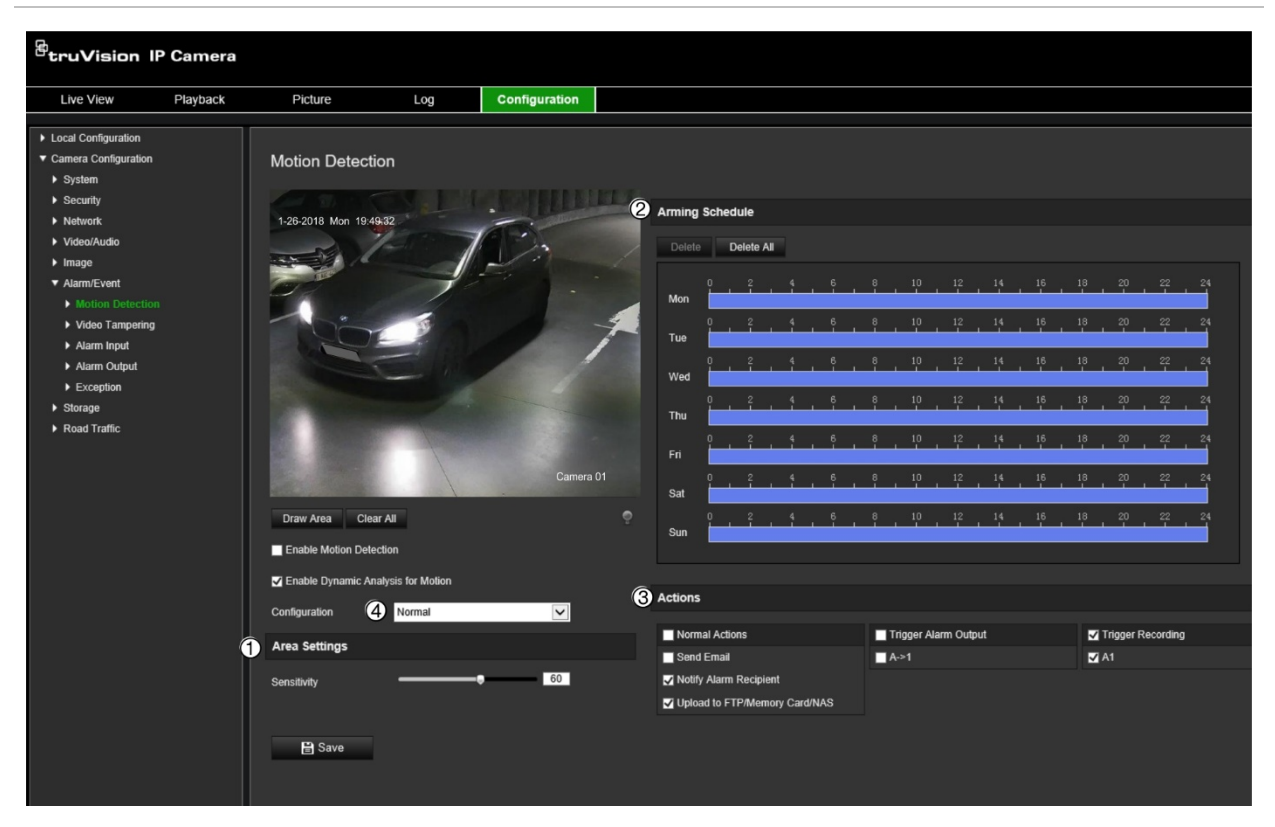

<span id="page-56-0"></span>**Şekil 10: Hareket algılama penceresi**

**Bir hareket algılama alarmı tanımlamak için aşağıdaki görevlerin yerine getirilmesi gerekir:**

1. **Area settings** (Alan ayarları): Hareket algılama alarmını tetikleyebilecek ekran üzerindeki alanı ve algılama hassasiyet seviyesini tanımlayın (bkz. [Şekil](#page-56-0) 10, öğe 1).

- 2. **Arming schedule** (Kurma programı): Sistemin hareketi algıladığı programı tanımlayın (bkz. [Şekil](#page-56-0) 10, öğe 2).
- 3. **Recording schedule** (Programı kaydetme): Hareket algılamanın kaydedilebileceği programı tanımlayın. Daha fazla bilgi için bkz. ["Kayıt programı](#page-66-0)", sayfa [65.](#page-66-0)
- 4. **Actions** (Eylemler): Alarma verilen yanıtın yöntemini belirtin (bkz. [Şekil](#page-56-0) 10, öğe 3).
- 5. **Normal and advanced configuration** (Normal ve gelişmiş yapılandırma): Normal yapılandırma, hareket algılamanın hassasiyet seviyesini ayarlamanıza olanak verir (bkz. [Şekil](#page-56-0) 10, öğe 4). Gelişmiş yapılandırma, hareketin nasıl algılanacağı konusunda size çok daha fazla kontrol sunar. Nesnenin bulunması gereken hareket algılama alanının yüzdesini tanımlamanın, gündüz veya gece modunu seçmenin ve sekiz farklı biçimde yapılandırılmış alan belirlemenin yanı sıra hassasiyet seviyesini ayarlamanıza da olanak verir.

### **Hareket algılamayı normal modda ayarlamak için:**

- 1. **Configuration** > **Camera Configuration** > **Alarm/Event** > **Motion Detection** (Yapılandırma > Kamera Yapılandırması > Alarm/Olay > Hareket Algılama) öğesine tıklayın.
- 2. **Enable Motion Detection** (Hareket Algılamayı Etkinleştir) onay kutusunu işaretleyin. Hareket olaylarını gerçek zamanlı olarak görmek istiyorsanız **Enable Dynamic Analysis for Motion** (Hareket için Dinamik Analizi Etkinleştir) onay kutusunu işaretleyin.

**Not:** Algılanan nesnenin yeşil kare ile işaretlenmesini istemiyorsanız Configuration > Local Configuration > Live View Parameters > Enable Meta Data Overlay (Yapılandırma > Yerel Yapılandırma > Canlı Görüntüleme Parametreleri > Meta Veri Yerleşimini Etkinleştir) bölümünde **Disable** (Devre Dışı Bırak) öğesini seçin.

- 3. *Configuration* (Yapılandırma) öğesi altında, açılır listeden **Normal** modu seçin.
- 4. **Draw Area** (Alanı Çiz) öğesine tıklayın. Hareket algılamaya duyarlı bir alan çizmek için canlı video görüntüsünde fareye tıklayın ve fareyi sürükleyin. **Draw Area** (Alanı Çiz) düğmesi tıklandığında **Stop Drawing** (Çizimi Durdur) düğmesine dönüşür.

**Not:** Aynı görüntü üzerinde sekize kadar hareket algılama alanı çizebilirsiniz.

- 5. Çizimi bitirmek için **Stop Drawing** (Çizimi Durdur) öğesine tıklayın. İşaretlenen tüm alanları silmek ve çizime yeniden başlamak için **Clear All** (Tümünü Sil) öğesine tıklayın.
- 6. Algılama hassasiyetini ayarlamak için **Sensitivity** (Hassasiyet) imlecini hareket ettirin. Tüm alanlarda aynı hassasiyet seviyesi olacaktır.
- 7. *Arming Schedule* (Kurma Programı) altında programlamak istediğiniz güne tıklayın. Zaman açılır kutusu belirir. Hareketi tespit etmek için istenen başlangıç ve bitiş zamanlarını girin.

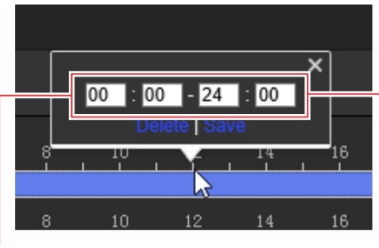

8. Bir günün programını kopyalamak istiyorsanız fareyi istediğiniz gün üzerine getirin ve programı diğer günlere veya tüm haftaya kopyalamak için öğesine tıklayın. *Copy to* (Şuraya Kopyala) açılır penceresi görüntülenir. Programı kopyalamak istediğiniz günleri seçin ve değişiklikleri kaydetmek için **OK** (Tamam) öğesine tıklayın.

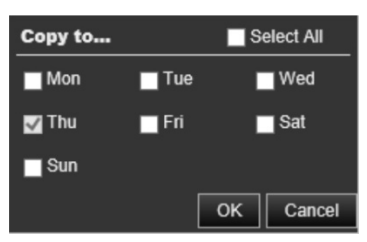

9. Bir olay ortaya çıktığında **linkage method** (bağlantı yöntemi) öğesini belirtin. Bir hareket algılama alarmı tetiklendiğinde sistem için bir ya da birden fazla yanıt yöntemini seçin:

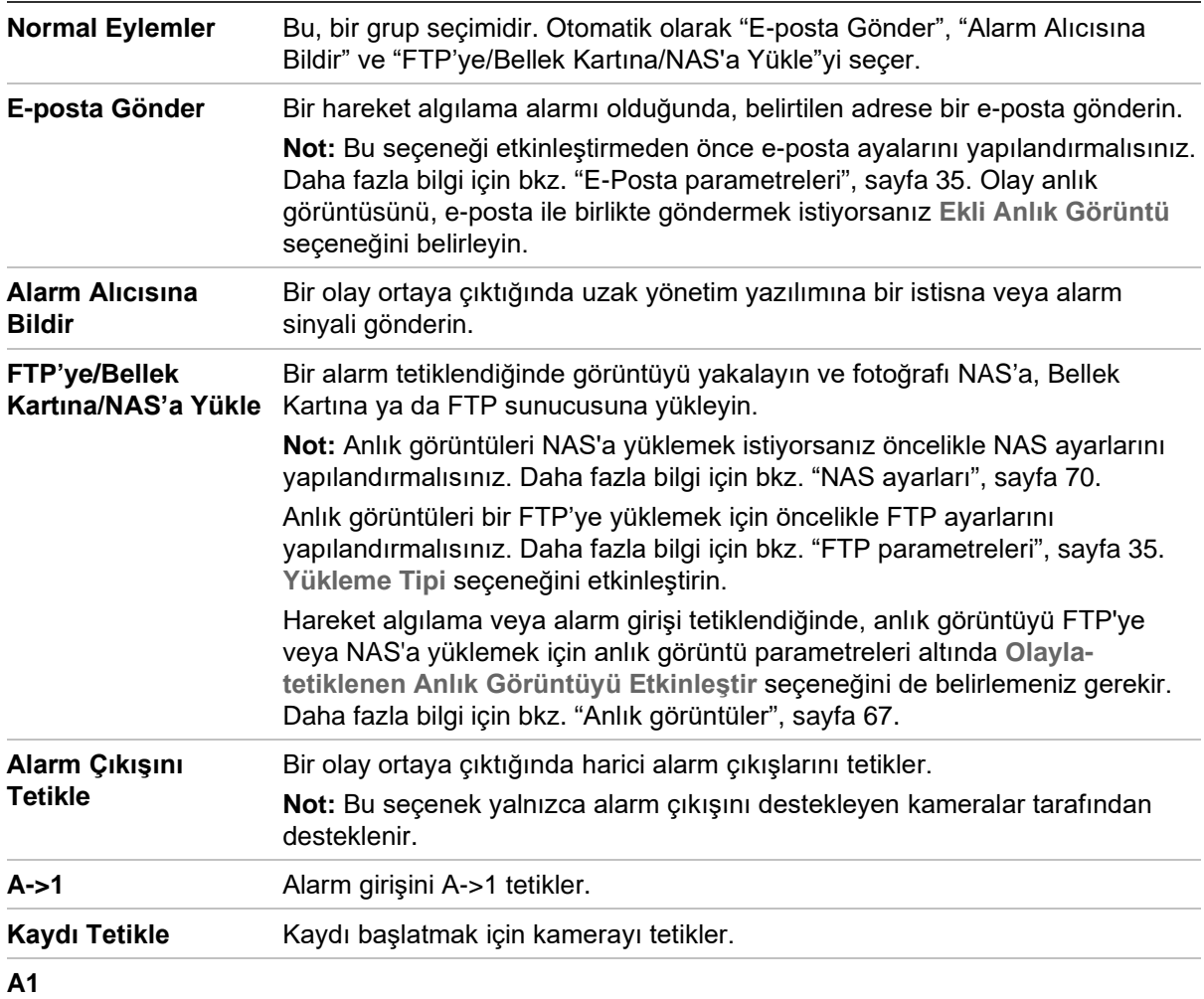

10.Değişiklikleri kaydetmek için **Save** (Kaydet) öğesine tıklayın.

### **Hareket algılamayı gelişmiş modda ayarlamak için:**

- 1. **Configuration** > **Camera Configuration** > **Alarm/Event** > **Motion Detection** (Yapılandırma > Kamera Yapılandırması > Alarm/Olay > Hareket Algılama) öğesine tıklayın.
- 2. **Enable Motion Detection** (Hareket Algılamayı Etkinleştir) onay kutusunu işaretleyin. Hareket olaylarını gerçek zamanlı olarak görmek istiyorsanız **Enable Dynamic Analysis for Motion** (Hareket için Dinamik Analizi Etkinleştir) onay kutusunu işaretleyin.

**Not:** Algılanan nesnenin yeşil kare ile işaretlenmesini istemiyorsanız Configuration > Local Configuration > Live View Parameters > Enable Meta Data Overlay (Yapılandırma > Yerel Yapılandırma > Canlı Görüntüleme Parametreleri > Meta Veri Yerleşimini Etkinleştir) bölümünde **Disable** (Devre Dışı Bırak) öğesini seçin.

3. **Configuration** (Yapılandırma) öğesi altında, açılır listeden **Advanced** (Gelişmiş) modunu seçin.

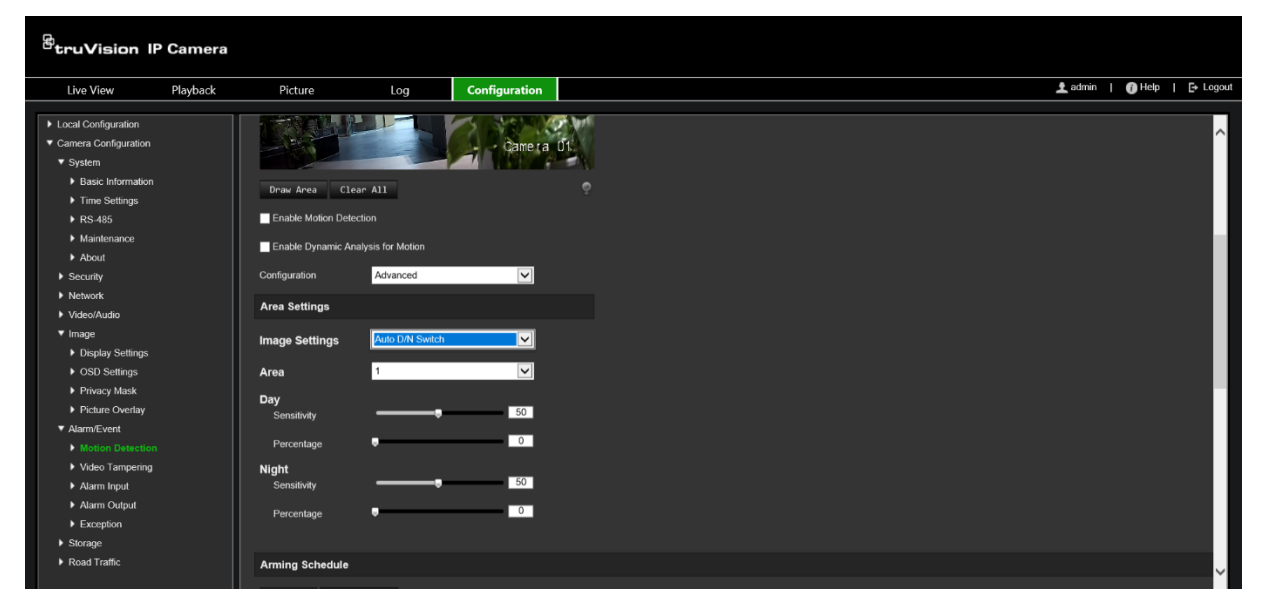

4. **Image Settings** (Görüntü Ayarları) öğesinin altında OFF (KAPALI), Auto D/N Switch (Otomatik D/N Geçişi) veya Scheduled D/N settings (Programlanan G/G ayarları) seçeneğini işaretleyin. Varsayılan ayar KAPALI konumdadır.

Otomatik G/G Geçişi ve Programlanan G/G ayarları, farklı zaman aralıklarının yanı sıra gündüz ve gece için farklı ayarlar belirlemenize de olanak verir.

5. **Area** (Alan) altında, bu alanın alan numarasını seçin ve ardından **Draw Area** (Alanı Çiz) öğesine tıklayın. Hareket algılamaya duyarlı bir alan çizmek için canlı video görüntüsünde fareye tıklayın ve fareyi sürükleyin. **Draw Area** (Alanı Çiz) düğmesi tıklandığında **Stop Drawing** (Çizimi Durdur) düğmesine dönüşür.

**Not:** Aynı görüntü üzerinde sekize kadar hareket algılama alanı çizebilirsiniz.

Çizimi bitirmek için **Stop Drawing** (Çizimi Durdur) öğesine tıklayın. İşaretlenen tüm alanları silmek ve çizime yeniden başlamak için **Clear All** (Tümünü Sil) öğesine tıklayın.

- 6. Seçili alanların algılama hassasiyetini ayarlamak için **Sensitivity** (Hassasiyet) imlecini hareket ettirin. Varsayılan 50'dir.
- 7. Bir alarm tetiklemek üzere tanımlanmış alanda bulunması gereken nesnenin oranını ayarlamak için **Percentage** (Yüzde Oranı) imlecini hareket ettirin. Varsayılan sıfırdır.
- 8. Söz konusu alan için değişiklikleri kaydetmek üzere **Save** (Kaydet) öğesine tıklayın.
- 9. Tanımlanacak her alan için 5 ila 8. adımları tekrarlayın.
- 10.**Arming Schedule** (Kurma Programı) altında programlamak istediğiniz güne tıklayın. Zaman açılır kutusu belirir. Hareketi tespit etmek için istenen başlangıç ve bitiş zamanlarını girin.

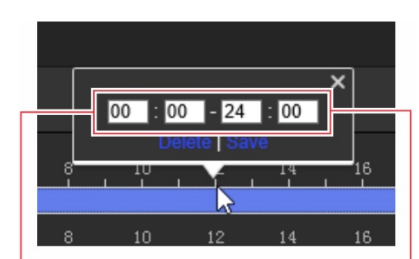

Baslangıç saatini girin (saat ve dakika) Bitiş saatini girin (saat ve dakika)

11.Bir günün programını kopyalamak istiyorsanız fareyi istediğiniz gün üzerine getirin ve programı diğer günlere veya tüm haftaya kopyalamak için **bu** öğesine tıklayın. *Copy to* (Şuraya Kopyala) açılır penceresi görüntülenir. Programı kopyalamak istediğiniz günleri seçin ve değişiklikleri kaydetmek için **OK** (Tamam) öğesine tıklayın.

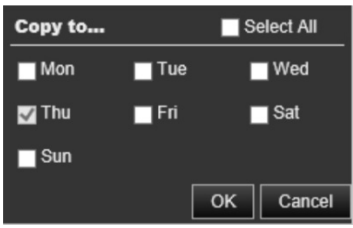

- 12.Değişiklikleri kaydetmek için **OK** (Tamam) öğesine tıklayın.
- 13.Bir olay ortaya çıktığında bağlantı yöntemini belirtin. Bir hareket algılama alarmı tetiklendiğinde sistem için bir ya da birden fazla yanıt yöntemini seçin:

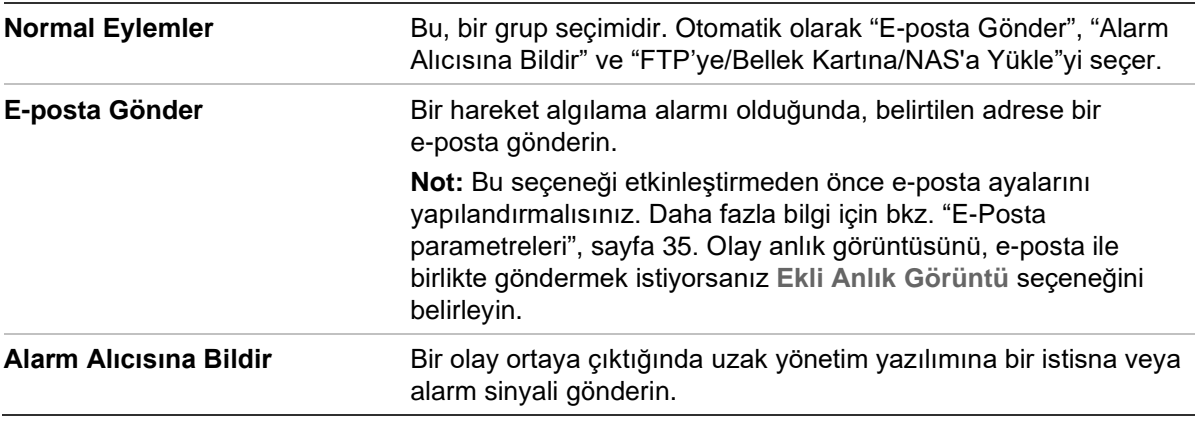

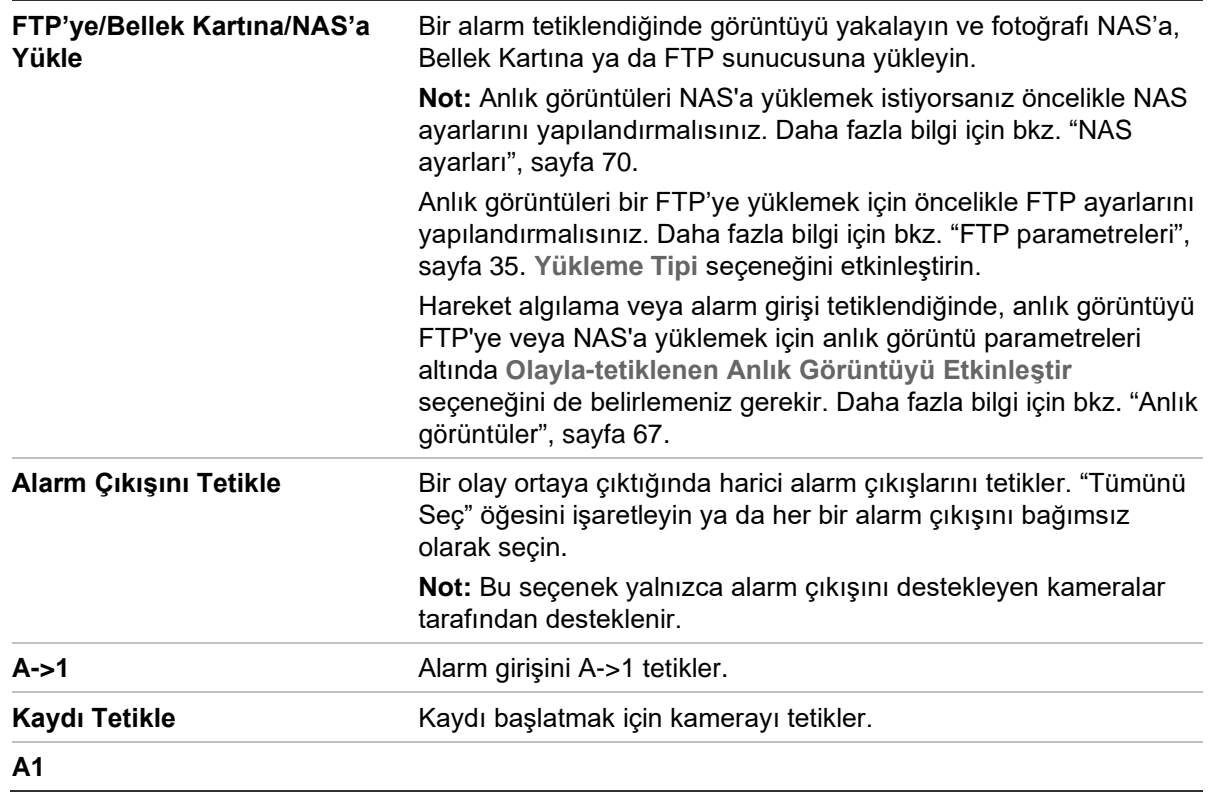

14.Değişiklikleri kaydetmek için **Save** (Kaydet) öğesine tıklayın.

### **Video kurcalama**

Kamerayı, lens kapatıldığında bir alarm tetiklemek ve alarm yanıt eylemi gerçekleştirmek için yapılandırabilirsiniz.

### **Kurcalama koruma alarmlarını kurmak için:**

1. **Configuration** > **Camera Configuration** > **Alarm Event** > **Video Tampering** (Yapılandırma > Kamera Yapılandırması > Alarm Olayı > Video Kurcalama) öğesine tıklayın.

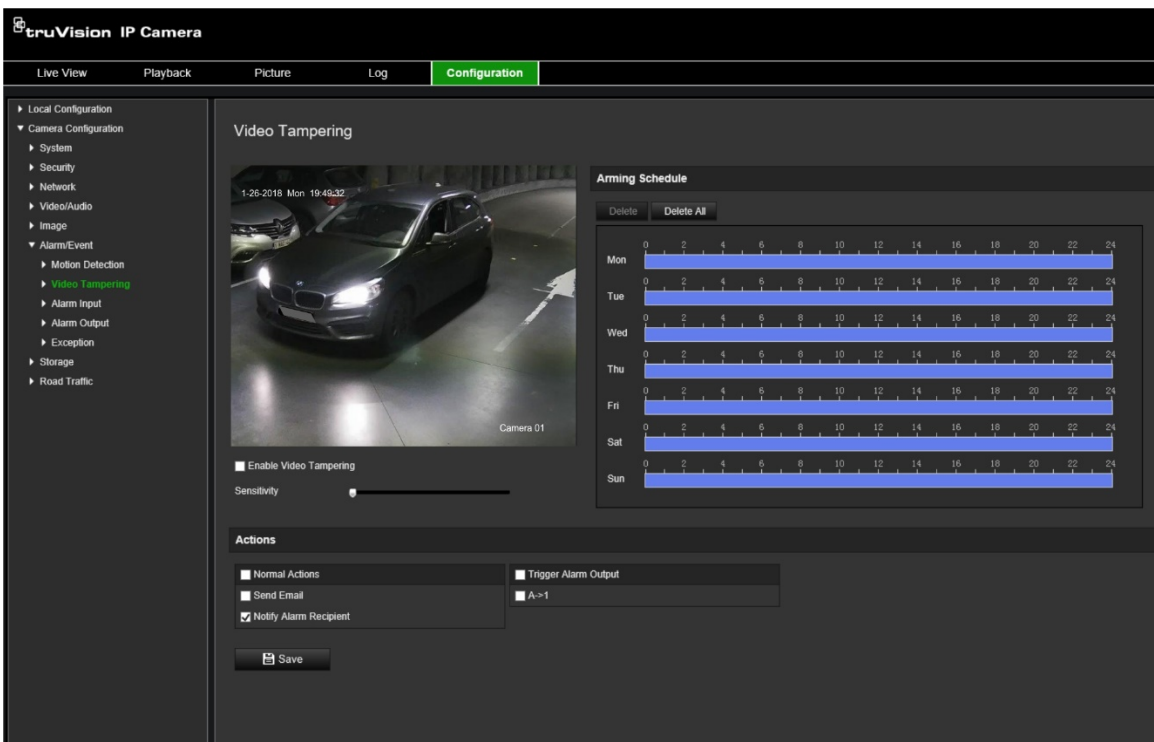

- 2. **Enable Video Tampering** (Video Kurcalamayı Etkinleştir) kutusunu işaretleyin.
- 3. Algılama hassasiyetini ayarlamak için **Sensitivity** (Hassasiyet) imlecini hareket ettirin.
- 4. Video kurcalama için kurma programını düzenleyin. Kurma programı yapılandırması, hareket algılama için olanla aynıdır. Daha fazla bilgi için bkz. "[Kamerayı web tarayıcısı](#page-23-0)", sayfa [22.](#page-23-0)
- 5. Bir olay ortaya çıktığında bağlantı yöntemini belirtin. Video kurcalaması tetiklendiğinde sistem için bir ya da birden fazla yanıt yöntemi seçin:

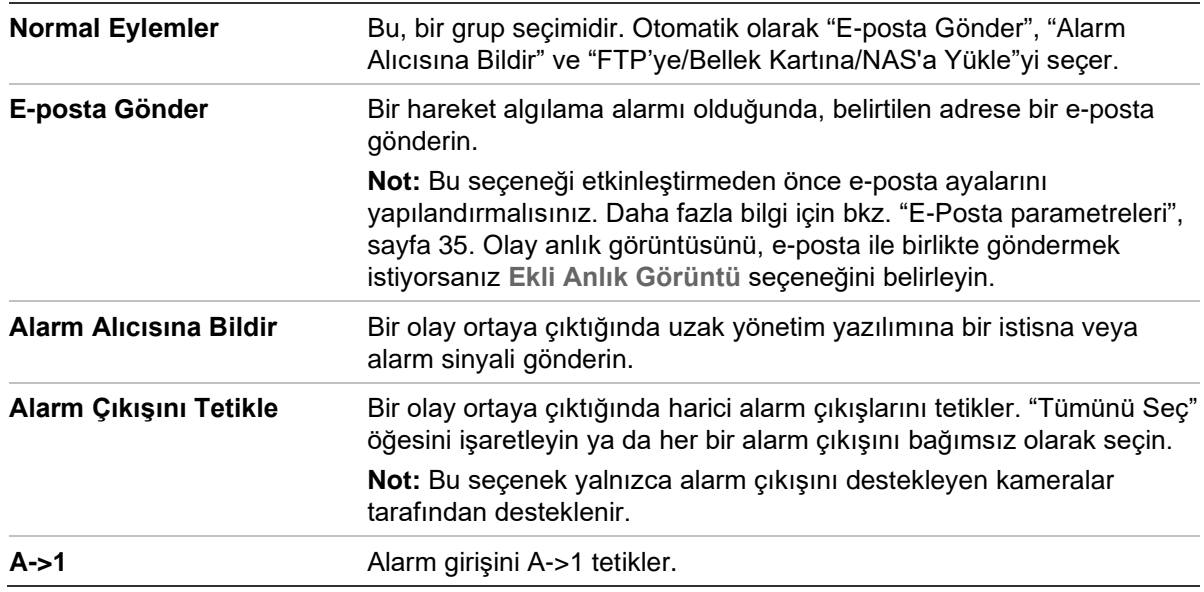

6. Değişiklikleri kaydetmek için **Save** (Kaydet) öğesine tıklayın.

# **Alarm girişleri ve çıkışları**

### **Harici alarm girişini tanımlamak için:**

1. **Configuration** > **Camera Configuration** > **Alarm/Event**> **Alarm Input** (Yapılandırma > Kamera Yapılandırması > Alarm/Olay > Alarm Girişi) öğesine tıklayın.

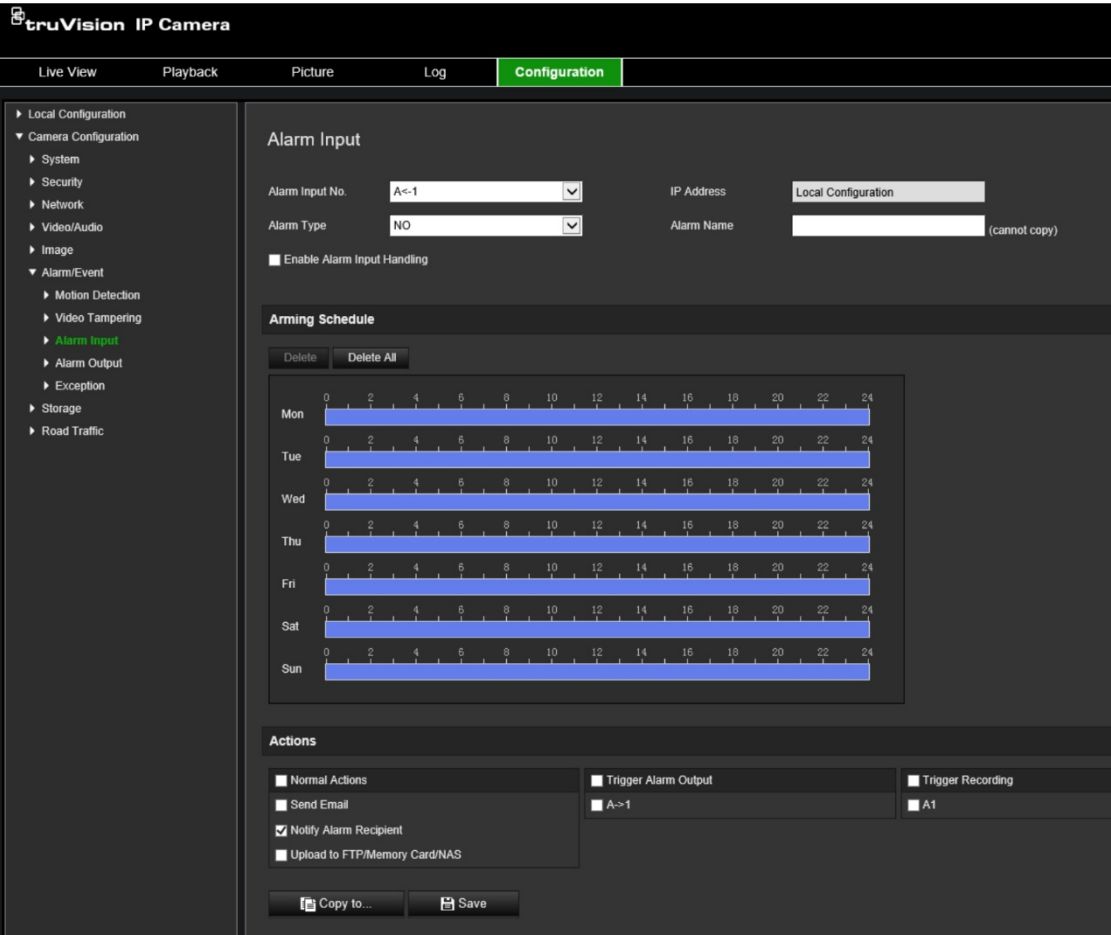

- 2. Enable Alarm Input Handling (Alarm Girişi Kontrolünü Etkinleştir) seçeneğini belirleyin.
- 3. **Alarm Input No.** (Alarm Giriş No.) ve **Alarm Type** (Alarm Türü) açılır listelerinden istenen alarm girişi numarasını ve türünü seçin. Alarm türü, NO (Normalde Açık) ve NC (Normalde Kapalı olabilir. Alarm girişi için bir ad girin.

**Not:** The IP adresi *Local Configuration* (Yerel Yapılandırma) altında ayarlanır. Burada değiştirilemez.

- 4. Alarm girişi için kurma programını ayarlayın. Daha fazla bilgi için bkz. ["Kamerayı](#page-23-0)  [web tarayıcısı](#page-23-0)", sayfa [22.](#page-23-0)
- 5. **Actions** (Eylemler) altında, istenen bağlantı yöntemini seçin.

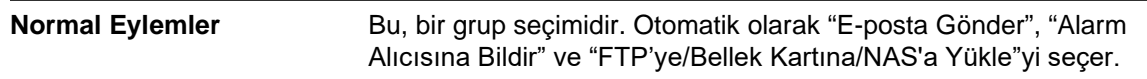

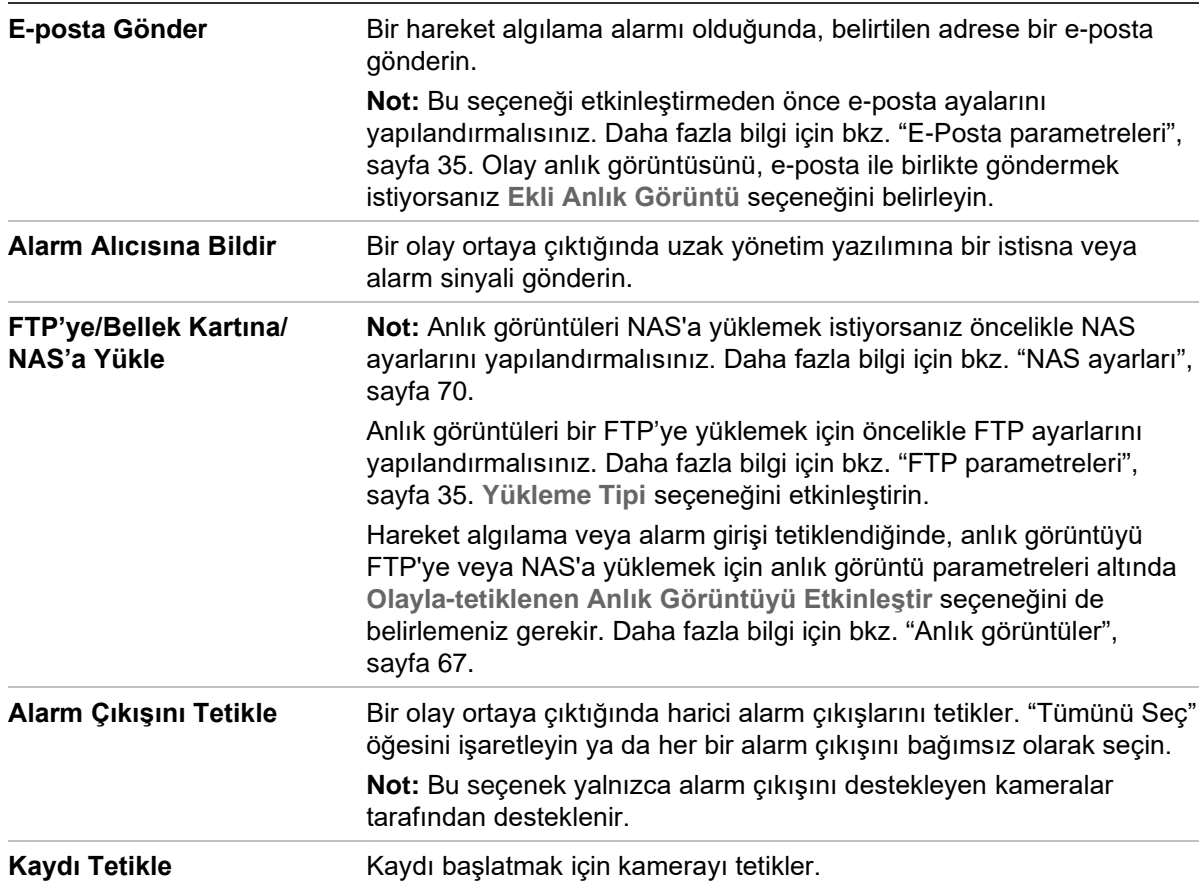

6. Değişiklikleri kaydetmek için **Save** (Kaydet) öğesine tıklayın.

### **Alarm çıkışını tanımlamak için:**

- 1. Menü araç çubuğundan **Configuration** > **Camera Configuration** > **Basic Event** > **Alarm Output** (Yapılandırma > Kamera Yapılandırması > Temel Olay > Alarm Çıkışı) öğesine tıklayın.
- 2. **Alarm Output** (Alarm Çıkışı) açılır listesinden bir alarm çıkışı kanalı seçin. Alarm çıkışı için bir ad da ayarlayabilirsiniz.
- 3. Gecikme süresini; 5 sn, 10 sn, 30 sn, 1 dk, 2 dk, 5 dk, 10 dk veya Manuel olarak ayarlayın. Gecikme süresi; alarm çıkışının, alarm oluştuktan sonra etkin olarak kaldığı süre anlamına gelir.
- 4. Alarm girişi için kurma programını ayarlayın. Daha fazla bilgi için bkz. "[Kamerayı](#page-23-0)  [web tarayıcısı](#page-23-0)", sayfa [22.](#page-23-0)
- 5. Değişiklikleri kaydetmek için **Save** (Kaydet) öğesine tıklayın.

# **İstisna alarmları**

Sıra dışı olaylar ortaya çıktığında ve nasıl bilgilendirilmeniz gerektiğine ilişkin sizi bilgilendirmek üzere kamerayı ayarlayabilirsiniz. İstisna alarmları şunları içerir:

- **HDD Full** (HDD Dolu): Tüm NAS kayıt alanı dolu.
- **HDD Error** (HDD Hatası): Dosyalar belleğe yazılırken hatalar oluştu, bellek yok veya bellek başlatılamadı.
- **Network Disconnected** (Ağ Bağlantısı Kesildi): Bağlantısı kesik ağ kablosu.
- **IP Address Conflicted** (IP Adresi Çakıştı): IP adresi ayarında çakışma.
- **Invalid Login** (Geçersiz Oturum Açma): Kameralarda oturum açmak için yanlış kullanıcı kimliği veya şifresi kullanılmış.

#### **İstisna alarmlarını tanımlamak için:**

1. Menü araç çubuğundan **Configuration** > **Camera Configuration** > **Basic Event** > **Exception** (Yapılandırma > Kamera Yapılandırması > Temel Olay > İstisna) öğesine tıklayın.

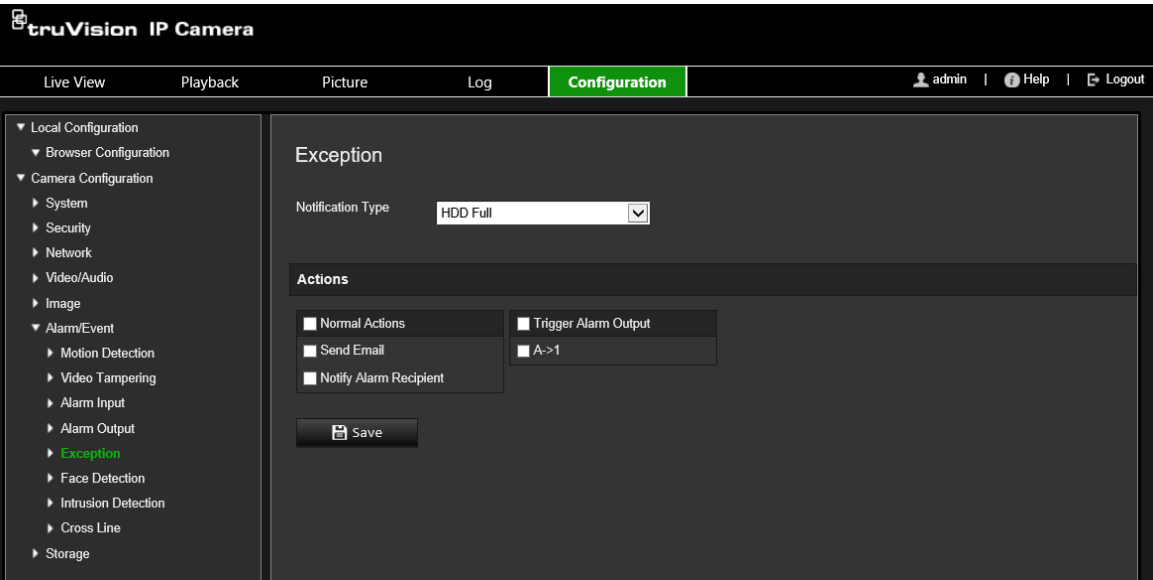

- 2. **Exception Type** (İstisna Türü) altında, açılır listeden bir istisna türü seçin.
- 3. Bir olay ortaya çıktığında bağlantı yöntemini belirtin. Kurcalamaya dayanıklı alarm tetiklendiğinde sistem için bir ya da birden fazla yanıt yöntemini seçin.

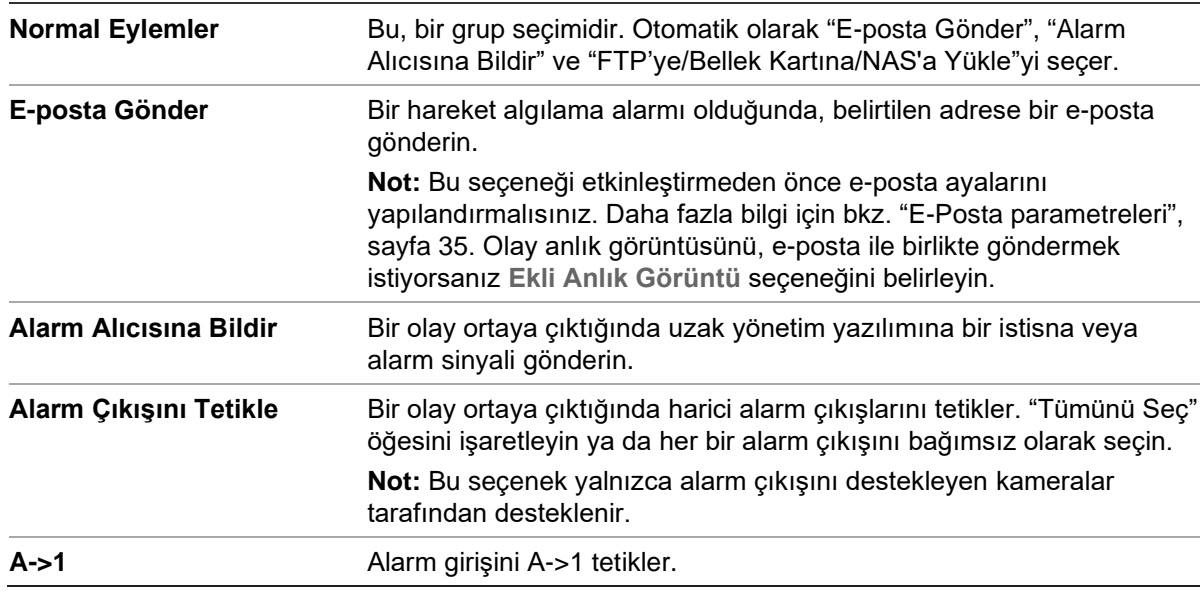

4. Değişiklikleri kaydetmek için **Save** (Kaydet) öğesine tıklayın.

# **Depolama ayarları**

Kamera Yapılandırması altında, kayıt programını ve anlık görüntüleri yakalamak ve yüklemek için istenen parametreleri ayarlamak ve depolamayı yönetmek için Depolama menüsünü kullanın.

### <span id="page-66-0"></span>**Kayıt programı**

"Kayıt Programı" penceresinde bir kayıt programı tanımlayabilirsiniz. Kayıt kameradaki SD kart veya NAS üzerine kaydedilir. Kameranın SD kartı, ağ arızası durumunda bir yedekleme sağlar. SD kartı, kamera ile birlikte verilmez.

Seçilen kayıt programı, tüm alarm türleri için geçerlidir.

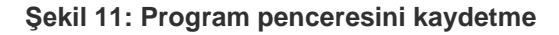

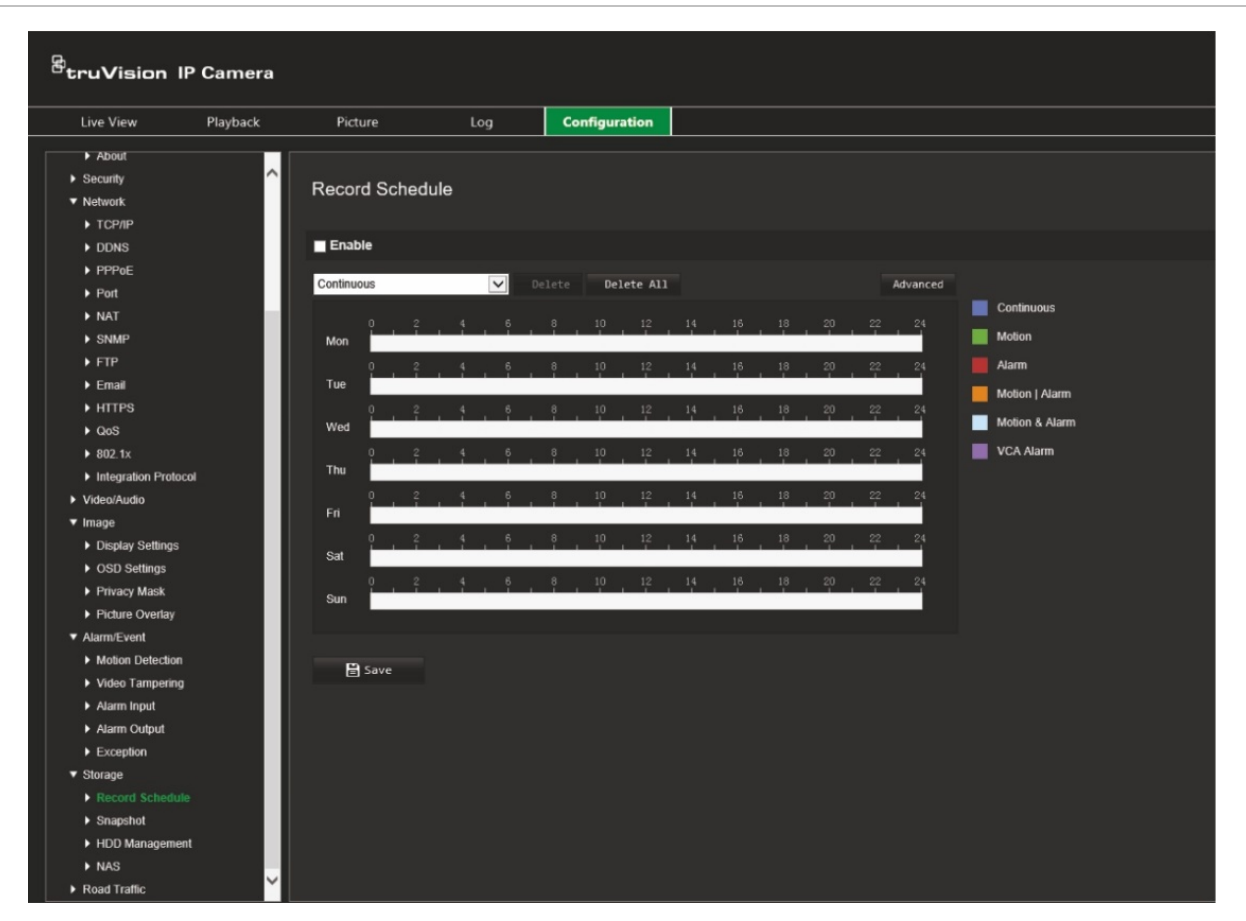

### **Ön kayıt süresi**

Ön kayıt süresi, programlanan zamandan veya olaydan önce başlamak üzere ayarlanmıştır. Örneğin; bir alarm 10:00'da kaydetmeyi başlatırsa ve ön kayıt süresi 5 saniye olarak ayarlanmışsa kamera kayda 9:59:55'te başlar. Ön kayıt süresi, Ön Kayıt Yok, 5 sn, 10 sn, 15 sn, 20 sn, 25 sn, 30 sn veya Sınırsız olarak yapılandırılabilir.

### **Kayıt sonrası süre**

Kayıt sonrası süre, kaydı programlanan zamandan veya olaydan sonra durdurmaya ayarlanır. Örneğin; bir alarm 11:00'da kaydı başlatmışsa ve kayıt sonrası süre 5 saniye olarak ayarlanmışsa kamera 11:00:05'e kadar kayıt yapar. Kayıt sonrası süre; 5 sn, 10 sn, 30 sn, 1 dk, 2 dk, 5 dk veya 10 dk olarak yapılandırılabilir.

### **Kayıt aktarımı**

Kaydedilecek ana aktarımı veya alt aktarımı seçebilirsiniz.

### **Kayıt programını ayarlamak için:**

- 1. Menü araç çubuğundan **Configuration** > **Camera Configuration** > **Storage** > **Record Schedule** (Yapılandırma > Kamera Yapılandırması > Depolama > Kayıt Programı) öğesine tıklayın.
- 2. Kaydı etkinleştirmek için **Enable** (Etkinleştir) onay kutusunu işaretleyin.

**Not:** Kaydı devre dışı bırakmak için seçeneğin seçimini kaldırın.

- 3. Kayıt programını ayarlayın.
- 4. Kayıtları programlamak istediğiniz güne tıklayın. Program açılır penceresi belirir. İstenen kayıt türünü seçin ve kaydın başlama ve bitiş zamanlarını girin.

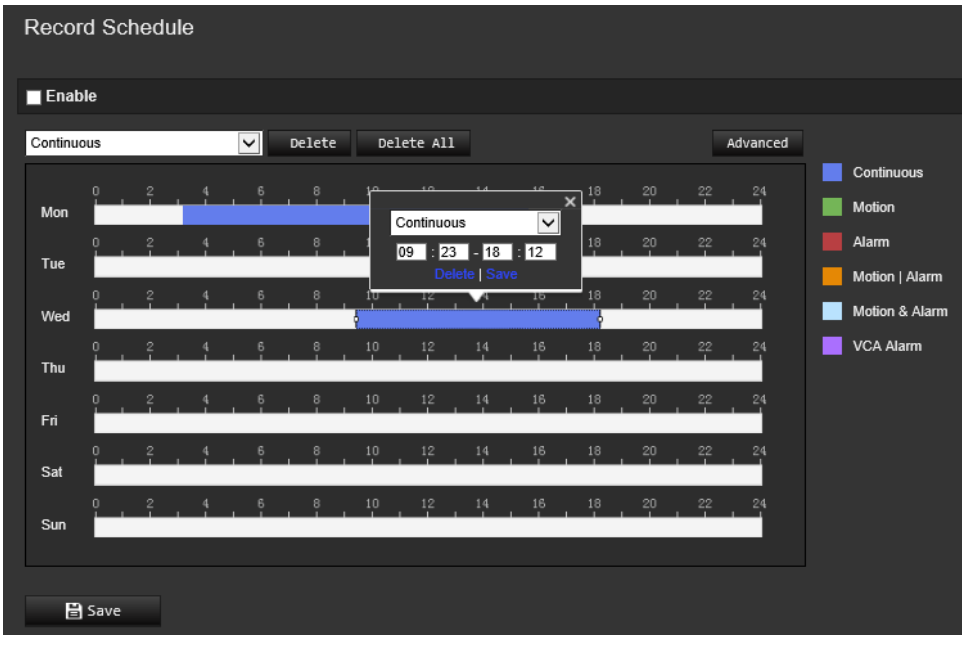

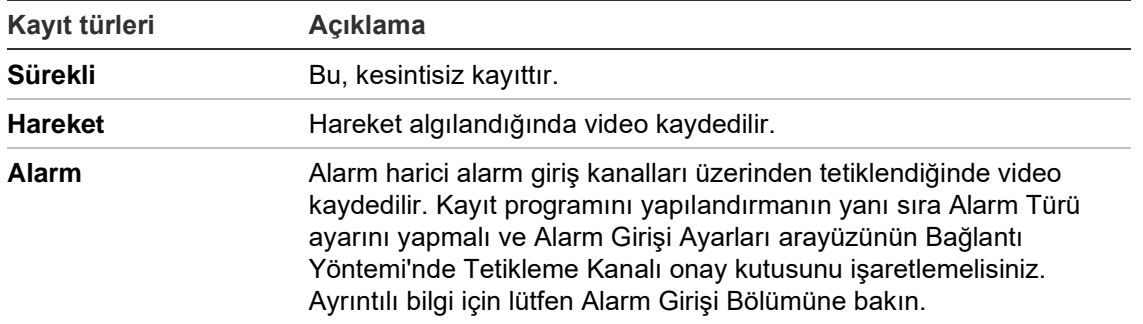

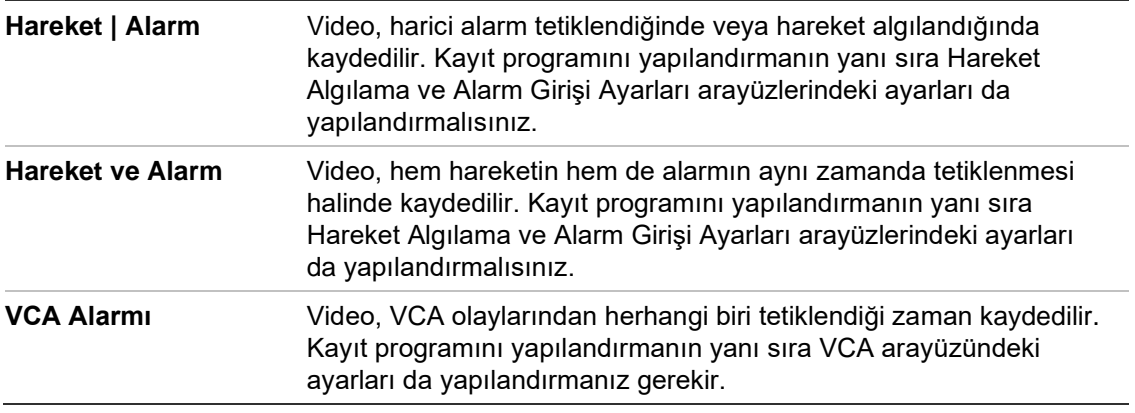

**Not:** Günde sadece iki farklı kayıt türüne sahip olabilirsiniz.

5. Haftanın diğer günleri için kayıt periyotlarını ayarlayın.

Bir günün programını kopyalamak istiyorsanız fareyi istediğiniz gün üzerine getirin ve programı diğer günlere veya tüm haftaya kopyalamak için öğesine tıklayın. *Copy to* (Şuraya Kopyala) açılır penceresi görüntülenir. Programı kopyalamak istediğiniz günleri seçin ve değişiklikleri kaydetmek için **OK** (Tamam) öğesine tıklayın.

- 6. Kayıt öncesi ve sonrası sürelerin yanı sıra aktarım türünü ayarlamak için **Advanced** (Gelişmiş) düğmesine tıklayın ve aktarım türünü seçin. Bu değerler, tüm kayıt programları için geçerlidir.
- 7. Değişiklikleri kaydetmek için **Save** (Kaydet) öğesine tıklayın.

**Not:** Kayıt türünü "Hareket algılama" veya "Alarm" olarak ayarlarsanız hareket algılamayı ya da alarm girişi kaydını tetiklemek için kurma programı da tanımlamanız gerekir.

# <span id="page-68-0"></span>**Anlık görüntüler**

Programlanan anlık görüntüleri ve olay tetiklemeli anlık görüntüleri yapılandırabilirsiniz. Çekilen anlık görüntüler SD kart (destekleniyorsa) veya NAS'ta saklanabilir**.** Ayrıca anlık görüntüleri bir FTP sunucusuna da yükleyebilirsiniz.

Anlık görüntülerin biçimini, çözünürlüğünü ve kalitesini ayarlayabilirsiniz. Kalite düşük, orta veya yüksek olabilir.

Anlık görüntülerin FTP'ye yüklenmesini istiyorsanız **Anlık Görüntü Zamanlamayı Etkinleştir** seçeneğini etkinleştirmelisiniz. FTP ayarlarını yapılandırdıysanız ve Ağ > FTP sekmesinde **Yükleme Türü** öğesini seçtiyseniz **Anlık Görüntü Zamanlamayı Etkinleştir** seçeneği devre dışı bırakılmışsa anlık görüntüler FTP'ye yüklenmeyecektir.

Hareket algılama ya da alarm girişi tetiklendiğinde anlık görüntülerin FTP'ye ve NAS'a yüklenmesini istiyorsanız **Olayla Tetiklenen Anlık Görüntüyü Etkinleştir** seçeneğini etkinleştirmeniz gerekir. FTP ayarlarını yapılandırdıysanız ve hareket algılama veya bir alarm girişi için Ağ > FTP sekmesinde **Yükleme Türü** öğesini seçtiyseniz, bu seçenek devre dışı bırakılmışsa anlık görüntüler FTP'ye yüklenmeyecektir.

### **Programlanan anlık görüntüleri ayarlamak için:**

1. Menü araç çubuğundan **Configuration** > **Camera Configuration** > **Storage** > **Snapshot** (Yapılandırma > Kamera Yapılandırması > Depolama > Anlık Görüntü) öğesine tıklayın.

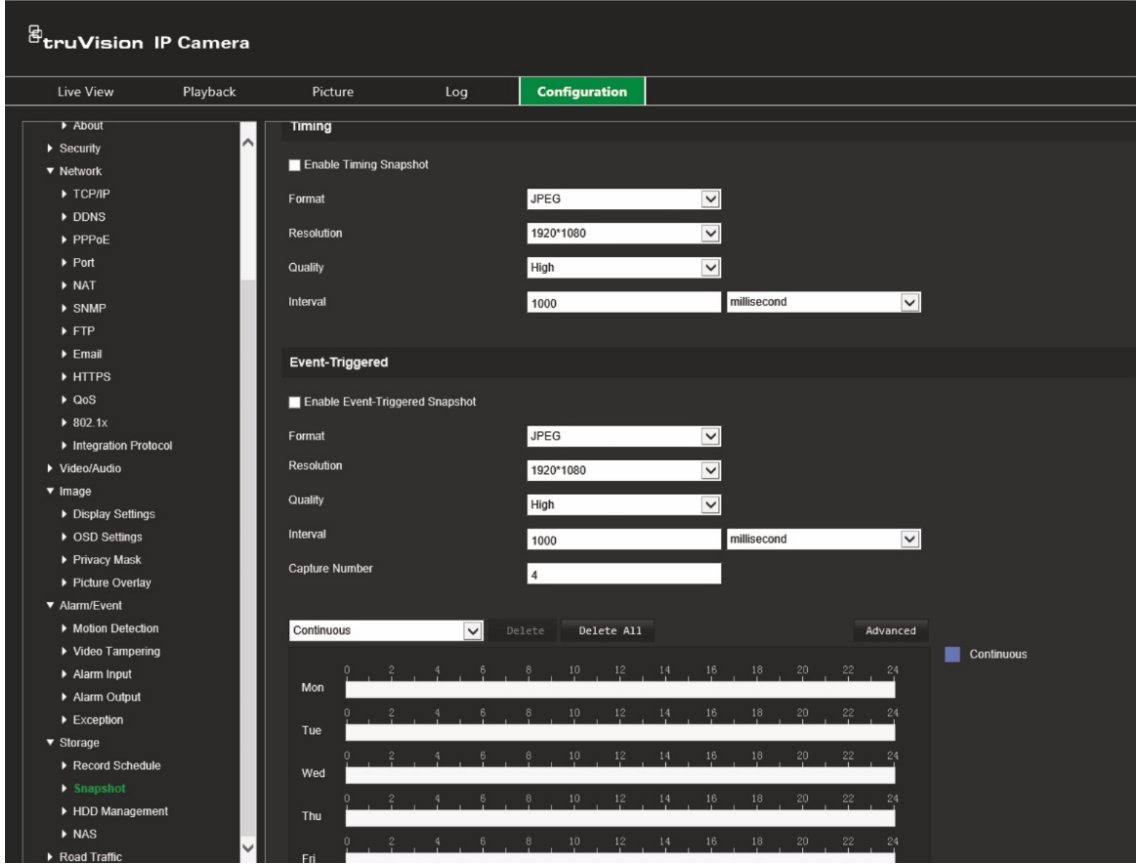

**Not:** Kullanılabilen tek kayıt türü *Continuous* (Sürekli) şeklindedir.

- 2. Sürekli anlık görüntüleri etkinleştirmek için **Enable Timing Snapshot** (Anlık Görüntü Zamanlamayı Etkinleştir) onay kutusunu işaretleyin.
- 3. İstenen anlık görüntü biçimini seçin. Varsayılan JPEG'dir.
- 4. İstenen anlık görüntü çözünürlüğünü ve kalitesini seçin.
- 5. İki anlık görüntü arasındaki zaman aralığını girin. Açılır listeden zaman birimini seçin: milisaniye, saniye, dakika, saat veya gün.
- 6. Anlık görüntülerin çekilmesini istediğiniz zaman için programı ayarlayın. Haftanın her bir günü için istenen programı girin. **Advanced** (Gelişmiş) düğmesine tıklayın ve aktarım türünü seçin. **OK** (Tamam) öğesine tıklayın.
- 7. Değişiklikleri kaydetmek için **Save** (Kaydet) öğesine tıklayın.

### **Olayla tetiklenen anlık görüntüleri ayarlamak için:**

- 1. Menü araç çubuğundan **Configuration** > **Camera Configuration** > **Storage** > **Snapshot** (Yapılandırma > Kamera Yapılandırması > Depolama > Anlık Görüntü) öğesine tıklayın.
- 2. Olay tetiklemeli anlık görüntüleri etkinleştirmek için **Enable Event-Triggered Snapshot** (Olay Tetiklemeli Anlık Görüntüyü Etkinleştir) onay kutusunu işaretleyin.
- 3. İstenen anlık görüntü biçimini seçin. Varsayılan JPEG'dir.
- 4. İstenen anlık görüntü çözünürlüğünü ve kalitesini seçin.
- 5. İki anlık görüntü arasındaki zaman aralığını girin. Açılır listeden zaman birimini seçin: milisaniye veya saniye.
- 6. **Capture Number** (Çekim Sayısı) bölümünde çekilebilecek toplam anlık görüntü sayısını girin.
- 7. Değişiklikleri kaydetmek için **Save** (Kaydet) öğesine tıklayın.

# **HDD yönetimi**

Kapasiteyi, mevcut boş alanı ve kameradaki NAS HDD'sinin ve SD kartın çalışma durumunu görüntülemek için depolama yönetimi penceresini kullanın. Ayrıca bu depolama cihazlarını da biçimlendirebilirsiniz.

Depolama cihazını biçimlendirmeden önce tüm kayıtları durdurun. Biçimlendirme tamamlandıktan sonra, cihaz aksi durumda düzgün şekilde çalışmayacaksa kamerayı yeniden başlatın.

#### **Şekil 12: HDD yönetimi penceresi**

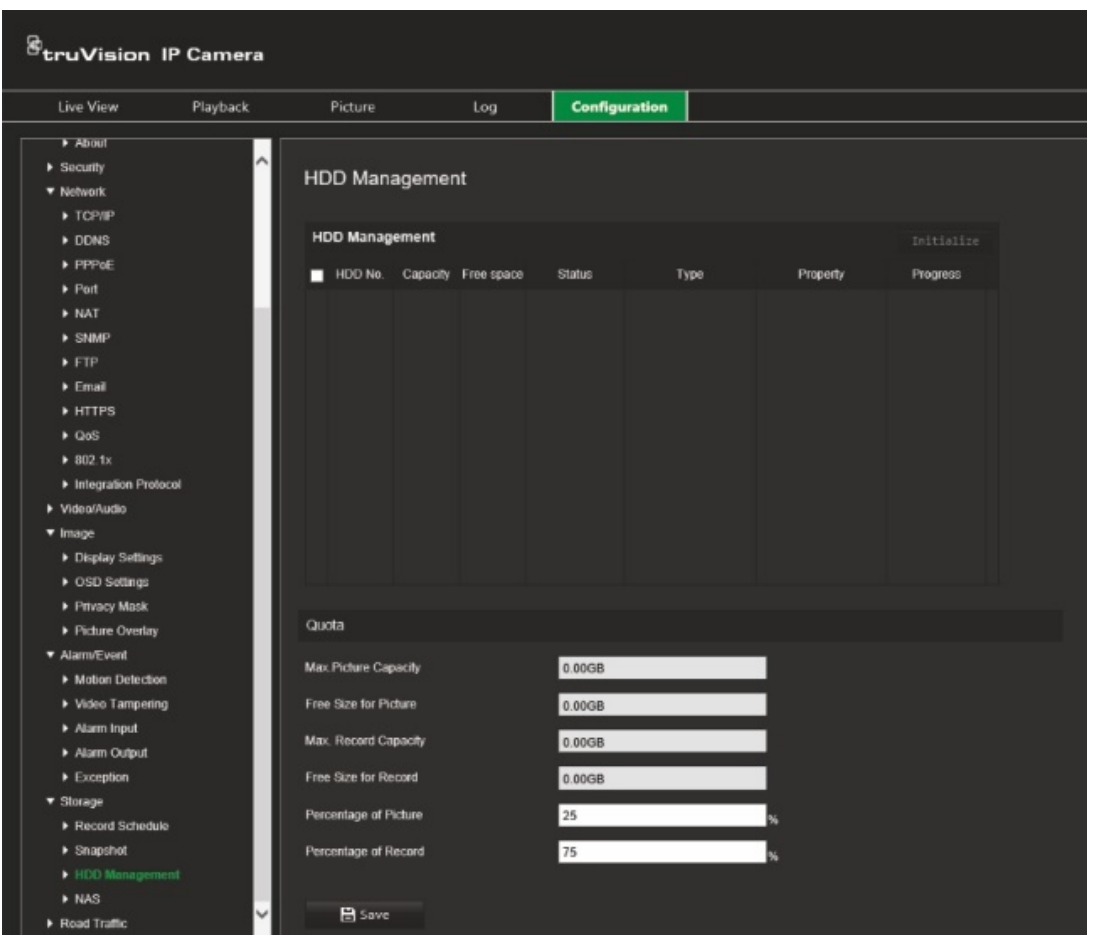

**Depolama cihazlarını biçimlendirmek için:**

- 1. Menü araç çubuğundan **Configuration** > **Camera Configuration** > **Storage** > **HDD Management** (Yapılandırma > Kamera Yapılandırması > Depolama > HDD Yönetimi) öğesine tıklayın.
- 2. İstenilen depolamayı seçmek için **HDD Number** (HDD Numarası) onay kutusunu işaretleyin.
- 3. **Percentage of Picture** (Resim Yüzdesi) ve **Percentage of Record** (Kayıt Yüzdesi) bölümlerinde her birinin değerlerini değiştirerek anlık görüntüler ve kayıtlar için kota yüzdesini tanımlayın.
- 4. **Format** (Biçimlendir) öğesine tıklayın. Biçimlendirme izninizi kontrol etmeniz için bir pencere açılır.
- <span id="page-71-0"></span>5. Biçimlendirmeyi başlatmak için **OK** (Tamam) öğesine tıklayın.

# **NAS ayarları**

Kayıtları uzaktan depolamak için bir ağ depolama sistemi (NAS) de kullanabilirsiniz.

Kayıt ayarlarını yapılandırmak için lütfen ağ içinde ağ depolama cihazına sahip olduğunuzdan emin olun. NAS diskinin ağ içerisinde mevcut olması gerekir ve kayıtlı dosyaları, kayıt dosyaları vb. öğeleri depolamak için yapılandırılması gerekir.

### **Notlar:**

- Bir kameraya sekize kadar NAS diski bağlanabilir.
- Önerilen NAS kapasitesinin 9G ve 2T arasında olması gerekir, aksi takdirde biçimlendirme arızası ortaya çıkabilir.

### **Bir NAS sistemini ayarlamak için:**

- 1. Menü araç çubuğundan **Configuration** > **Camera Configuration** > **Storage** > **NAS** (Yapılandırma > Kamera Yapılandırması > Depolama > NAS) öğesine tıklayın.
- 2. Her NAS için ağ diskinin IP adresini ve NAS dosya yolunu girin.
- 3. Değişiklikleri kaydetmek için **Save** (Kaydet) öğesine tıklayın.
# **İşlem trafiği ayarları**

Kamera Yapılandırması altında, plakaları tanımlamak amacıyla istenen parametreleri ayarlamak için İşlem Trafiği menüsünü kullanın.

Plaka tanıma, araçları sitenize girerken veya çıkarken tanımlamanızı, izlemenizi ve analiz etmenizi sağlar. Kamera, saklama ve daha sonra analiz için plakaları otomatik olarak çekmek üzere ayarlanabilir.

*Resim Düzeni* işlevini kullanarak çekme süresi ve yönü gibi yakalanan plakanın anlık görüntüsüne yerleştirilecek bilgileri de seçebilirsiniz.

# **Algılama yapılandırması**

Algılanacak alanı ekran üzerinde ayarlamak ve bir aracın plaka bilgilerini çekmek için bu işlevi kullanın.

#### **Plaka algılamayı ayarlamak için:**

1. Menü araç çubuğundan **Configuration** > **Camera Configuration** > **Road Traffic** > **Detection configuration** (Yapılandırma > Kamera Yapılandırması > İşlem Trafiği > Algılama yapılandırması) öğesine tıklayın.

**Not:** Sadece bir algılama türü seçilebilir, **Vehicle Detection** (Araç Algılama).

- 2. Algılama işlevini etkinleştirmek için **Enable** (Etkinleştir) onay kutusunu işaretleyin.
- 3. Algılama alanını ayarlayın.

**Total Number of Lanes** (Toplam Şerit Sayısı) altında, açılan listeden istediğiniz şerit sayısını seçin. Maksimum dört şerit ayarlanabilir. En iyi performans için şerit başına bir kamera kullanmanızı öneririz.

Görüntüde istediğiniz algılama alanını seçin. Fareyi kullanarak aralığı ayarlamak için şerit çizgisine tıklayıp sürükleyin. Algılanacak plakaların maksimum ve minimum genişliklerini girin.

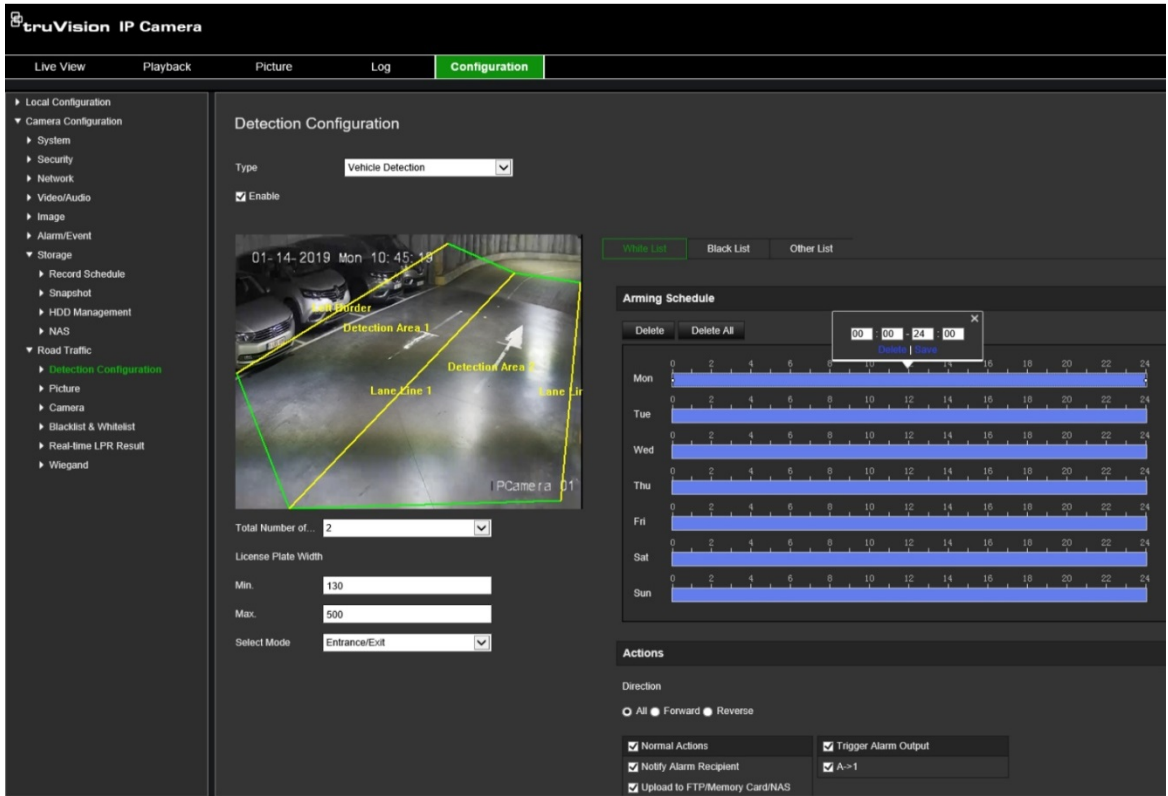

4. **Select Mode** (Seçme Modu) öğesini ayarlayın. Bu işlev etkinleştirildiğinde, bir araç seçilen algılama alanını geçtiğinde ve algılamayı tetiklediğinde plaka bilgilerini yükler. Aşağıdaki seçeneklerden birini belirleyin:

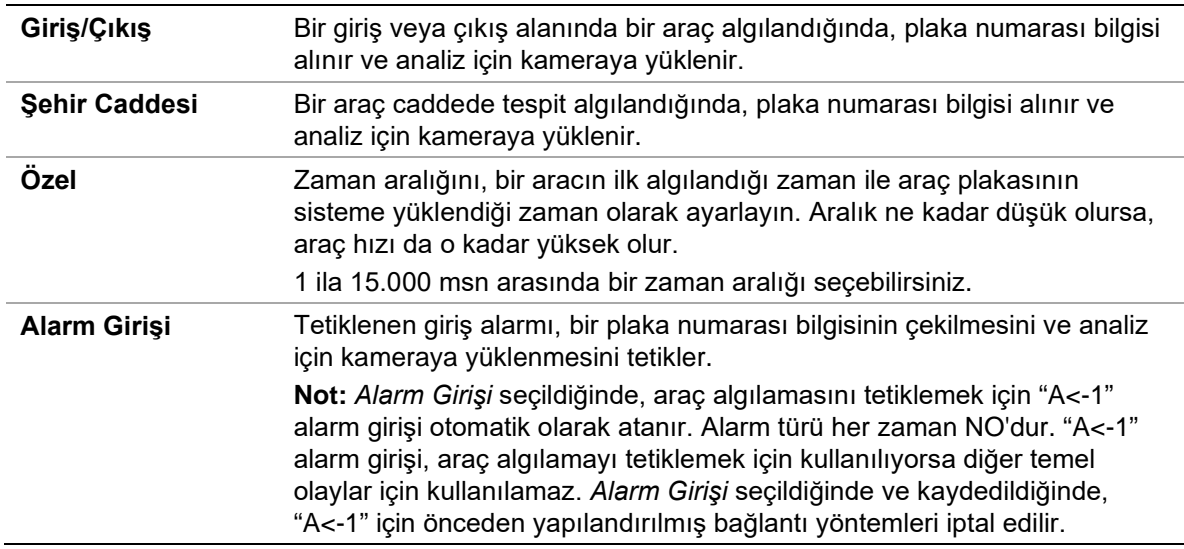

5. Beyaz listeler, kara listeler ve diğer listeler için programı ve bağlantı yöntemini ayarlamak üzere **Arming Schedule** (Kurma Programı) öğesine gidin.

Beyaz liste, kara liste ve diğer listeler için kurma programını ve bağlantı eylemini ayarlayın.

6. Bağlantı yöntemini tetiklemek için aracın hareket etmesi gereken yönü seçin. Sadece seçilen yönde hareket eden araçlar, seçilen bağlantı yöntemini tetikleyebilir. *Direction* (Yön) altında, aşağıdaki seçeneklerden birini belirleyin:

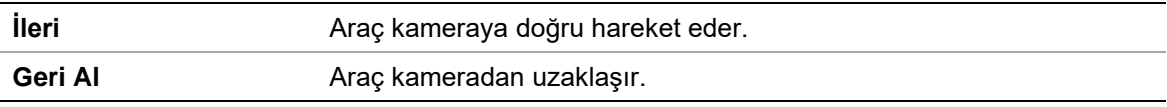

**Tümü** Araç kameraya doğru hareket eder veya kameradan uzaklaşır.

7. Bir olay ortaya çıktığında bağlantı yöntemini belirtin. Plaka algılandığında sistem için bir ya da daha fazla yanıt yöntemi seçin.

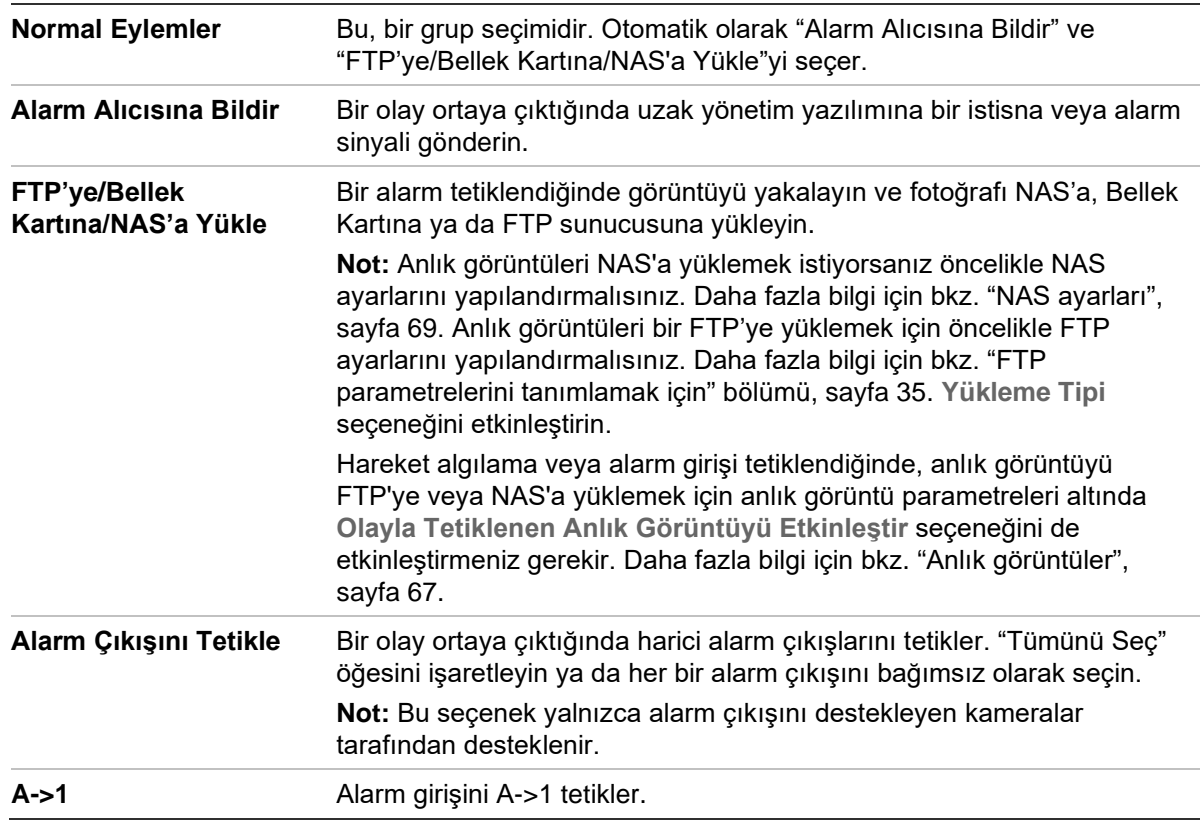

8. Değişiklikleri kaydetmek için **Save** (Kaydet) öğesine tıklayın.

# **Resim düzeni**

Anlık görüntüde görünecek şekilde resim düzenini yapılandırın. Anlık görüntü düzeninde görüntülenebilecek olan Cihaz No., Kamera No. ve Kamera bilgileri alanlarını yapılandırabilirsiniz.

## **Resim düzeni işlevini ayarlamak için:**

1. **Configuration** > **Camera Configuration** > **Road Traffic** > **Picture** (Yapılandırma > Kamera Yapılandırması > İşlem Trafiği > Resim) öğesine tıklayın ve resme yerleştirilecek metni seçin. Seçenekler şunlardır: Cihaz numarası, çekim süresi, yön, eşleşen sonuç, plaka numarası, kamera bilgisi, kamera numarası, şerit numarası, geçerlilik.

Ayrıca gösterilecek metnin anlık görüntüde görünme sırasını *Sorting* (Sıralama) sütunundan da değiştirebilirsiniz.

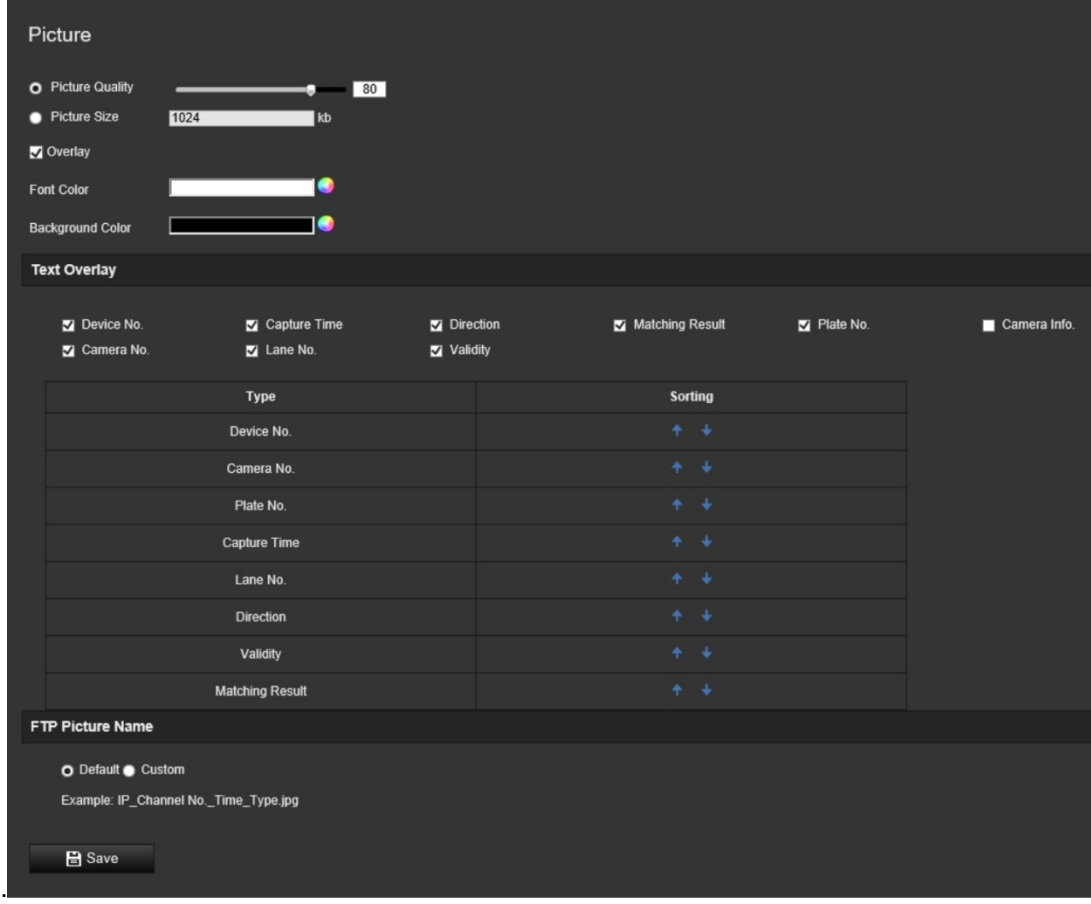

2. Değişiklikleri kaydetmek için **Save** (Kaydet) öğesine tıklayın.

# **Kamera**

Çekilen fotoğrafta cihazın numarasını, kamera numarasını ve kamera bilgisini görüntüleyebilirsiniz.

### **Fotoğrafta görüntülenen kamera bilgilerini ayarlamak için:**

1. Menü araç çubuğundan **Configuration** > **Camera Configuration** > **Road Traffic** > **Camera** (Yapılandırma > Kamera Yapılandırması > İşlem Trafiği > Kamera) öğesine tıklayın.

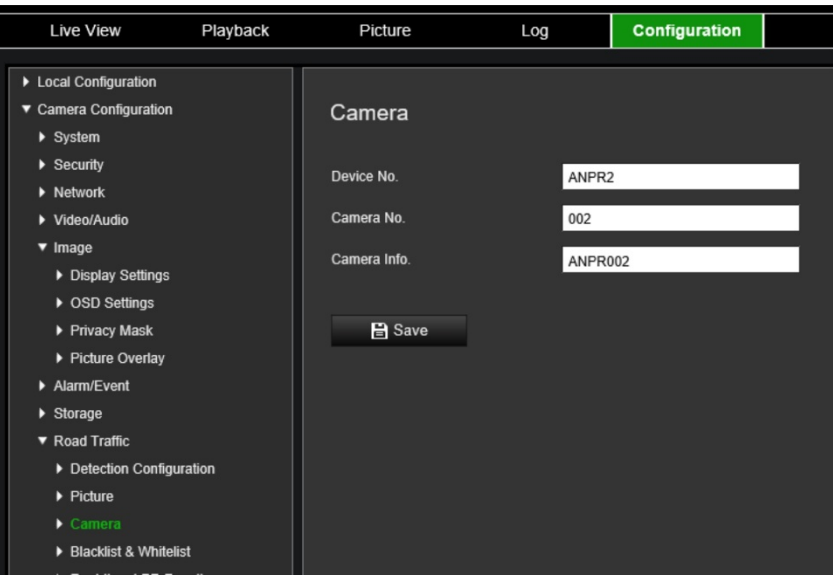

2. Cihaz numarasını, kamera numarasını ve kamera bilgilerini girin.

**Not:** Cihaz numarası aynı zamanda *Basic Information* (Temel Bilgiler) altında da değiştirilebilir. Bkz. sayfa [17.](#page-18-0)

3. Değişiklikleri kaydetmek için **Save** (Kaydet) öğesine tıklayın.

# **Kara ve beyaz listeler**

Çekilen numaralandırılmış plakaları otomatik olarak analiz ederken karşılaştırmak için kamerada siyah-beyaz girişlerin bir listesini saklayabilirsiniz. Varsayılan olarak kameraya maksimum 2.048 plakalık bir liste yüklenebilir. Bunu maksimum 10.240'a çıkarmak için bir seçenek mevcuttur. Bkz. aşağıdaki [Tablo](#page-76-0) 1.

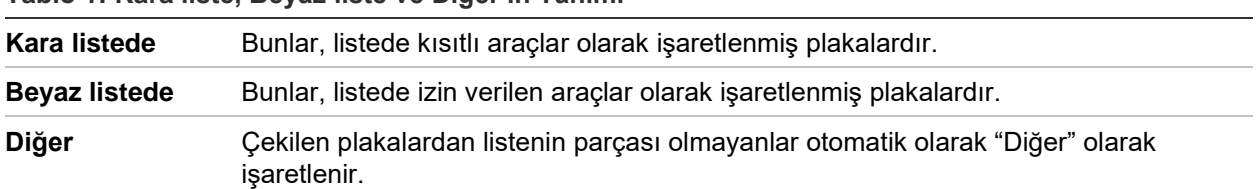

<span id="page-76-0"></span>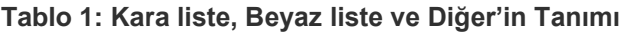

Siyah/beyaz plaka listeniz yoksa oluşturmak için şablonu dışa aktarıp kullanabilirsiniz. Bu, daha sonra tekrar kameraya geri alınabilir. Bu, plakanızı beyaz veya siyah listede şeklinde işaretlemiş olduğunuz tek bir listedir. Çekilen plakalardan listenin parçası olmayanlar otomatik olarak "Diğer" olarak işaretlenir.

Şablon biçimi aşağıda gösterilmiştir. Plaka numarasını ve kimliği girerken harf ve rakamlar arasında boşluk olmamalıdır. Örneğin, eğer gerçek plaka numarası "1-DKS-140" ise listede "1DKS140" yazılmalıdır. Bkz. aşağıdaki [Şekil](#page-77-0) 13. C sütununa 0 girildiğinde, plaka kara listede olarak işaretlenir. C sütununa 1 girildiğinde, plaka beyaz listede olarak işaretlenir.

#### <span id="page-77-0"></span>**Şekil 13: Kara/Beyaz liste örneği**

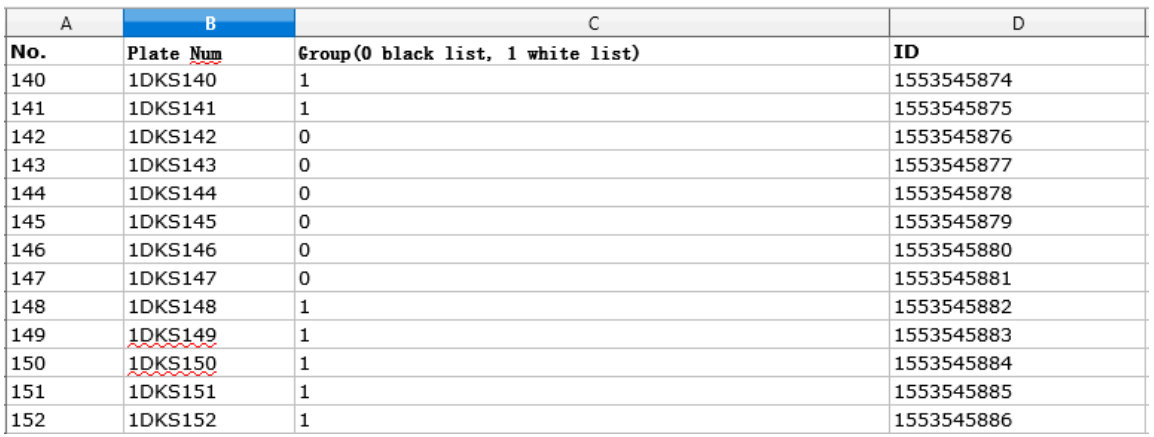

**Kara ve beyaz listeleri ayarlamak için çekilen plakaları izleyin:**

1. **Configuration** > **Camera Configuration** > **Road Traffic** > **Blacklist & Whitelist** (Yapılandırma > Kamera Yapılandırması > İşlem Trafiği > Kara Liste ve Beyaz Liste) öğesine tıklayın. Kütüphanenizden veya çevrimiçi bir dosyayı seçmek için **Browse**  (Gözat) öğesine tıklayın ve ardından kameraya aktarmak için **Import** (İçe Aktar) öğesine tıklayın.

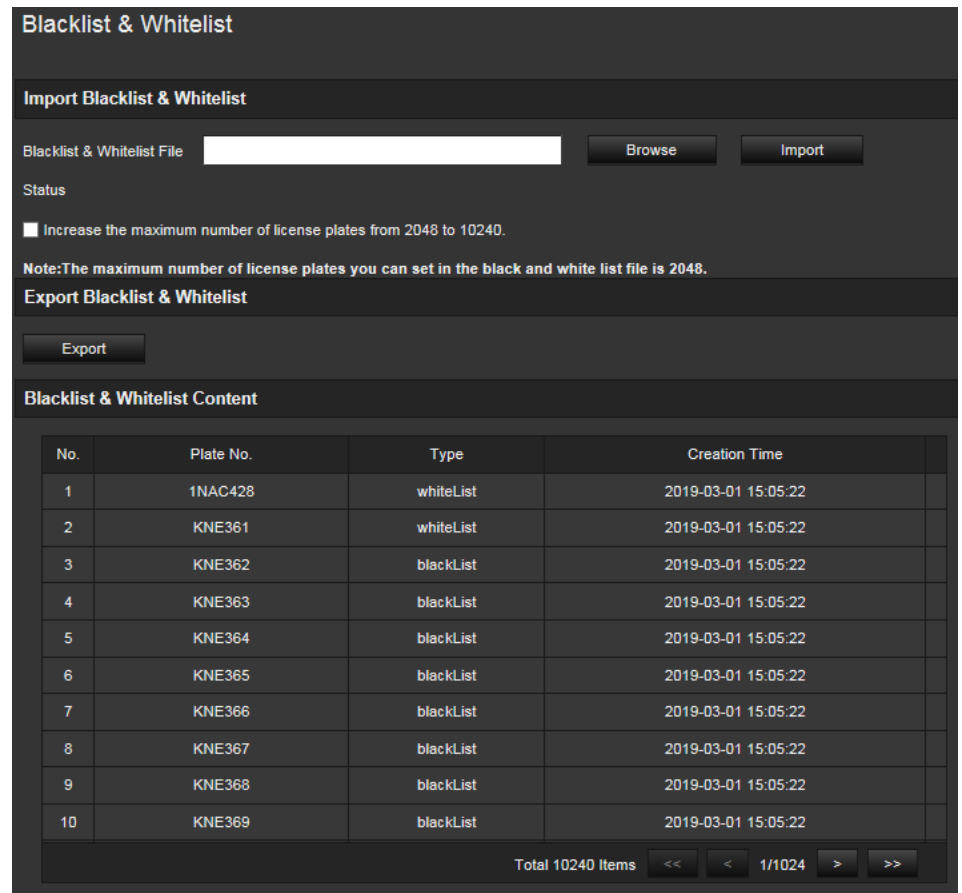

**Not:** Varsayılan olarak kameraya maksimum 2.048 plakalık bir liste yüklenebilir. "Maksimum plaka sayısını 2048'den 10240'a yükselt" seçeneği, kameraya 10.240 plaka yüklemenizi sağlar, ancak bu genel kamera performansını etkiler. Ayrıca bu sayfanın yüklenme süresini de geciktirir.

Kameraya yüklenecek Kara/Beyaz liste dosyasının adını seçin; mevcut ismi (Varsayılan) kullanabilir veya yeni isim (Özel) verebilirsiniz.

2. Değişiklikleri kaydetmek için **Save** (Kaydet) öğesine tıklayın.

# **Gerçek-zamanlı LPR Sonuçları**

Gerçek zamanlı LPR (plaka sonucu) sayfası, çekilen plakayı plaka sonuç alanında gösterir. Bu bilgi çekme süresini, plaka numarasını, çekilen anlık görüntüyü, şerit numarasını, yönünü, eşleşen sonucu ve ülkeyi listeler.

Fotoğrafın altına yerleştirilmiş olan LPR verisi ile tüm resmi görmek için Gerçek Zamanlı LPR Sonucu penceresinde çekilen anlık görüntüye tıklayın. Bkz. aşağıdaki [Şekil](#page-78-0) 14.

<span id="page-78-0"></span>**Şekil 14: Gerçek-zamanlı LPR anlık görüntüsü örneği**

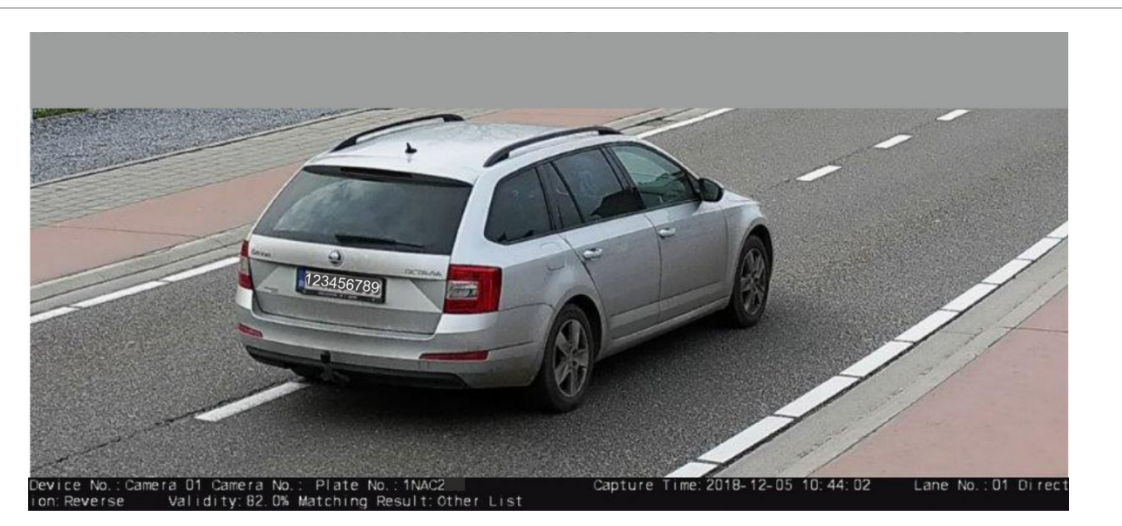

**Gerçek-zamanlı LPR sonucunu ayarlamak için:**

- 1. Menü araç çubuğundan **Configuration** > **Camera Configuration** > **Road Traffic** > **Real Time LPR Result** (Yapılandırma > Kamera Yapılandırması > İşlem Trafiği > Gerçek Zamanlı LPR Sonucu) öğesine tıklayın.
- 2. Enable Real-time LPR Result (Gerçek Zamanlı LPR Sonucunu Etkinleştir) öğesini seçin. LPR sonuçları artık algılandıkları anda ve çekildikleri anda listelenmeye başlayabilir. Maksimum 20 plaka resmi ve verileri görüntülenebilir. Ayrıca plakanın menşe ülkesini görüntülemeyi de seçebilirsiniz.

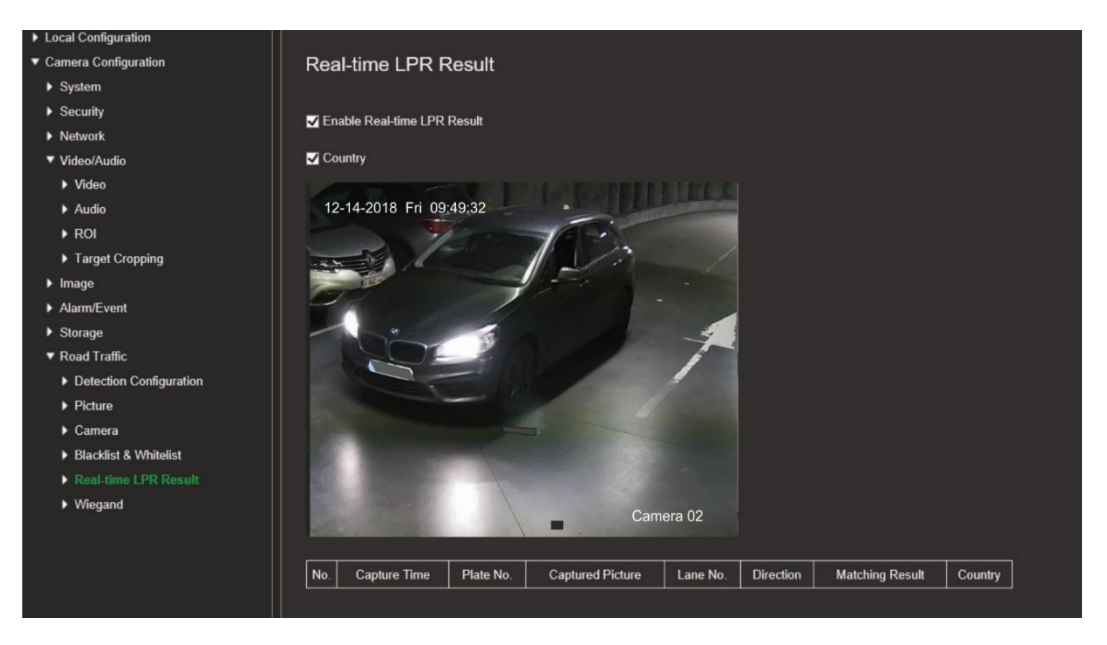

Sonuçlar, görüntünün altındaki Gerçek Zamanlı LPR Sonuçları tablosunda hemen görüntülenmeye başlar.

# **Wiegand**

Wiegand, erişim denetimi için seri veri iletişimidir.

### **Wiegand bit biçimini ayarlamak için:**

- 1. Menü araç çubuğundan **Configuration** > **Camera Configuration** > **Road Traffic** > **Wiegand** (Yapılandırma > Kamera Yapılandırması > İşlem Trafiği > Wiegand) öğesine tıklayın.
- 2. Wiegand veri bitini yapılandırmak için açılır listedeki seçeneklerden birini belirleyin: 26 veya 34.
- 3. Değişiklikleri kaydetmek için **Save** (Kaydet) öğesine tıklayın.

# **Kamerayı çalıştırma**

Bu bölüm, kurulup yapılandırıldığında bir kameranın nasıl kullanılacağını açıklamaktadır.

# **Oturum açma ve oturumu kapatma**

Menü araç çubuğundaki Oturumu Kapat düğmesine tıklayarak kamera tarayıcısı penceresinde kolayca oturumu kapatabilirsiniz. Oturum açtığınız her seferde kullanıcı adınızı ve şifrenizi girmeniz istenecektir.

Pencerenin sağ üst köşesindeki açılır menüden arayüzün dilini değiştirebilirsiniz.

*Yönetici* için varsayılan yönetici şifresini değiştirmezseniz her zaman bunu yapmanızı isteyen bir mesaj görünür.

# **Canlı görüntüleme modu**

Oturum açtığınızda canlı görüntüleme moduna erişmek için menü araç çubuğundaki "Canlı Görüntüleme" öğesine tıklayın. Canlı Görüntülemenin açıklaması için bkz. aşağıdaki [Şekil](#page-80-0) 15.

#### <span id="page-80-0"></span>**Şekil 15: Canlı Görüntüleme Penceresi**

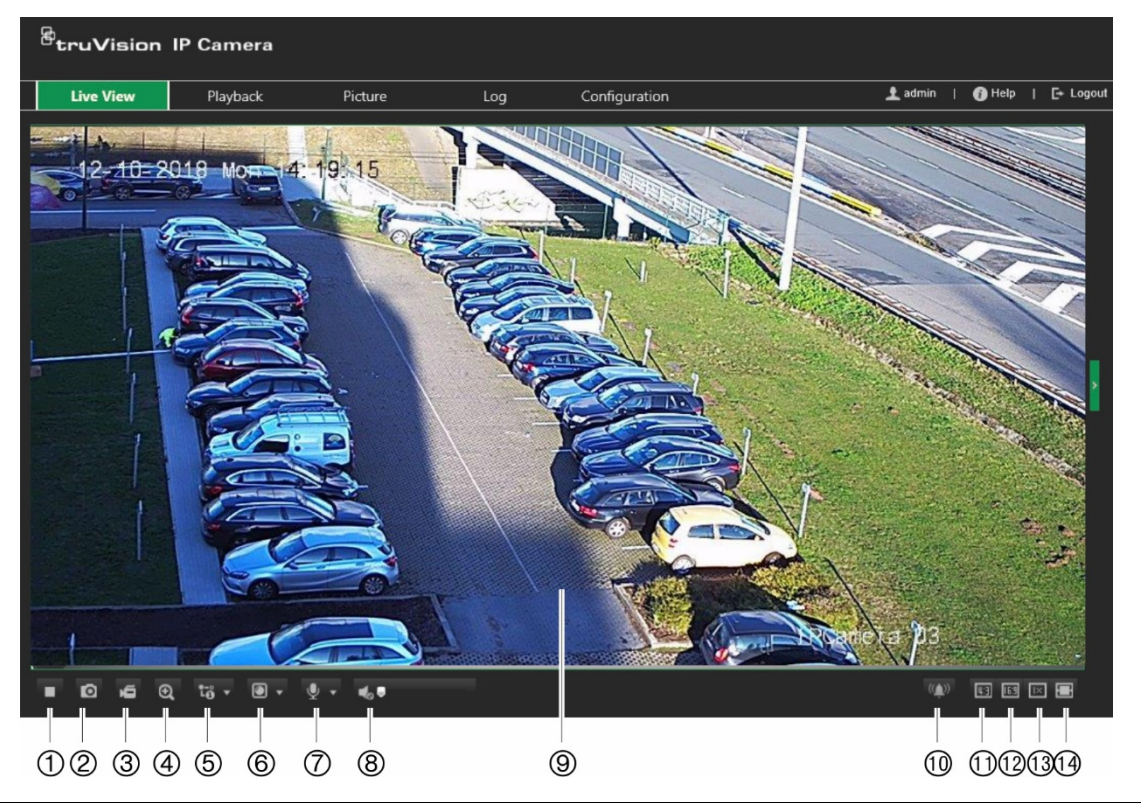

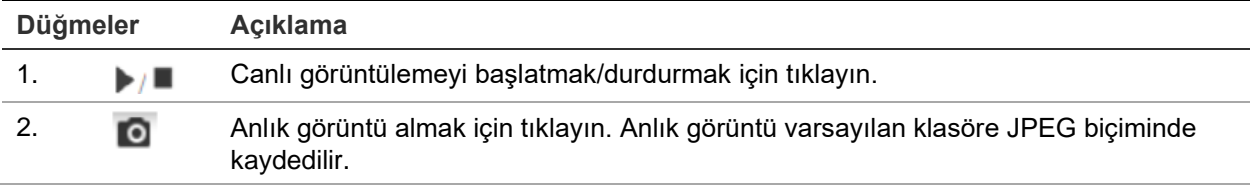

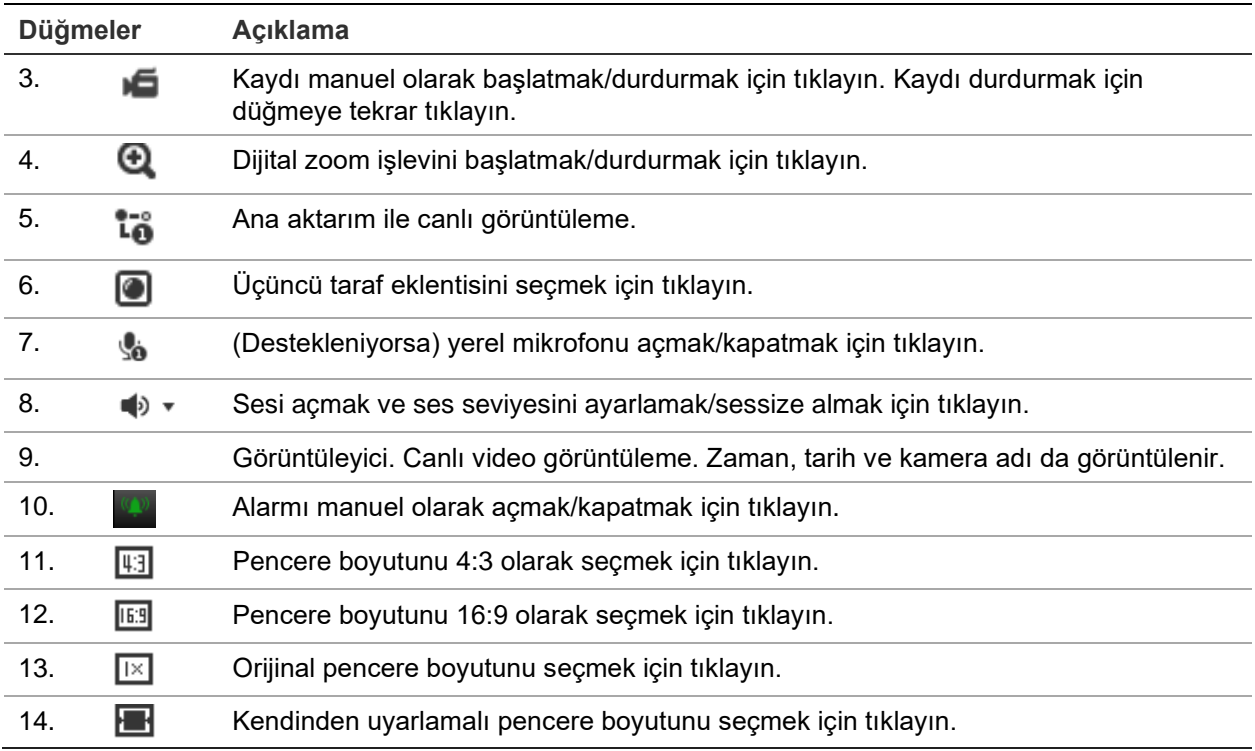

# **Kayıtlı videoyu izleme**

İzleme penceresinde kayıtlı videoları kolayca arayabilir ve izleyebilirsiniz.

**Not:** İzleme işlevlerini kullanabilmek için NAS'ı yapılandırmalı ya da dome kameraya bir SD kart yerleştirmelisiniz. Daha fazla bilgi için bkz. ["HDD yönetimi"](#page-70-0), sayfa [69.](#page-70-0)

İzlemek üzere kameranın depolama cihazında saklanan kayıtlı videoyu aramak için menü araç çubuğundaki **İzleme** düğmesine tıklayın. İzleme penceresi görüntülenir. Bkz. aşağıdaki [Şekil](#page-82-0) 16.

### <span id="page-82-0"></span>**Şekil 16: İzleme penceresi**

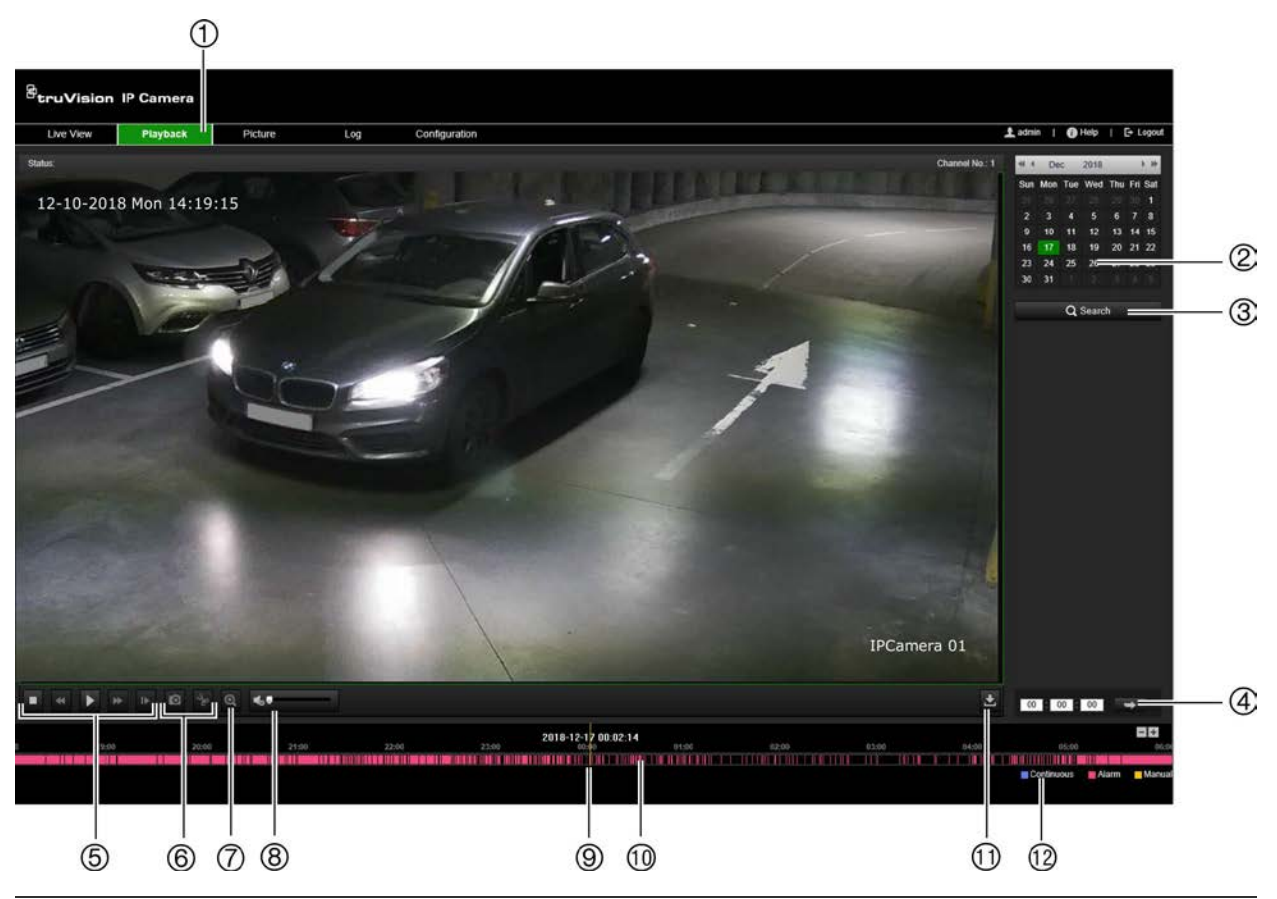

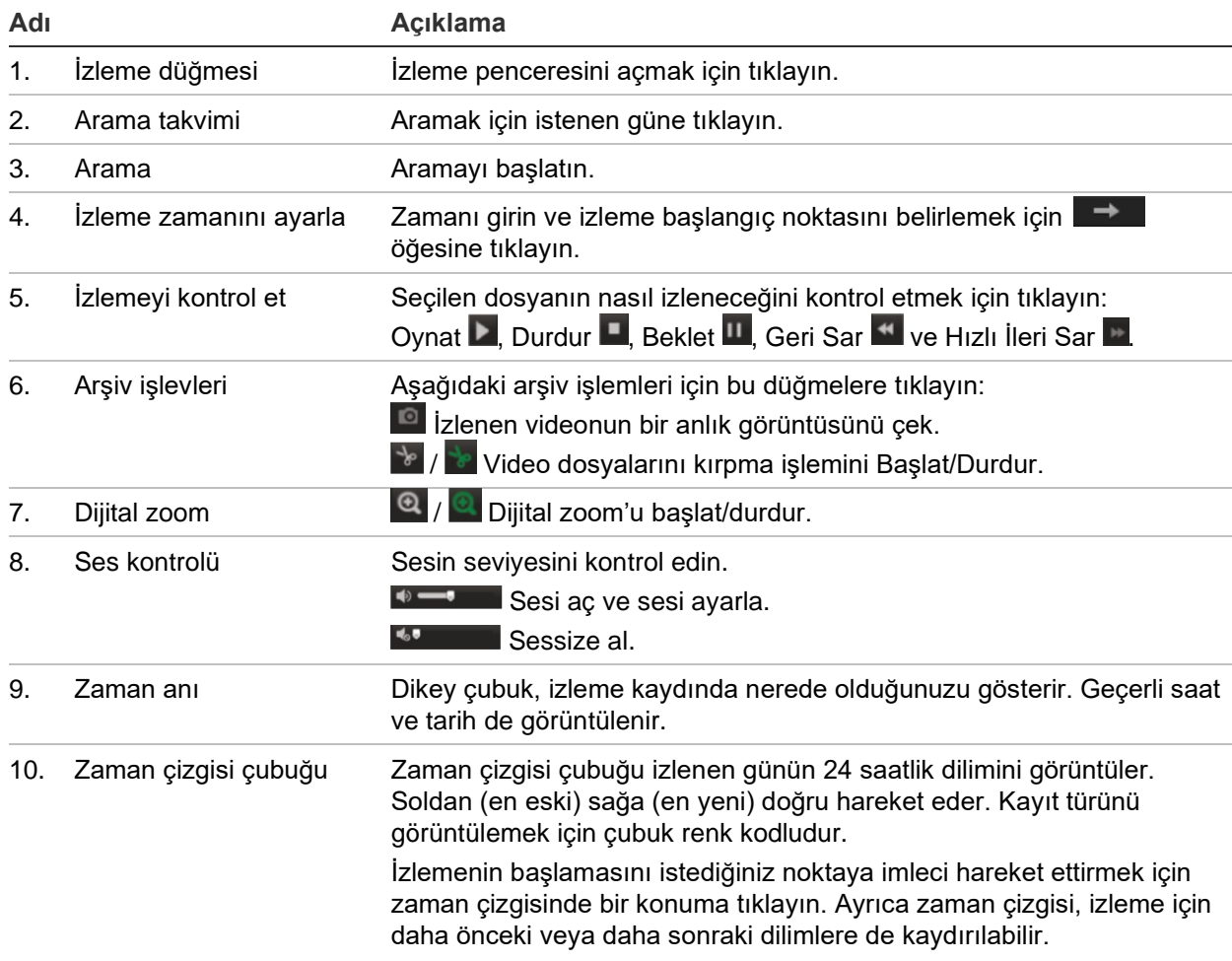

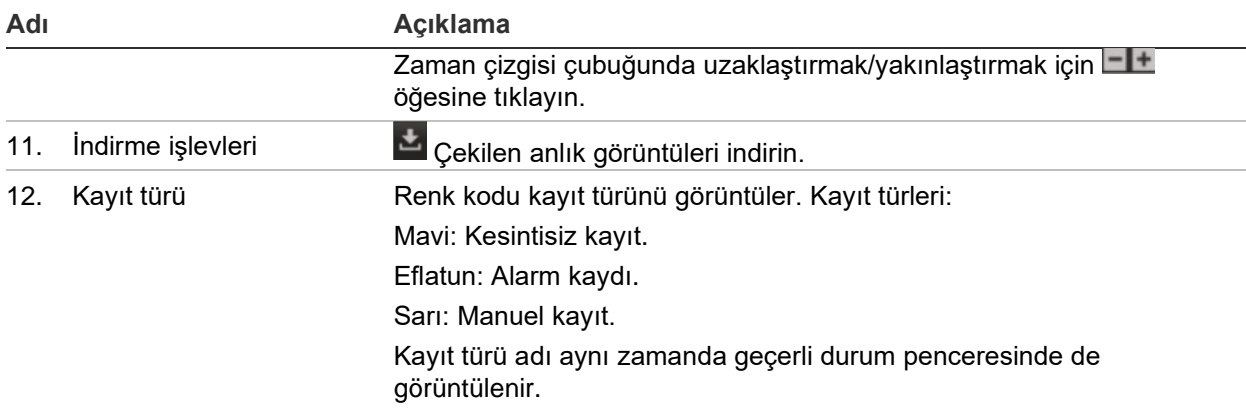

**Not:** Kaydedilen görüntüleri izlemek için izleme izniniz olmalıdır. Daha fazla bilgi için bkz. "[Kullanıcı bilgilerini değiştirme](#page-31-0)", sayfa [22.](#page-23-0)

#### **Kayıtlı videoyu izlemek için:**

- 1. Menü araç çubuğundan **Playback** (İzle) öğesine tıklayın.
- 2. İstenen tarihi seçin ve **Search** (Ara) öğesine tıklayın.
- 3. Bu tarihte bulunan video dosyalarını oynatmak için öğesine tıklayın.

**Not:** İndirilmiş izleme videosu dosyaları ve anlık görüntüler için dosya yollarını, *Local Configuration* (Yerel Yapılandırma) altında yerel olarak seçebilirsiniz.

Zaman çizgisi çubuğu izlenen günün 24 saatlik dilimini görüntüler. Soldan (en eski) sağa (en yeni) doğru hareket eder.

4. İstenen zamanı girin ve izleme başlangıç noktasını belirlemek için ■ idmesine tıklayın.

Zaman çizgisi çubuğu, kayıt türünü göstermek amacıyla renk kodludur.

İzlemenin başlamasını istediğiniz noktaya imleci hareket ettirmek için zaman çizgisinde bir konuma tıklayın. Ayrıca zaman çizgisi, izleme için daha önceki veya daha sonraki dilimlere de kaydırılabilir.

Zaman çizgisi çubuğunda uzaklaştırmak/yakınlaştırmak için  $\Box$  öğesine tıklayın.

**İzleme sırasında kayıtlı video segmentini arşivlemek için:**

- 1. Kaydedilen bir dosyayı izlerken kırpma işlemine başlamak için **ölü** öğesine tıklayın. Kırpma işlemini durdurmak için tekrar tıklayın. Bir video segmenti oluşturulur.
- 2. Ek segmentler oluşturmak için 1. adımı tekrar edin. Video segmentleri bilgisayarınıza kaydedilir.

# **Anlık görüntü ve video klip dosyalarını arama**

Anlık görüntü video kliplerini aramak üzere pencereye girmek için menü araç çubuğundaki **Resim** öğesine tıklayın. Yerel bellekte veya ağda saklanan dosyaları arayabilir, görüntüleyebilir ve indirebilirsiniz.

### **Notlar:**

- Anlık görüntü aramayı gerçekleştirmeden önce HDD, NAS veya bellek kartının doğru şekilde yapılandırıldığından emin olun.
- Çekim programının yapılandırıldığından emin olun. Çekim programını ayarlamak için Yapılandırma > Depolama > Anlık Görüntü öğesine gidin.

**Anlık görüntüleri ve video klipleri aramak için:**

- 1. Menü araç çubuğundan **Picture** (Resim) öğesine tıklayın.
- 2. Açılır listeden dosya türünü seçin: Continuous, Motion, Alarm, or Vehicle Detection (Sürekli, Hareket, Alarm veya Araç Algılama).
- 3. Başlangıç tarihi, saatini ve bitiş tarihini, saatini seçin. Dosya türü olarak *Vehicle Detection* (Araç Algılama) seçildiyse plaka numarasını girin.
- 4. Eşleşen dosyaları aramak için **Search** (Ara) öğesine tıklayın.

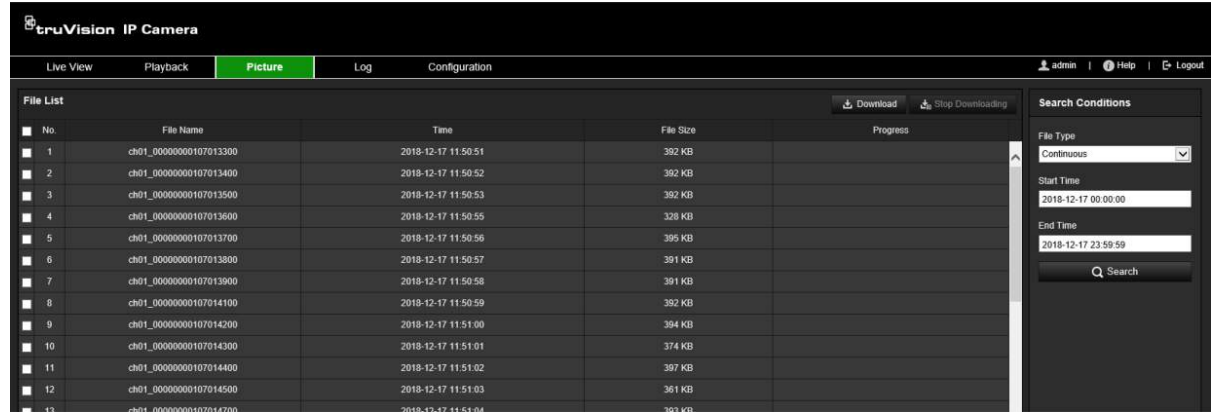

5. İndirmek istediğiniz dosyaların onay kutusunu işaretleyin ve **Download** (İndir) öğesine tıklayın.

# **Olay kayıtlarını arama**

Olay kaydı işlevlerini kullanabilmek için NAS'ı yapılandırmalı ya da dome kameraya bir SD kart yerleştirmelisiniz.

NAS veya SD kartta saklanabilen olay kayıtlarının sayısı, depolama cihazlarının kapasitesine bağlıdır. Bu kapasiteye ulaşıldığında sistem eski kayıtları silmeye başlar. Depolama cihazlarında saklanan olay kayıtlarını görüntülemek için menü araç çubuğundaki **Kayıt** öğesine tıklayın. Olay Kaydı penceresi görünür. Bkz. aşağıdaki [Şekil](#page-85-0) 17.

**Not:** Olay kayıtlarını aramak ve görüntülemek için olay kaydı görüntüleme erişim haklarına sahip olmanız gerekir. Daha fazla bilgi için bkz. ["Kullanıcı bilgilerini](#page-31-0)  [değiştirme](#page-31-0)", sayfa [22.](#page-23-0)

<span id="page-85-0"></span>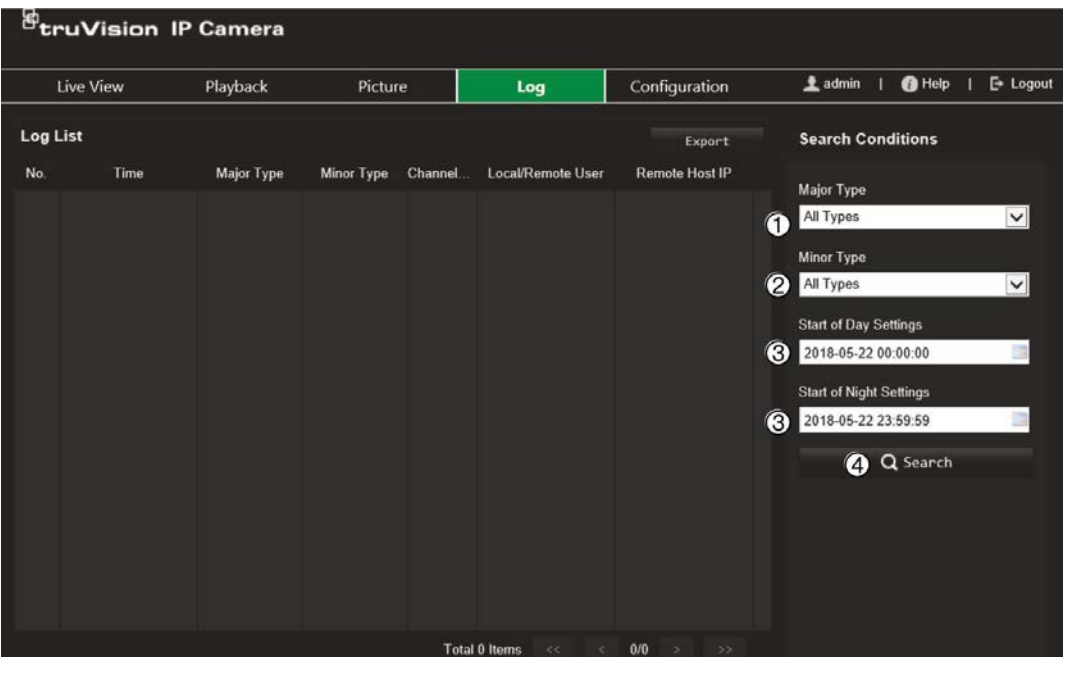

- 1. Ana tip
- 2. Alt tip
- 3. Gündüz ve gece başlangıcı ayarları:
- 4. Aramayı başlat

Kaydedilmiş olay kayıtlarını aşağıdaki kriterlere göre arayabilirsiniz:

**Ana tip:** Dört kayıt tipi vardır: Tüm Tipler, Alarm, İstisna, İşlem veya Bilgi. Açıklamaları için aşağıdaki [Tablo](#page-85-1) 2 öğesine bakın.

**Alt tip:** Her bir ana kayıt tipinin bazı alt kayıt tipleri vardır. Açıklamaları için aşağıdaki [Tablo](#page-85-1) 2 öğesine bakın.

**Gündüz veya Gece başlangıcı ayarları:** Kayıtlar, başlangıç ve bitiş kayıt zamanına göre taranabilir.

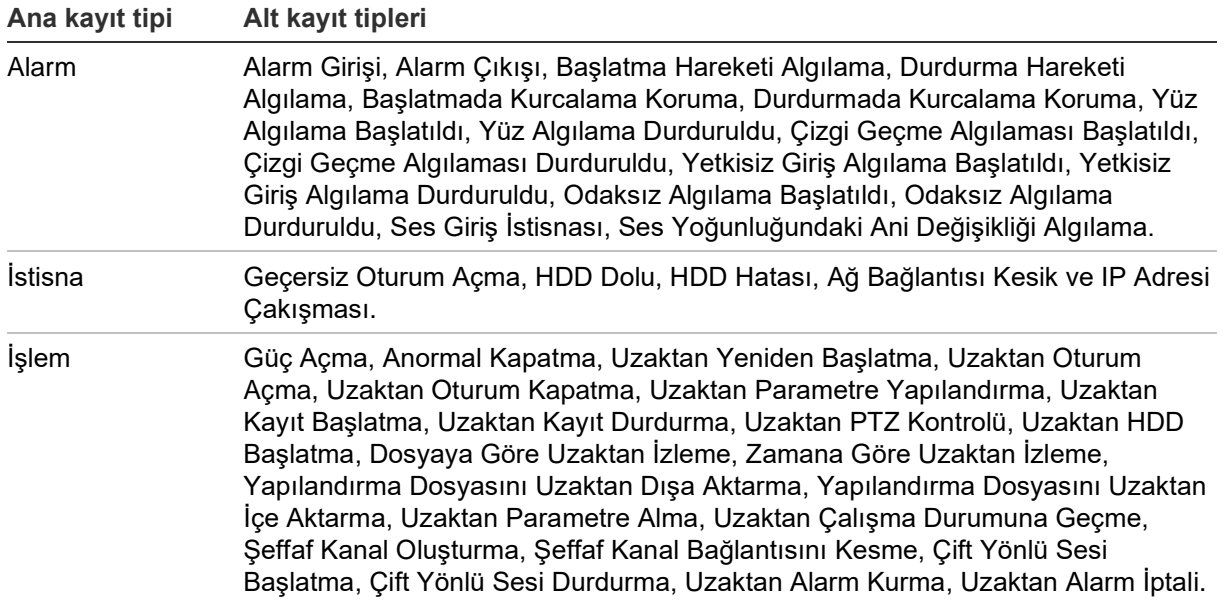

<span id="page-85-1"></span>**Tablo 2: Kayıt tipleri** 

**Kayıtları aramak için:**

- 1. Menü araç çubuğundan **Log** (Kayıt) öğesine tıklayın.
- 2. Major Type and Minor Type (Ana Tip ve Alt Tip) açılır listesinde istenen seçeneği belirleyin.
- 3. Olay kaydının başlangıç ve bitiş saatini seçin.
- 4. Aramanızı başlatmak için **Search** (Ara) öğesine tıklayın. Sonuçlar görüntülenecektir.

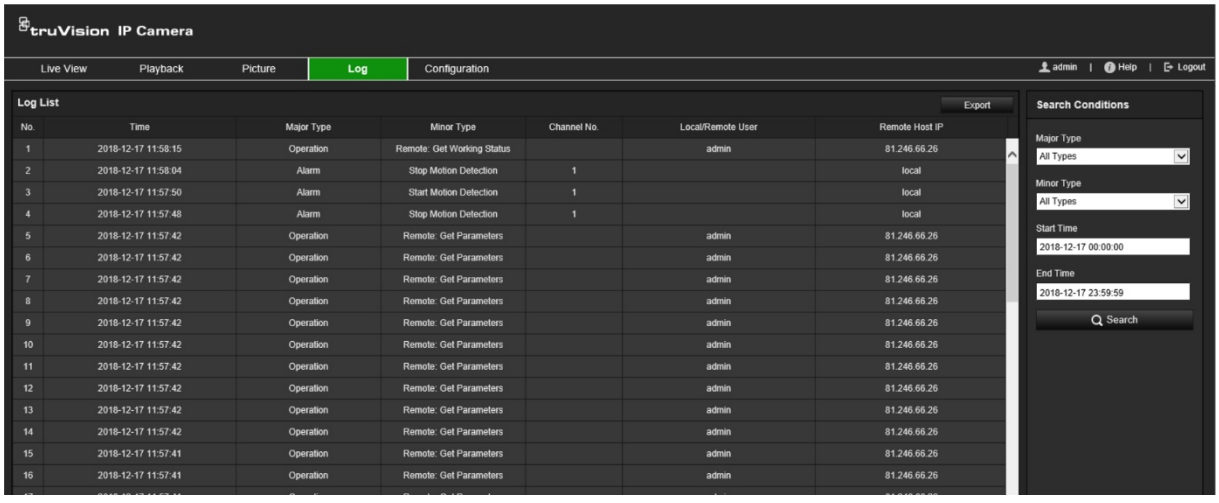

# **Dizin**

### **A**

Ağ ayarları 802.1x, 38 DDNS, 32 e-posta, 35 FTP, 35 HTTP, 37 NAT, 34 port parametreleri, 34 PPPoE, 33 QoS, 38 SNMP, 35 TC/IP, 31 tümleştirme protokolü, 39 Ağ bağlantı kesme alarmı, 63 Ağ protokolü kurulum, 15 Alarm çıkışları kurulum, 62 Alarm girişleri kurulum, 62 Alarm parametreleri, 55 Anlık görüntüler arama, 82 kaydedilecek dizini belirtme, 15 olayla tetiklenen, 67 programlanmış, 67

### **B**

Beyaz dengesi, 49 Beyaz liste plaka algılama, 75 BLC, 49

## **C**

Canlı görüntüleme parametreler, 15 Canlı görüntüleme modu, 79

### **D**

Dil değiştirme, 79 Dosyaları arşivleme varsayılan dizinleri ayarlama, 15

### **E**

Ekranda görüntülenen bilgiler kurulum, 51 Ekranda görüntülenen metin görünüm, 51 E-posta parametreleri

kurulum, 35

#### **G**

Geçersiz oturum açma, 26 Geçersiz oturum açma alarmı, 63 Görüntü çevirme, 45 Gündüz/gece modu, 45

#### **H**

Hareket algılama gelişmiş mod, 58 normal mod, 56 HDD kapasite, 69 HDD dolu alarmı, 63 HDD hatası alarmı, 63

### **I**

İlgilenilen bölge, 43 IP adresi çakışması alarmı, 63 IP adresi filtresi, 24 İşletme kodu yükseltmesi, 21 İşletme kodunu yükseltme TruVision Device Manager kullanma, 23 İstisna alarmları türler, 63 İzleme kayıtlı videoyu arama, 80

### **K**

Kamera adı ekran, 51 oluşturma, 17 Kamera görüntüsü yapılandırma, 45 Kamerayı yeniden başlatma, 21 Kara liste plaka algılama, 75 Kayıt dosya boyutu, 15 parametreler, 40 Kayıt programı, 65 Kayıt sonrası zamanları kayıt programı, 66 Kayıtlar kayıtları arama, 83 kayıtları görüntüleme, 83 Kullanıcılar kullanıcı silme, 30 kullanıcı türleri, 28 şifreyi değiştirme, 30 yeni kullanıcı ekleme, 28 yönetme, 27

Kurcalamaya dayanıklı alarmlar kurulum, 60

#### **L**

LPR gerçek zaman kurulum, 77

#### **M**

MAC adresi filtresi, 25

#### **N**

NAS ayarları, 70 NTP senkronizasyonu, 18

#### **O**

Odak ayarları, 48 **Olaylar** kayıtları arama, 83 Ön kayıt zamanları kayıt programı, 65 Oturum açma ve oturumu kapatma, 79 Özel bölgeler, 52

#### **P**

Plaka algılama beyaz liste, 75 kara liste, 75 kurulum, 71

#### **R**

Resim düzeni, 53 plaka çekme, 73 RS-485 ayarları, 20 RTSP kimlik doğrulaması, 24

### **S**

Saat formatı ayarı, 51

SD kart, 69 Ses parametreleri, 40 Şifre etkinleştirme, 8 Şifreler değiştirme, 30

### **T**

Tarayıcı yerel depolama yolları, 15 Tarih formatı ayarı, 51 TruVision Device Manager işletme kodunu yükseltme, 23

#### **V**

Varsayılan ayarlar geri yükleme, 21 Video kalitesi, 45 Video klipler arama, 82 oluşturma, 82 Video parametreleri, 40

#### **W**

Web tarayıcısı güvenlik düzeyi kontrol etme, 7 Web tarayıcısı penceresi genel görünüm, 10

### **Y**

Yapılandırma dosyası içe/dışa aktarma, 21

## **Z**

Zaman kurulum, 18